# VEP4600 BMC User Guide

May 2019

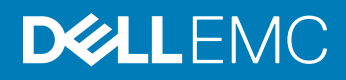

#### Notes, cautions, and warnings

- NOTE: A NOTE indicates important information that helps you make better use of your product.
- A CAUTION: A CAUTION indicates either potential damage to hardware or loss of data and tells you how to avoid the problem.
- **A WARNING: A WARNING indicates a potential for property damage, personal injury, or death.**

© 2019 Dell Inc. or its subsidiaries. All rights reserved. Dell, EMC, and other trademarks are trademarks of Dell Inc. or its subsidiaries. Other trademarks may be trademarks of their respective owners.

2019 - 05

# **Contents**

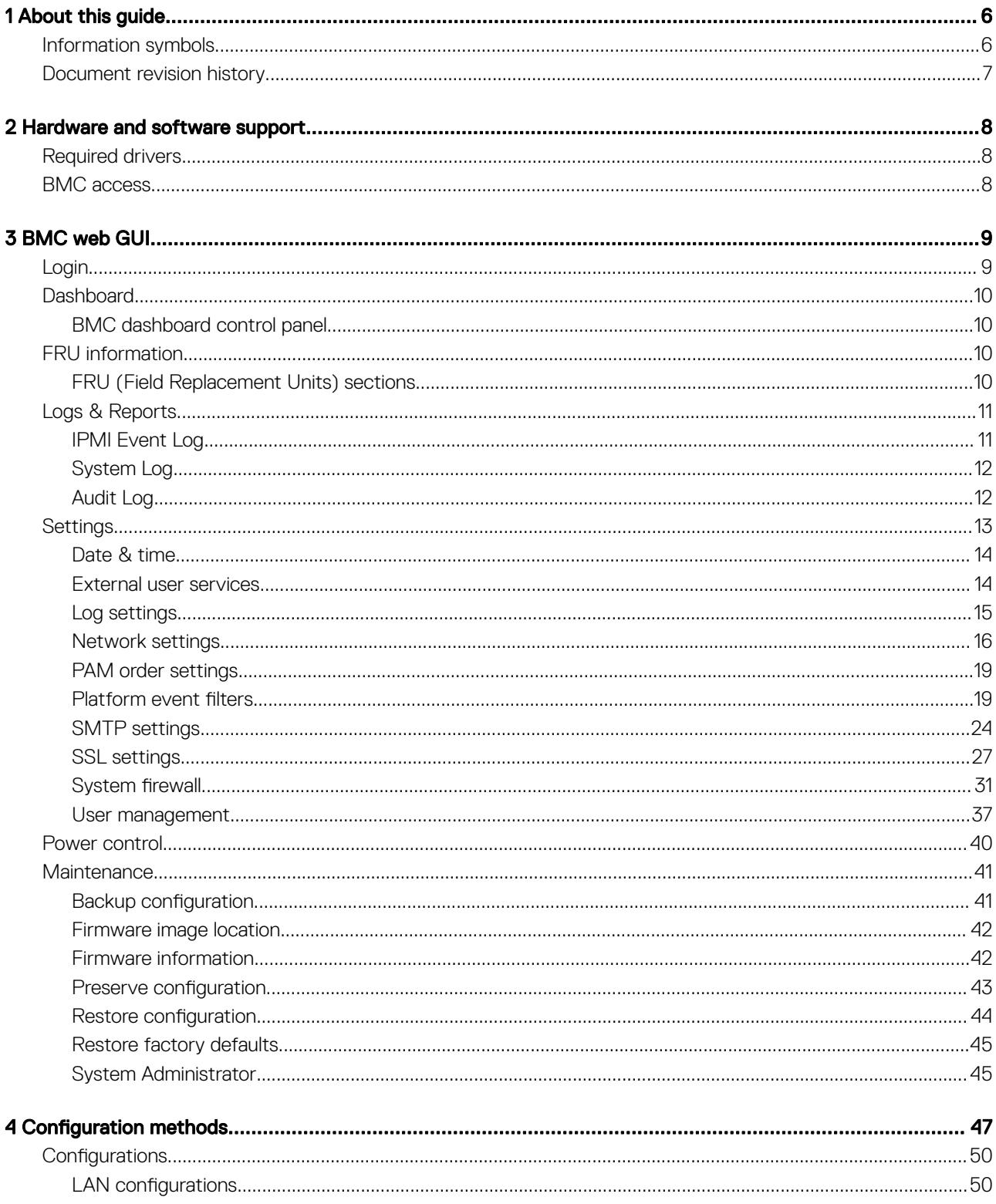

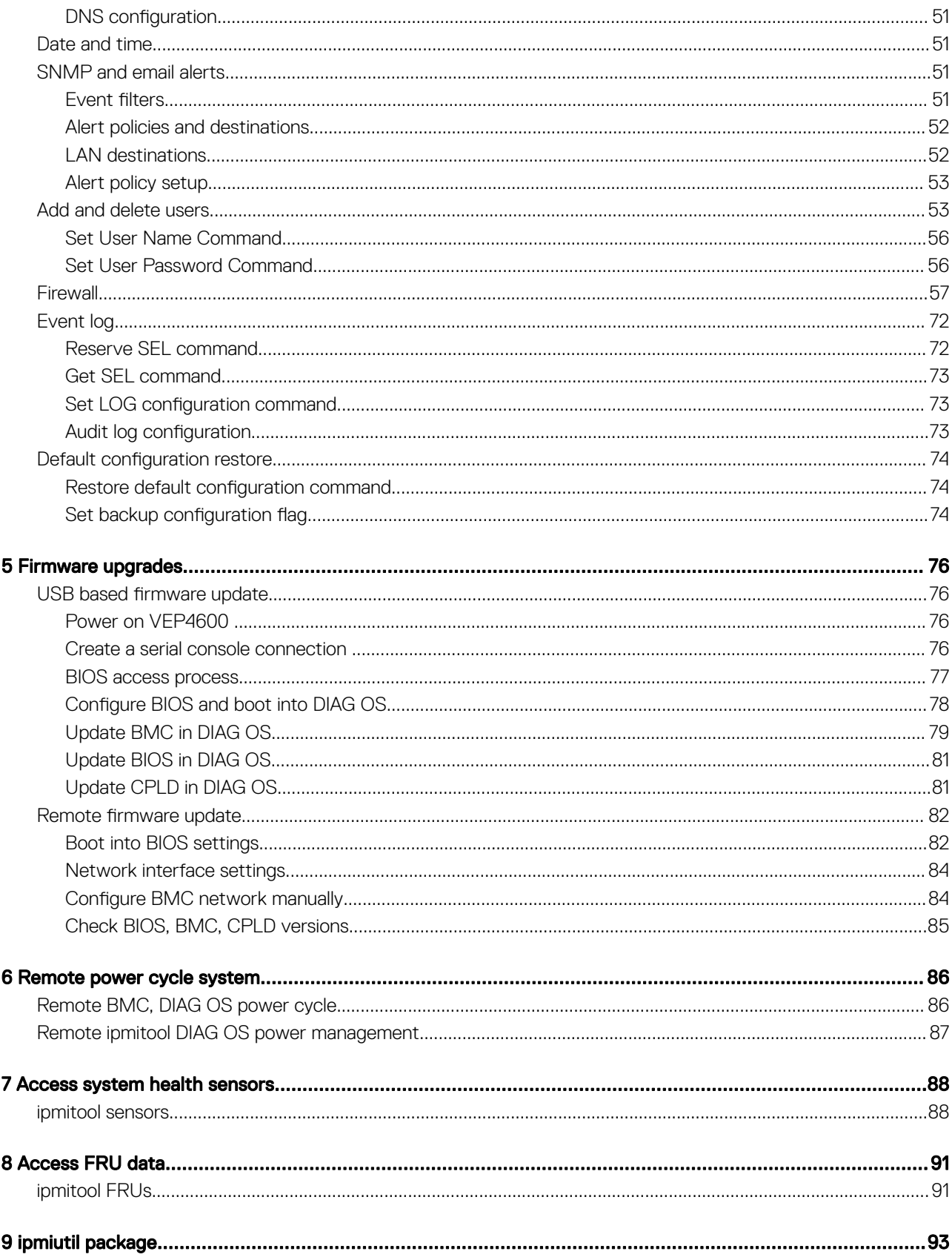

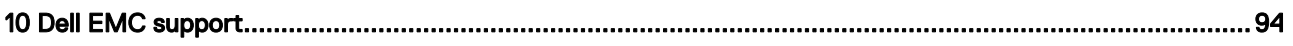

# About this guide

1

<span id="page-5-0"></span>This guide provides information for using the Dell EMC baseboard management controller (BMC).

- $\wedge$  CAUTION: To avoid electrostatic discharge (ESD) damage, wear grounding wrist straps when handling this equipment.
- $\Delta$ WARNING: Only trained and qualified personnel can install this equipment. Read this guide before you install and power up this equipment. This equipment contains two power cords. Disconnect both power cords before servicing.
- WARNING: This equipment contains optical transceivers, which comply with the limits of Class 1 laser radiation.  $\triangle$

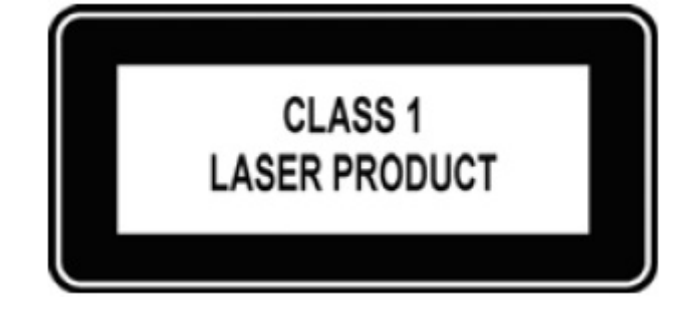

#### Figure 1. Class 1 laser product tag

 $\triangle$  WARNING: When no cable is connected, visible and invisible laser radiation may be emitted from the aperture of the optical transceiver ports. Avoid exposure to laser radiation. Do not stare into open apertures.

#### Topics:

- Information symbols
- [Document revision history](#page-6-0)

## Information symbols

This book uses the following information symbols:

- NOTE: The Note icon signals important operational information.
- $\triangle$  CAUTION: The Caution icon signals information about situations that could result in equipment damage or loss of data.
- $\triangle$  | WARNING: The Warning icon signals information about hardware handling that could result in injury.
- $\triangle$  WARNING: The ESD Warning icon requires that you take electrostatic precautions when handling the device.

# <span id="page-6-0"></span>Document revision history

#### Table 1. Revision history

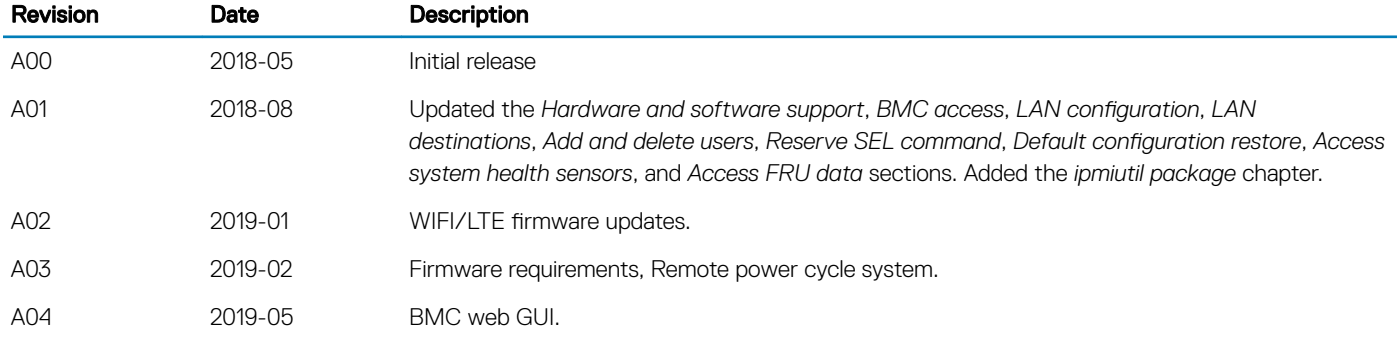

# Hardware and software support

<span id="page-7-0"></span>For the most current BMC update information, see the *VEP4600 Release Notes*.

For more information about the intelligent platform management interface (IPMI), see the IPMI resources that are hosted by Intel at [https://www.intel.com/content/www/us/en/servers/ipmi/ipmi-technical-resources.html.](https://www.intel.com/content/www/us/en/servers/ipmi/ipmi-technical-resources.html)

# Required drivers

In Linux, the baseboard management controller (BMC) uses the ipmitool open-source tool during testing. To configure or get data from the BMC, ipmitool sends ipmi commands to the BMC. You must have the IPMI driver that is installed to use ipmitool.

To access ipmitools, go to [https://sourceforge.net](https://sourceforge.net/), search for ipmitools, and then select the See Project button.

#### NOTE: Although there are newer versions available, the **ipmitool** and driver versions that are used during testing the BMC are:

- Linux version: 4.9.30
- ipmitool version: 1.8.18
- ipmi driver that the ipmitool uses is built with kernel 4.9.30.

## BMC access

Access BMC through the network interface from a remote machine. Use ipmitool for host and remote access.

- LAN interface—ipmitool is the standard tool to access BMC over the network. A dummy static IP address is preprogrammed in the BMC. You can change this dummy static IP address of the network interface using ipmitool from the microprocessor console:
	- # ipmitool lan set 1 ipaddr <*x.x.x.x*>

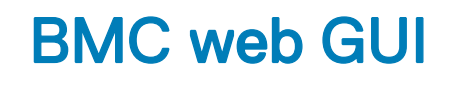

<span id="page-8-0"></span>GUI interface for BMC functionality.

The intuitive BMC web browser base GUI permits users to access BMC functionality with the following menus:

- Sensor
- FRU Information
- Logs & Reports
- Settings
- Power Control
- Maintenance
- Sign Out

#### Topics:

- **Login**
- **[Dashboard](#page-9-0)**
- **FRU** information
- [Logs & Reports](#page-10-0)
- **[Settings](#page-12-0)**
- [Power control](#page-39-0)
- **[Maintenance](#page-40-0)**

# Login

Enter Username and password.

- Username: admin
- Password: admin

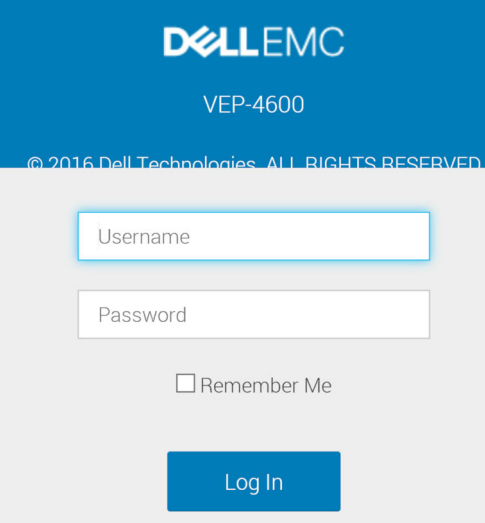

# <span id="page-9-0"></span>**Dashboard**

# BMC dashboard control panel

#### Top level monitoring.

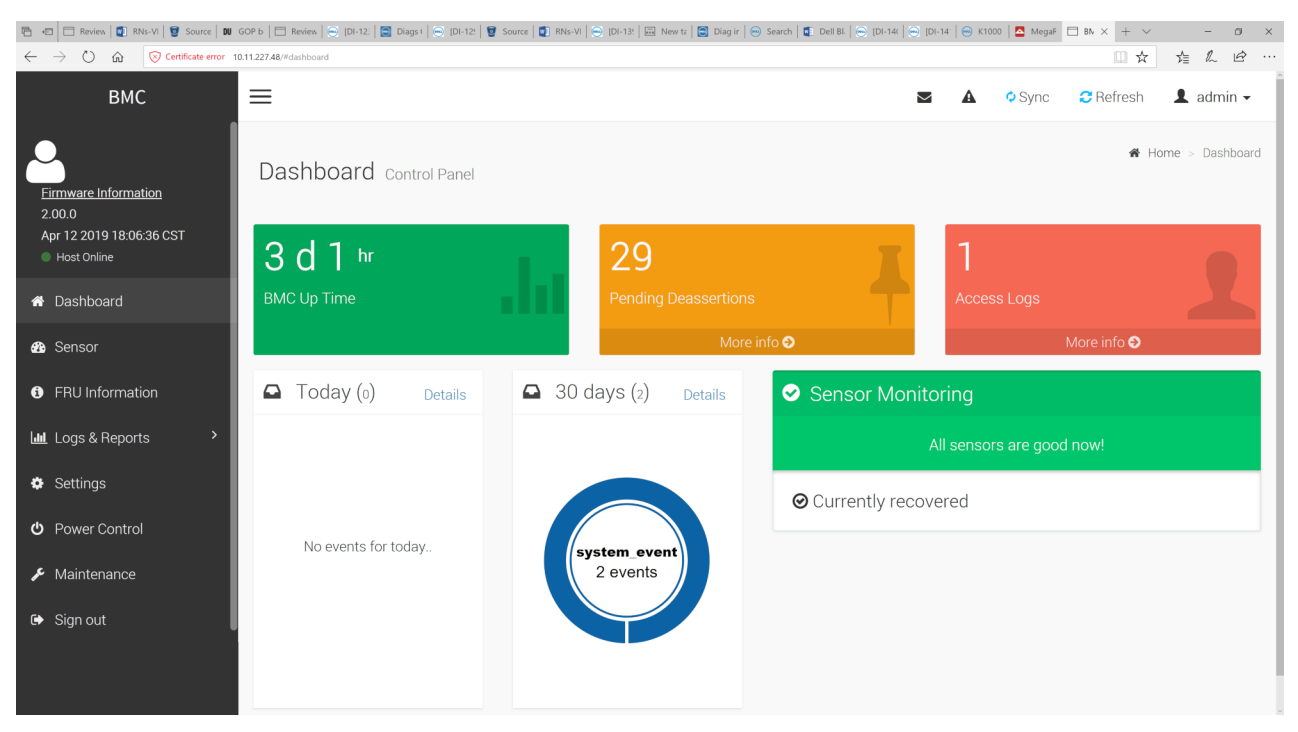

BMC dashboard control panel

# FRU information

## FRU (Field Replacement Units) sections

The FRU panel contains the following sections:

- Available FRU devices
- Chassis information
- Board information
- Product information

#### FRU Device ID

Select a FRU Device ID from the drop-down lists to view the details of the selected device.

#### FRU Device Name

The device name of the selected FRU device will be displayed.

<span id="page-10-0"></span>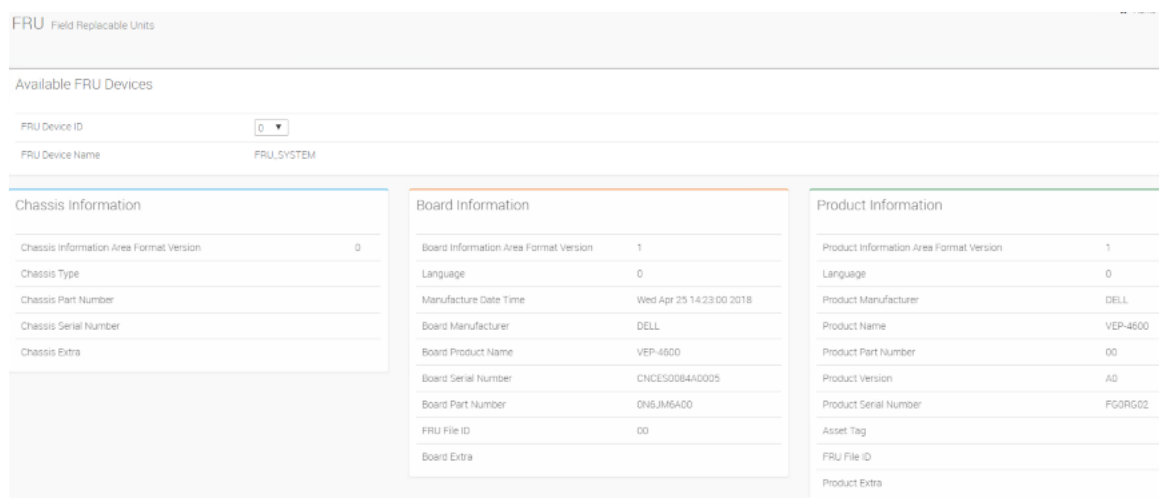

FRU screen

# Logs & Reports

Contains IPMI event log, System log, and Audit log screens.

## IPMI Event Log

## IPMI Event Log sections:

- This page displays the list of events incurred by different sensors on this device. Click on a record to see the details of that entry.
- You can use the sensor type or sensor name filter options to view those specific events logged in the device.
- Click Clear Event Logs option to delete all existing records for all sensors.
- Click Download EventLogs option to download all the events in a text file format.

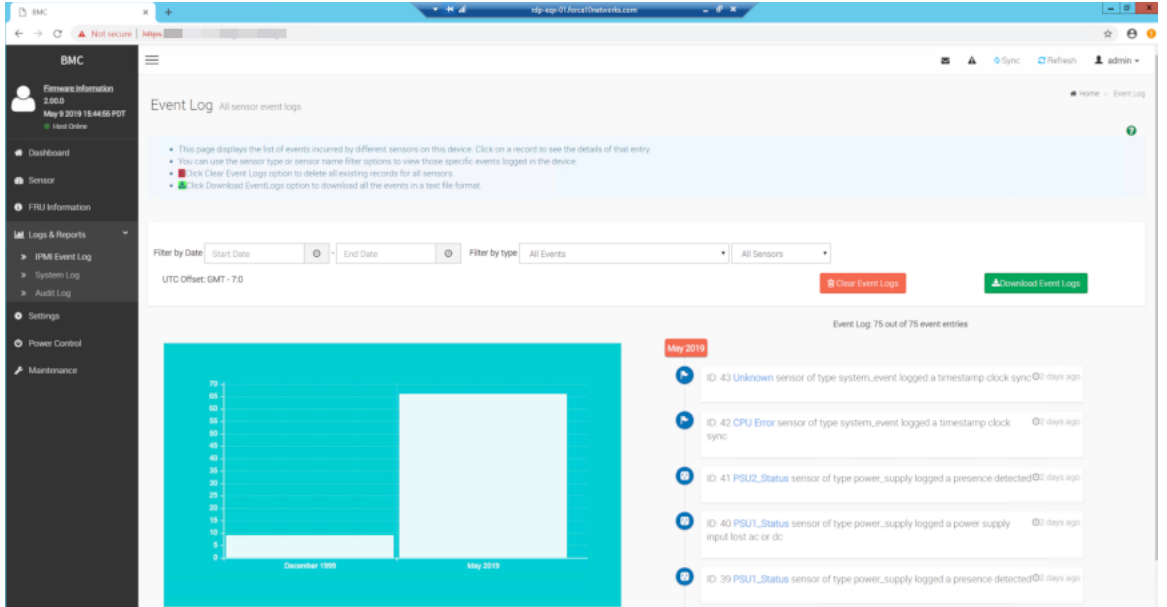

## <span id="page-11-0"></span>System Log

### System log sections:

- This page displays logs of system events for this device (if the options have been configured).
	- NOTE: Logs have to be configured under **Settings -> Log Settings ->Advanced Log Settings** in order to display any entries.

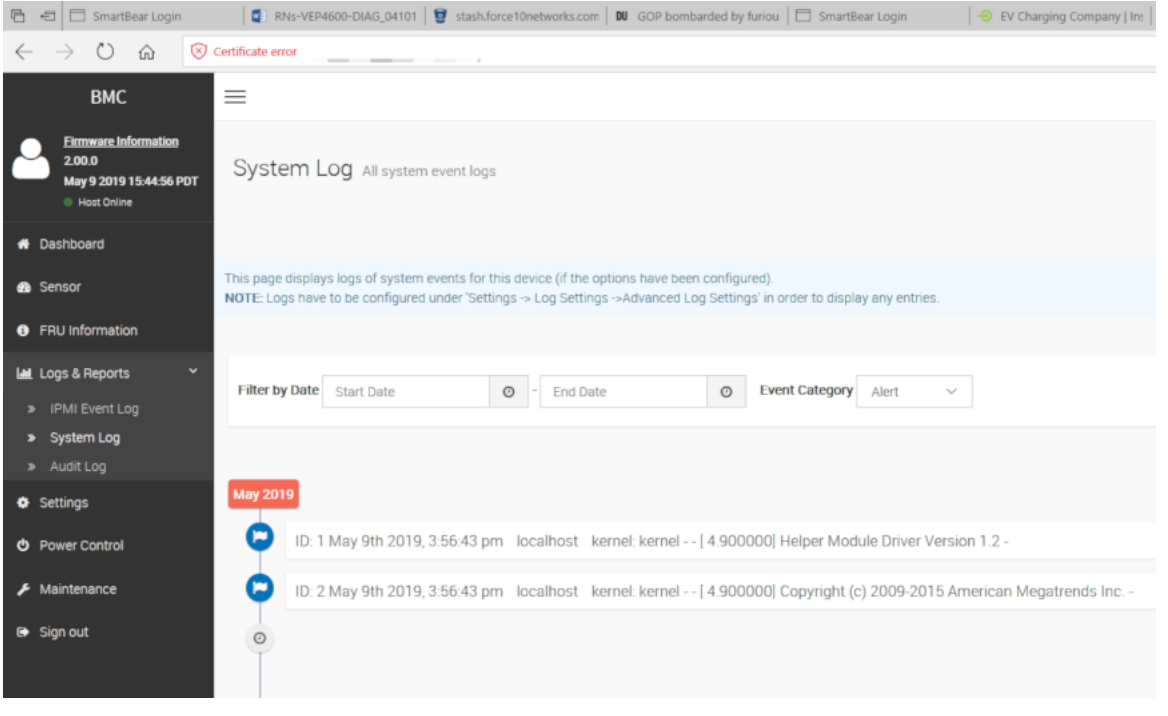

System log screen

## Audit Log

### Audit log sections:

- This page displays logs of system events for this device (if the options have been configured).
	- NOTE: Logs have to be configured under **Settings -> Log Settings ->Advanced Log Settings** in order to display any entries.

<span id="page-12-0"></span>

| h BMC                                                                                      | ido-esc-01 force10networks.com<br>$-$ + $-$<br>$-0 x$<br>$\times$                                                                                                    |   | $ \sigma$ $x$                          |  |  |
|--------------------------------------------------------------------------------------------|----------------------------------------------------------------------------------------------------|---|----------------------------------------|--|--|
| A Not secure   https:/<br>Œ<br>$\rightarrow$                                               |                                                                                                    |   | $\triangle$ $\theta$ 0                 |  |  |
| <b>BMC</b>                                                                                 | $\equiv$                                                                                                    | 西 | OSync C Refresh L admin +              |  |  |
| <b>Emware Information</b><br>2.00.0<br>May 9 2019 15:44:55 PDT<br><sup>®</sup> Host Online | Audit Log All audit logs                                                                                                    |   | # Home > Audition                      |  |  |
| <b>#</b> Dashboard                                                                         |                                                                                                    |   | $\boldsymbol{\Theta}$                  |  |  |
| <b>B</b> Sensor                                                                            | This page displays logs of audit events for this device (if the options have been configured).<br>NOTE: Logs have to be configured under 'Settings -> Log Settings ->Advanced Log Settings' in order to display any entries. |   |                                        |  |  |
| <b>O</b> FRU Information                                                                   |                                                                                                    |   |                                        |  |  |
| <b>M</b> Logs & Reports                                                                    | $\odot$ - End Date<br>$\circ$<br>Filter by Date Start Date                                                                                                    |   |                                        |  |  |
| > IPMI Event Log                                                                           |                                                                                                    |   |                                        |  |  |
| > System Log<br>> Audit Log                                                                | Audit Log: 10 out of 10 event entries                                                                                                    |   |                                        |  |  |
| <b>O</b> Settings                                                                          | <b>May 2019</b>                                                                                                    |   |                                        |  |  |
| <b>C</b> Power Control                                                                     | o<br>ID: 9 May 15th 2019, 1:28:13 pm localhost spx_restservice: spx_restservice -- [2057 : 2057 INFO]https Login from IP:10.14.2.192 user.admin                                                                              |   |                                        |  |  |
| $\blacktriangleright$ Maintenance                                                          | c<br>ID: 8 May 15th 2019, 1:28:06 pm localhost spx_restservice spx_restservice -- [2067 : 2067 WARNING https Login Failed from IP:10:14:2:192 user admin                                                                     |   |                                        |  |  |
|                                                                                            | Q<br>ID: 7 May 15th 2019, 1:27:42 pm localhost spx_restservice: spx_restservice -- (2067 : 2067 INFO)HTTPS logout from IP.10.14.2.192 user admin-                                                                            |   |                                        |  |  |
|                                                                                            | Q<br>ID: 6 May 15th 2019, 12:50:50 pm localhost spx_restservice spx_restservice -- [2067 : 2067 INFO]https Login from IP:10:14:2 192 user:admin-                                                                             |   |                                        |  |  |
|                                                                                            | c<br>ID: 5 May 15th 2019, 11:56:31 am localhost spx_restservice: spx_restservice -- (2067: 2067 WARNING)https Login Failed from IP:10.14:2.192 user.mark_batchelor                                                           |   |                                        |  |  |
|                                                                                            | c<br>ID: 4 May 15th 2019, 11:25:09 am localhost spx_restservice spx_restservice -- [2067 : 2067 INFO]HTTPS logout from IP:10.203.144:207 user:admin-                                                                         |   |                                        |  |  |
|                                                                                            | c<br>ID: 3 May 15th 2019, 11:02:17 am localhost spx_restservice spx_restservice -- [2067 : 2067 INFO]https Login from IP:10 203.144.207 user admin-                                                                          |   |                                        |  |  |
|                                                                                            | o<br>ID: 2 May 15th 2019, 10:49:22 am localhost spx_restservice spx_restservice -- [2067 : 2067 INFO]HTTPS logout from IP.10.11.39.28 user admin-                                                                            |   |                                        |  |  |
|                                                                                            |                                                                                                    |   |                                        |  |  |
|                                                                                            |                                                                                                    |   |                                        |  |  |
| $\boldsymbol{\sigma}$                                                                      | $\bullet$                                                                                                    |   | $\leftarrow$ P $\frac{1}{2}$ Is 214 PM |  |  |

Audit log screen

# **Settings**

The Settings screen include the following sections:

- Date & Time
- External User Services
- Log settings
- Network settings
- PAM order settings
- Platform event filter
- SMTP settings
- SSL settings
- System firewall
- User mnagement

<span id="page-13-0"></span>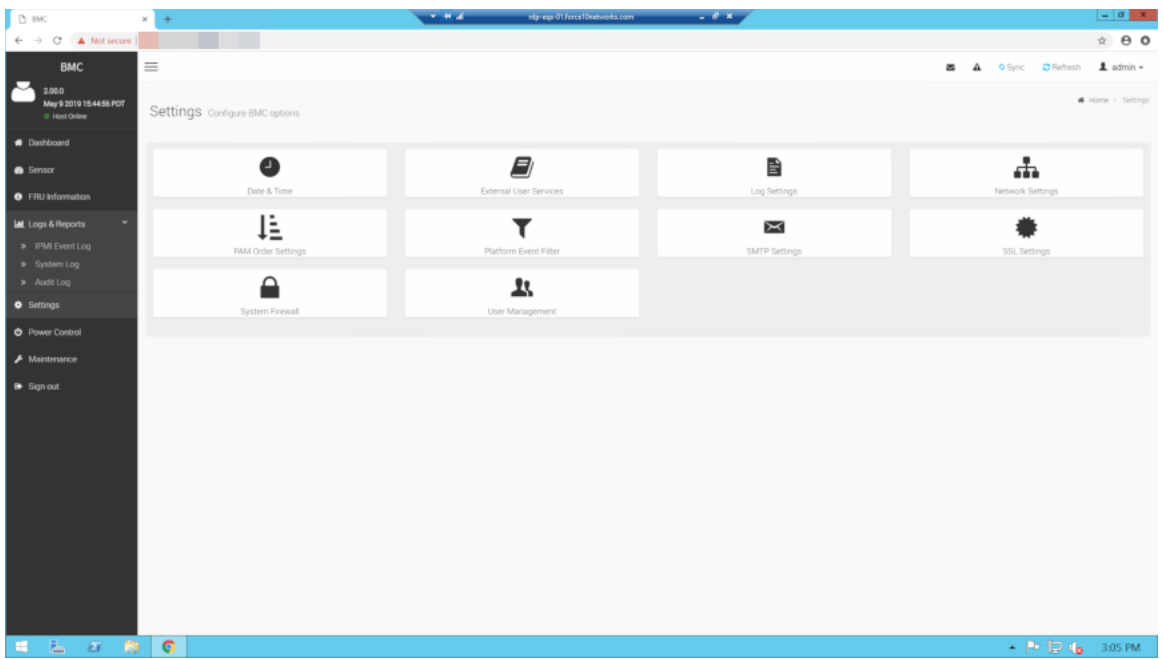

Settings screen

## Date & time

### Date & time sections:

 $\circ$  NOTE: If the timezone is selected from the group of manual offset(GMT/ETC timezones), the map selection will be disabled. The TimeZone settings will be reflected only after saving the settings.

## External user services

## External user services sections:

- LDAP/E-directory settings
- Active directory settings
- RADIUS settings

Setup each External user service using the options supplied.

<span id="page-14-0"></span>

| $D$ BMC                                                                           | $\times$<br>$+$               | $-44.4$<br>idplege-01 force10networks.com | $-0 x$          |
|-----------------------------------------------------------------------------------|-------------------------------|-------------------------------------------|-----------------|
| $\leftarrow$ $\rightarrow$ $\text{C}$ $\blacktriangle$ Not secure $\mid$          |                               |                                           |                 |
| <b>BMC</b>                                                                        | $\equiv$                      |                                           |                 |
| <b>Einnware Information</b><br>2.00.0<br>May 9 2019 18:44:56 PDT<br>@ Host Online | <b>External User Services</b> |                                           |                 |
| <b>B</b> Dashboard                                                                | 8                             | M                                         |                 |
| <b>B</b> Sensor                                                                   | LDAP/E-directory Settings     | Active Directory Settings                 | RADIUS Settings |
| <b>O</b> FRU Information                                                          |                               |                                           |                 |
| ٠<br><b>Lat</b> Logs & Reports                                                    |                               |                                           |                 |
| <b>O</b> Settings                                                                 |                               |                                           |                 |
| <b>O</b> Power Control                                                            |                               |                                           |                 |
| $\blacktriangleright$ Maintenance                                                 |                               |                                           |                 |
| <b>B</b> Sign out                                                                 |                               |                                           |                 |

External user services screen

## Log settings

## Log settings sections:

- SEL Log settings policy
- Advanced log settings

Setup each Log settings section using the options supplied.

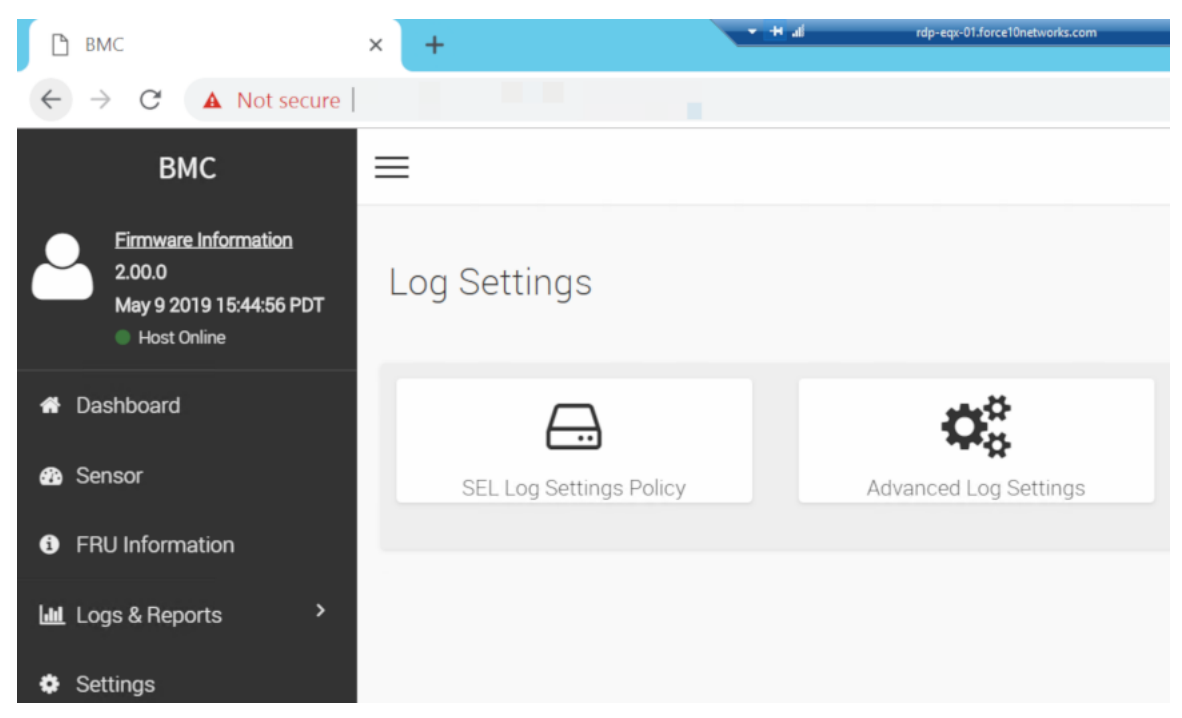

Log settings screen

## <span id="page-15-0"></span>SEL Log settings

### SEL settings:

This field is used to configure the log policy for the event log.

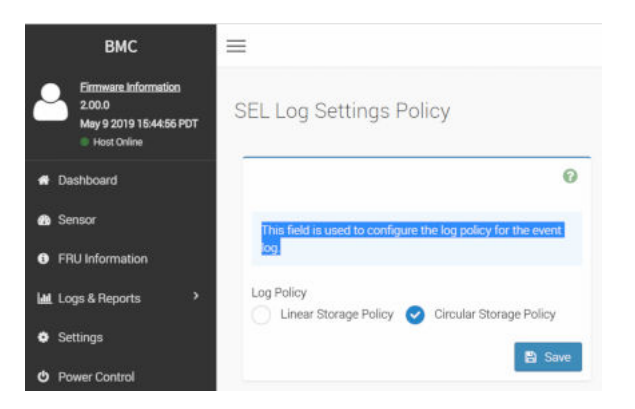

SEL log settings screen

## Network settings

### Network sections:

- Network IP settings
- Network link configuration
- DNS configuration

Setup each Log settings section using the options supplied.

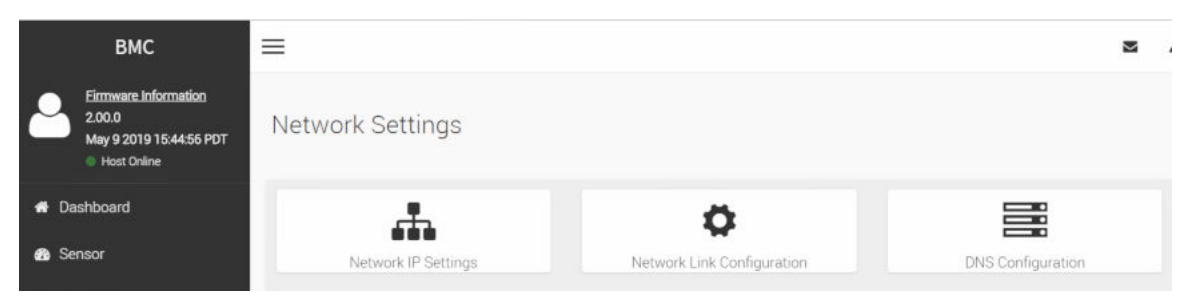

Network settings screen

## Network IP settings

#### Enable LAN

Check this option to enable LAN support for the selected interface.

#### LAN interface

Select the LAN interface to be configured.

#### MAC address

This field displays the MAC address of the selected interface (read only).

#### Enable IPv4

Check this option to enable IPv4 support for the selected interface.

#### Enable IPv4 DHCP

Check this option to enable IPv4 DHCP support to dynamically configure IPv4 address using Dynamic Host Configuration Protocol (DHCP).

#### IPv4 Address

If DHCP is disabled, specify a static Subnet Mask to be configured for the selected interface.

- IP Address consists of four sets of numbers separated by dots as in 'xxx.xxx.xxx.xxx'.
- Each set ranges from 0 to 255.
- First Number must not be 0.

#### IPv4 Subnet

If DHCP is disabled, specify a static Default Gateway to be configured for the selected interface.

- IP Address consists of four sets of numbers separated by dots as in 'xxx.xxx.xxx.xxx'.
- Each set ranges from 0 to 255.
- First Number must not be 0.

#### IPv4 Gateway

If DHCP is disabled, specify a static Default Gateway to be configured for the selected interface.

- IP Address consists of four sets of numbers separated by dots as in 'xxx.xxx.xxx.xxx'.
- Each set ranges from 0 to 255.
- First Number must not be 0.

#### Enable IPv6

Check this option to enable IPv6 support for the selected interface.

#### Enable IPv6 DHCP

Check this option to enable IPv6 DHCP to dynamically configure IPv6 address using Dynamic HostConfiguration v6 Protocol (DHCPv6).

#### IPv6 Index

Choose the IPv6 Index.

#### IPv6 Address

Specify a static IPv6 address to be configured for the selected interface.

#### Subnet Prefix Length

Specify a static IPv6 address to be configured for the selected interface.

• Value ranges from 0 to 128.

#### Enable VLAN

Check this option to enable VLAN support for the selected interface.

#### VLAN ID

Specify the Identification for VLAN configuration.

• Value ranges from 1 to 4094.

### **(i)** NOTE: VLAN ID cannot be changed without resetting the VLAN configuration. VLAN ID 0, 4095 are reserved VLAN ID's.

#### VLAN Priority

Specify the priority for VLAN configuration.

• Value ranges from 0 to 7.

### NOTE: 7 is the highest priority for VLAN.

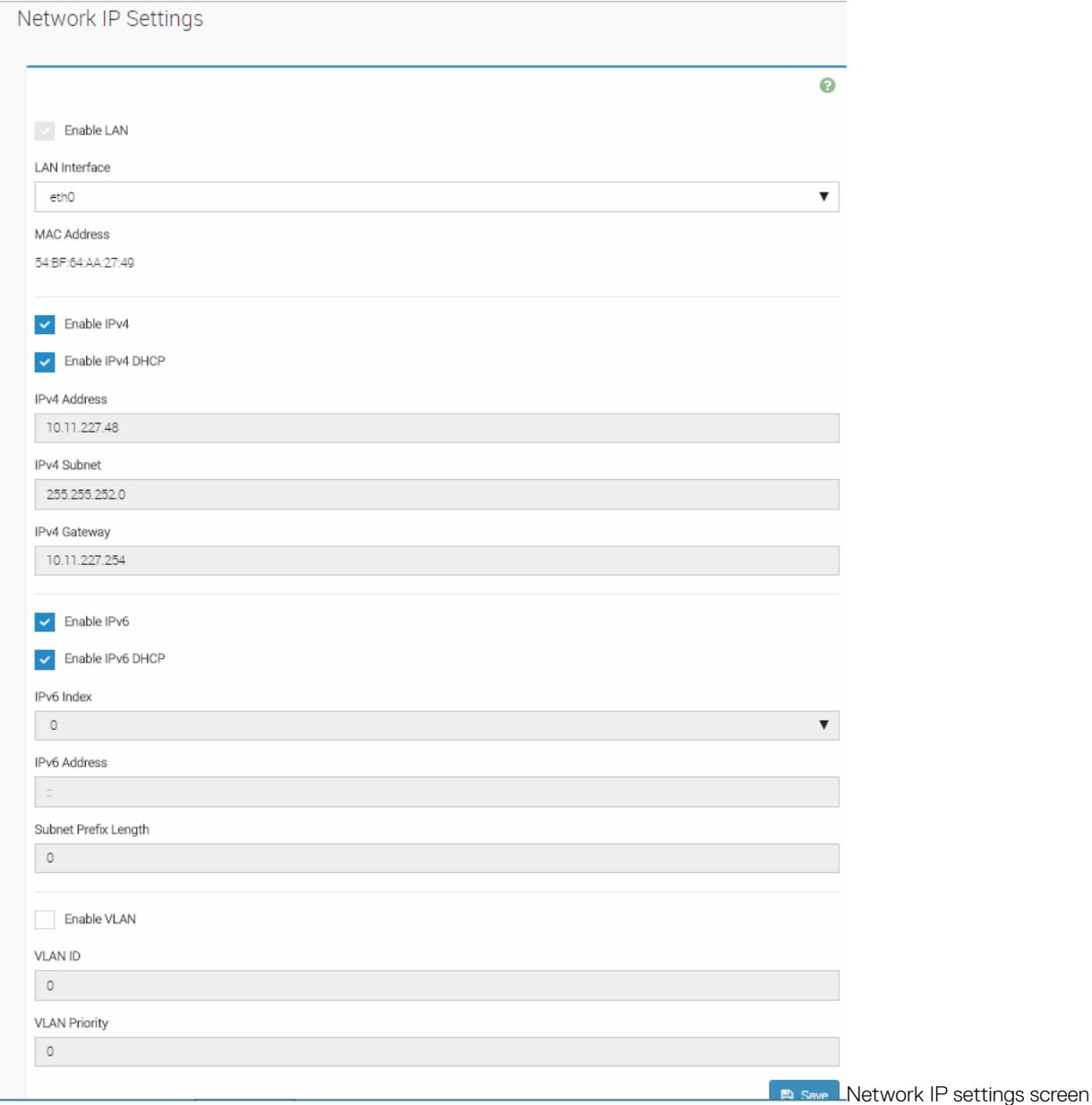

Network IP settings screen

# <span id="page-18-0"></span>PAM order settings

• PAM authentication order

This page is used to configure the PAM order for user authentication into the BMC. It shows the list of available PAM modules supported in the BMC. Click and Drag the required PAM module to change its order.

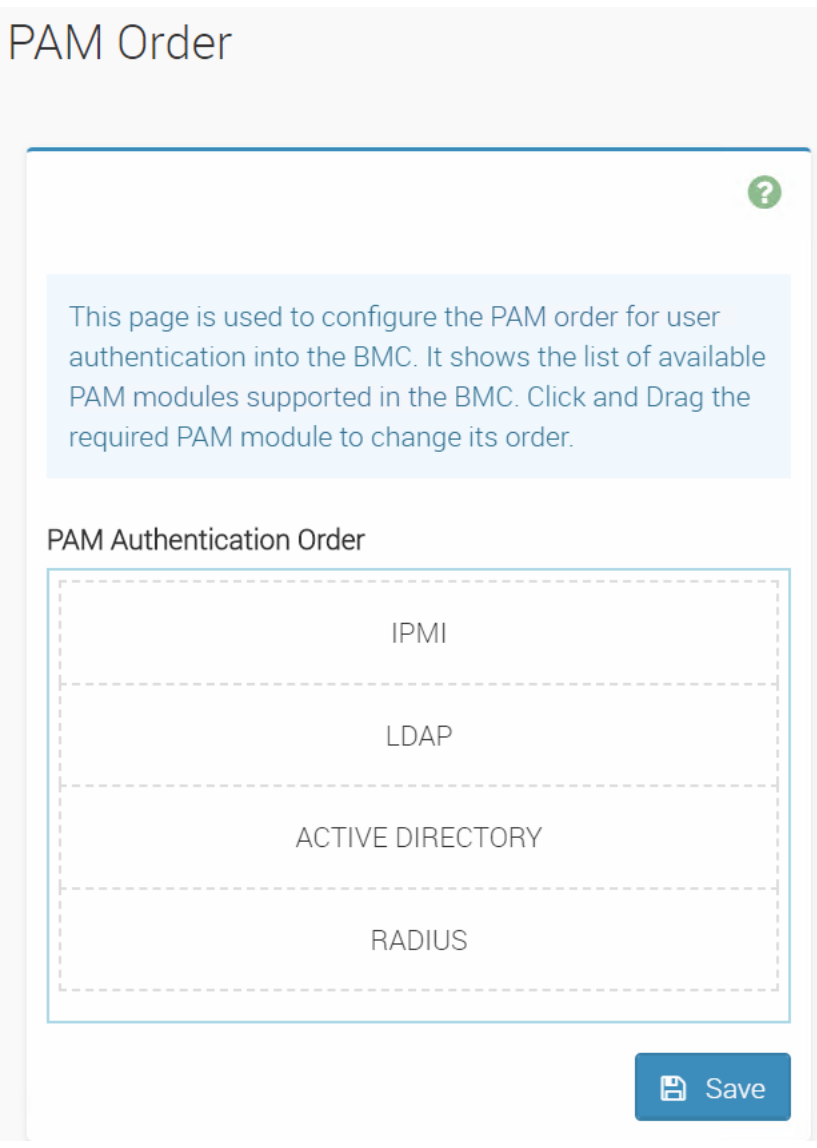

PAM authentication order screen

## Platform event filters

- **Event filters**
- Alert policies
- LAN destinations

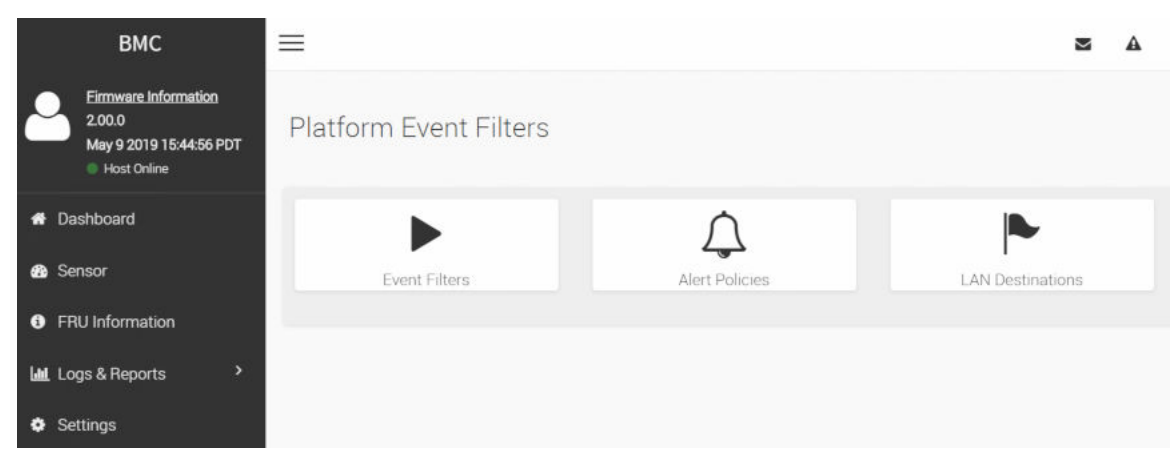

Setup each Platform event filters section using the options supplied.

Platform event filters screen

## Event filters

### Event filters options:

- All
- **Configured**
- **Unconfigured**

Displays all configured Event filters and available slots. You can modify or add new event filter entry. By default, 15 Event filter entries are configured among the 40 available slots.

- 1 Choose All option to view available configured and unconfigured slots.
- 2 Choose Configured option to view available Configured slots which are in Enabled/Disabled.
- 3 Choose Unconfigured option to view available Unconfigured or free slots which are denoted by the tilde symbol '~'.
- 4 Choose X icon to delete an event filter from the list.

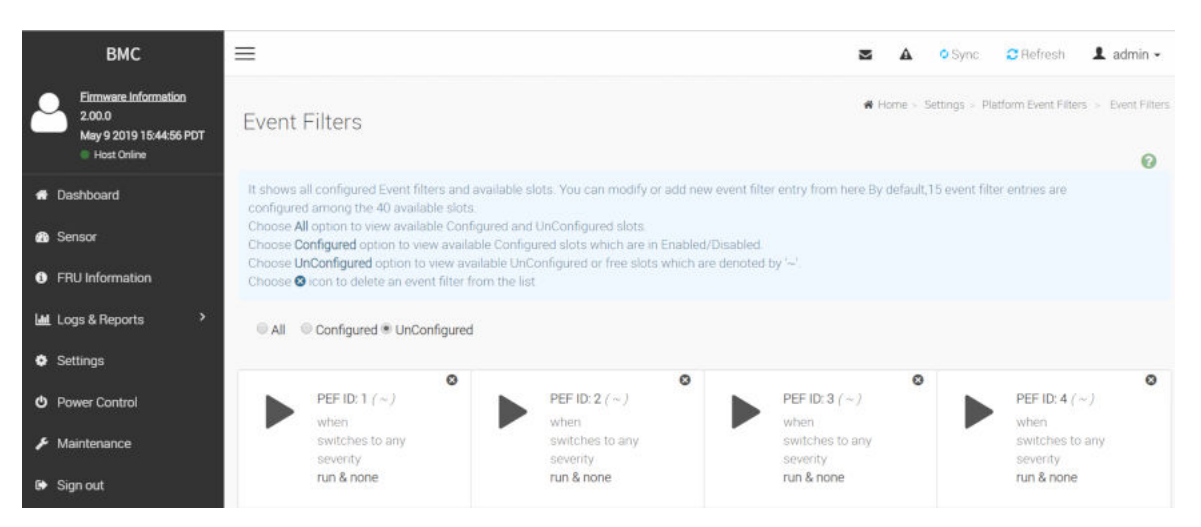

Event filters screen

## Event filters

- All
- **Configured**
- **Unconfigured**

Displays all configured Event filters and available slots. You can modify or add new event filter entry. By default, fifteen Event filter entries are configured among the 40 available slots.

- 1 Choose All option to view available configured and unconfigured slots.
- 2 Choose Configured option to view available Configured slots which are in Enabled/Disabled.
- 3 Choose Unconfigured option to view available Unconfigured or free slots which are denoted by the tilde symbol '~'.
- 4 Choose X icon to delete an event filter from the list.

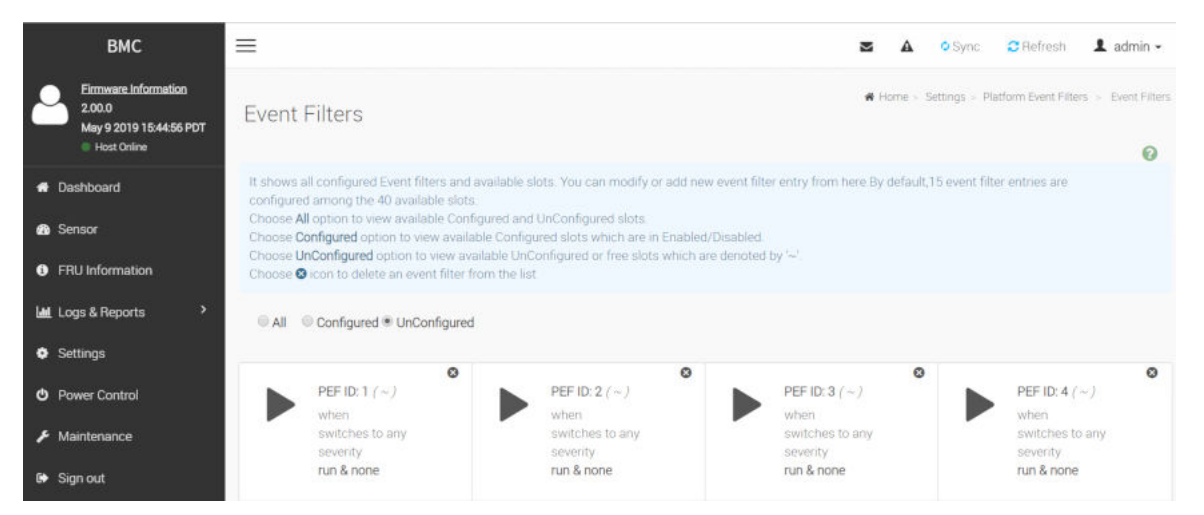

Event filters screen

### Alert policies settings

### Alert policies settings options:

#### Policy Group Number

select from the drop-down menu a policy number that was configured in Event filter table.

#### Enable this alert

Check the option Enable to enable the policy settings.

#### Policy action

Choose from the drop-down menu a Policy set value.

- Always send alert to this destination.
- If alert to previous destination was successful, do not send alert to this destination. Proceed to next entry in this policy set.
- If alert to previous destination was successful, do not send alert to this destination. Do not process any more entries in this policy set.
- If alert to previous destination was successful, do not send alert to this destination. Proceed to next entry in this policy set that is to a different channel.
- If alert to previous destination was successful, do not send alert to this destination. Proceed to next entry in this policy set that is to a different destination type.

#### LAN Channel

Choose a particular destination from the configured destination drop-down menu list.

#### Destination Selector

Select a destination from the drop-down menu.

#### NOTE: LAN Destination have to be configured - under **Configuration->PEF->LAN** Destination.

#### Event Specific Alert String

**Alert Policies** 

Check the box to specify an event-specific Alert String.

#### Alert String Key

Select from the drop-down menu a set of values, all linked to strings kept in the PEF configuration parameters, to specify which string is to be sent for this Alert Policy entry.

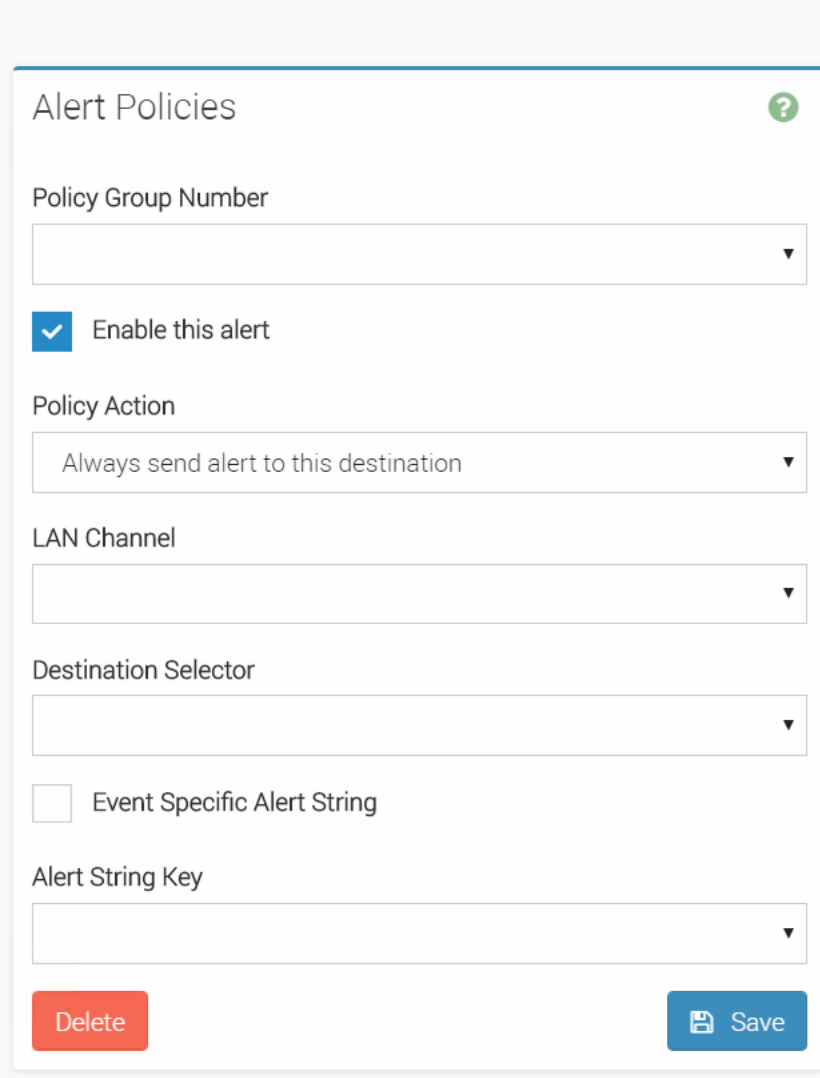

Alert policies settings screen

## LAN destinations

### LAN destinations sections:

Displays configured LAN destinations and available slots. You can modify or add new LAN destination entry from here.

Click X icon to delete the LAN destination entry from the list.

A maximum of 15 slots are available.

- 1 Select the LAN Channel: Select the LAN Channel from the list to be configured.
- 2 Send Test Alert: Select a configured slot and click Send Test Alert to send sample alert to configured destination.
- NOTE: Test alert can be sent only when SMTP configuration is enabled. SMTP support can be enabled under **Settings- >SMTP.** Also make sure that SMTP server address and port numbers are configured properly.

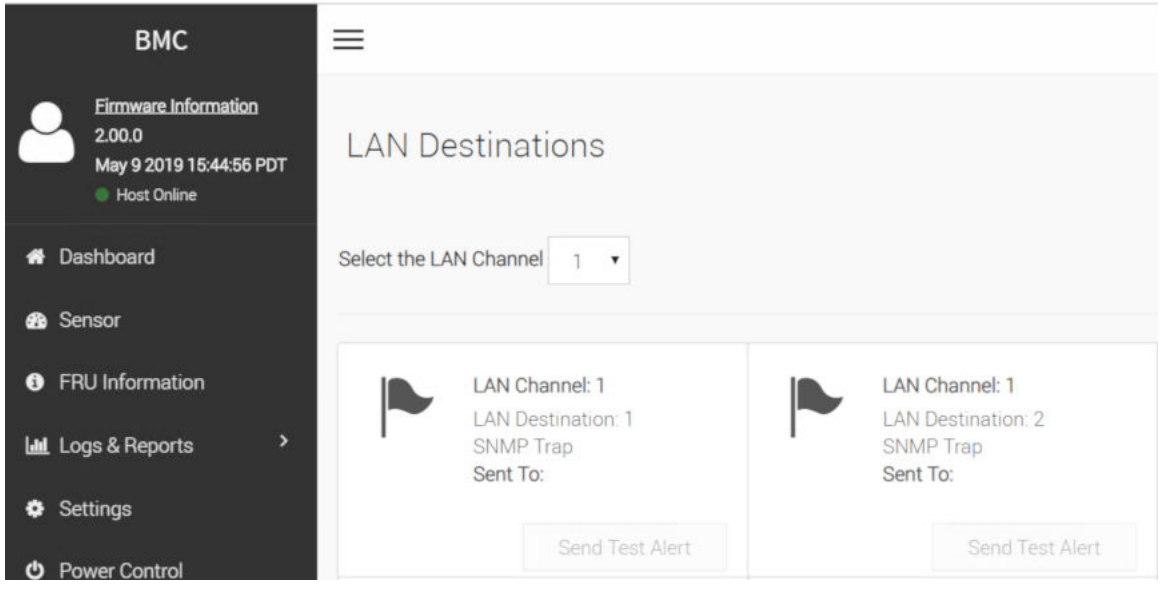

LAN destinations screen

### LAN destinations configuration

#### LAN Channel

Displays LAN Channel Number of the selected slot (read-only).

#### Destination Type

- SNMP Trap
- E-Mail

#### SNMP Destination Address

If Destination type is SNMP Trap, then give the IP address of the system that will receive the alert. Destination address will support the following:

- IPv4 address format.
- IPv6 address format.

#### BMC Username

<span id="page-23-0"></span>If Destination type is Email Alert, then choose the user to whom the email alert has to be sent.NOTE: Email address for the user has to be configured under Settings->Users Management.

#### Email Subject

These fields must be configured if email alert is chosen as destination type. An email will be sent to the configured email address of the user in case of any severity events with a subject specified in subject field and will contain the message field's content as the email body.

#### Email Message

These fields must be configured if email alert is chosen as destination type. An email will be sent to the configured email address of the user in case of any severity events with a subject specified in subject field and will contain the message field's content as the email body.

#### NOTE: These fields are not applicable for **AMI-Format** email users.

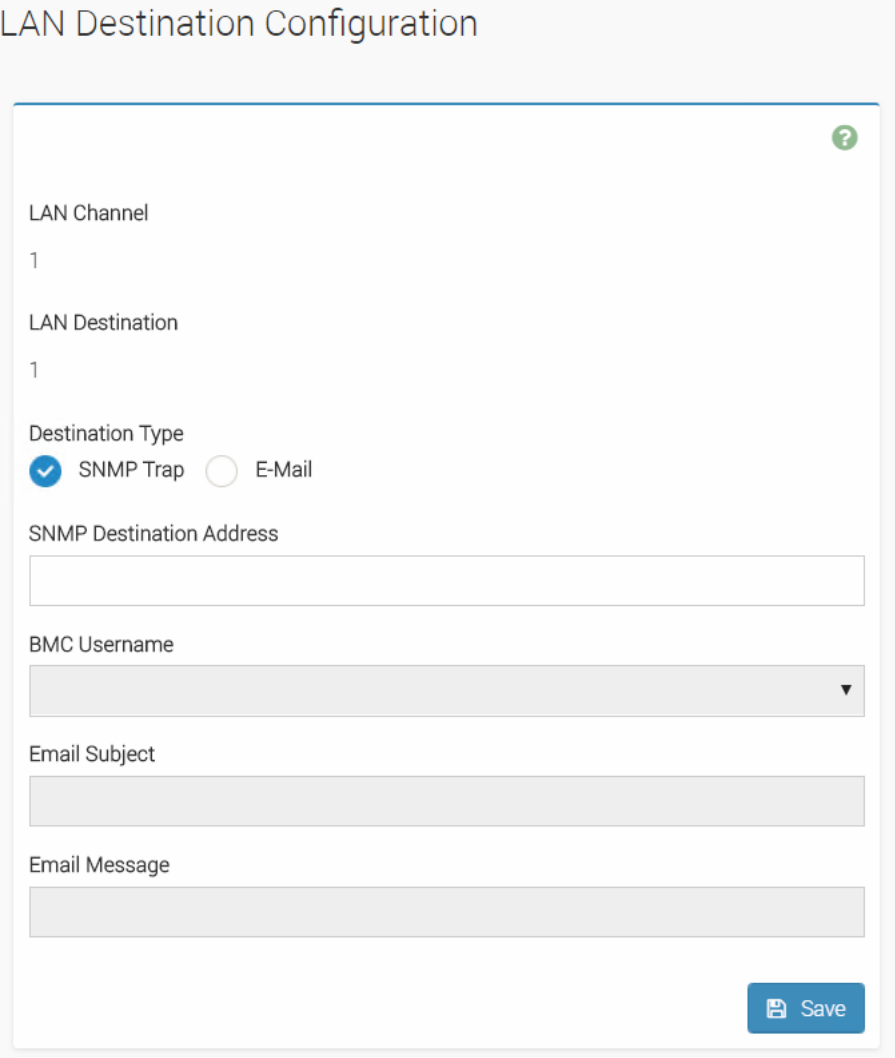

LAN destinations configuration screen

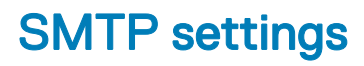

#### LAN Interface

Select the LAN interface to be configured.

#### Sender Email ID

Enter the valid Sender Email ID on the SMTP Server. Maximum allowed size for Email ID is 64 bytes which includes username and domain name.

#### Primary SMTP Support

Check this option to enable SMTP support for the BMC.

#### Primary Server Name

Enter the 'Machine Name' of the SMTP Server.This field is for Information Purpose Only.

- Machine Name is a string of maximum 25 alpha-numeric characters.
- Space, special characters are not allowed.

#### Primary Server IP

Enter the Server Address for the SMTP Server. It is a mandatory field.

- IP Address made of 4 numbers separated by dots as in xxx.xxx. xxx.xxx.
- Each Number ranges from 0 to 255.
- First Number must not be 0.

Server address will support the following:

- IPv4/IPV6 Address format.
- ost name format.

#### Primary SMTP port

Specify the SMTP Port. It is a mandatory field.

- Default port is 25.
- Port value ranges from 1 to 65535.

#### Primary Secure SMTP port

Specify the SMTP Secure port.

- Default Port is 465.
- Port value ranges from 1 to 65535.

#### Primary SMTP Authentication

Check the option Enable to enable SMTP Authentication.

#### NOTE: SMTP Server Authentication types supported are:

- CRAM-MD5
- LOGIN
- PLAIN

#### Primary Username

Enter the username to access SMTP Accounts.

- User Name can be of length 4 to 64 alpha-numeric characters, dot(.), hyphen(-), and underscore(\_).
- It must start with an alphabet.
- Other special characters are not allowed.

#### Primary password

Enter the password for the SMTP User Account.

- Password must be at least 4 characters long.
- White space is not allowed.

### NOTE: This field will not allow more than 64 characters.

#### Primary SMTP SSLTLS Enable

Check the option Enable to enable SMTP SSLTLS protocol.

#### Primary SMTP STARTTLS Enable

Check the option Enable to enable SMTP STARTTLS protocol.

#### Secondary SMTP Support

Check this option to enable Secondary SMTP support for the BMC.

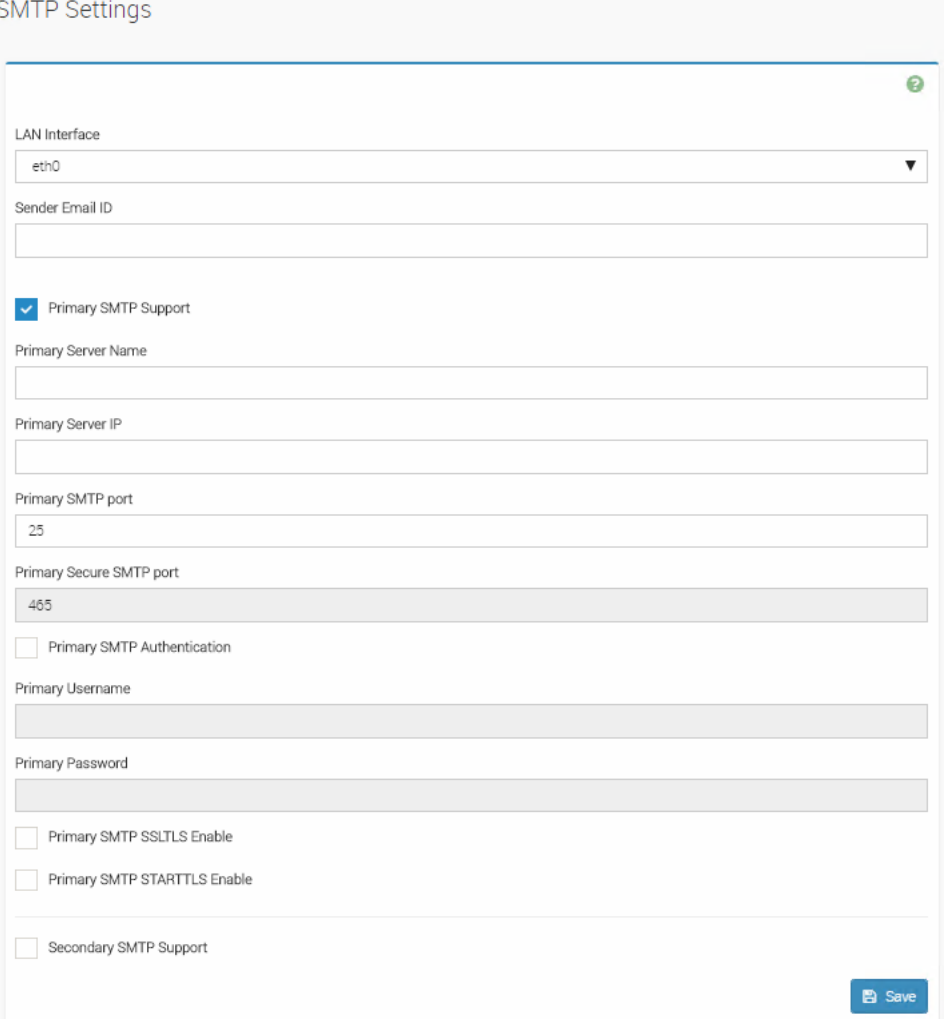

#### SMTP settings screen

## <span id="page-26-0"></span>SSL settings

## SSL sections:

- View SSL certificate
- Generate SSL certificate
- Upload SSL certificate

Setup each SSL settings section using the options supplied.

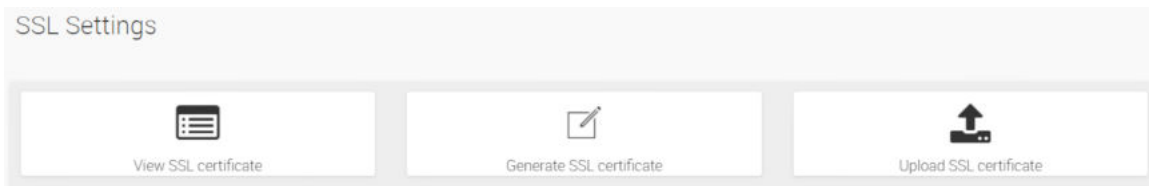

SSL settings screen

## View SSL Certificate

#### Current Certificate Information

Displays basic information about the uploaded SSL certificate with the following fields:

- Version- Serial Number
- Signature Algorithm
- Public Key

It displays the basic information about the uploaded SSL certificate.It displays the following fields.

#### Issued from

Contains the following information about the Certificate Issuer:

- Common Name(CN)
- Organization(O)
- Organization Unit(OU)
- City or Locality(L)
- State or Province(ST)
- Country(C)
- Email Address

#### Validity Information

Displays the validity period of the uploaded certificate.

- Valid From
- Valid To

#### Issued to

It displays about the information to whom the certificate is issued:

- Common Name(CN)
- Organization(O)
- Organization Unit(OU)
- City or Locality(L)
- State or Province(ST)
- Country(C)
- Email Address

### View SSL Certificate

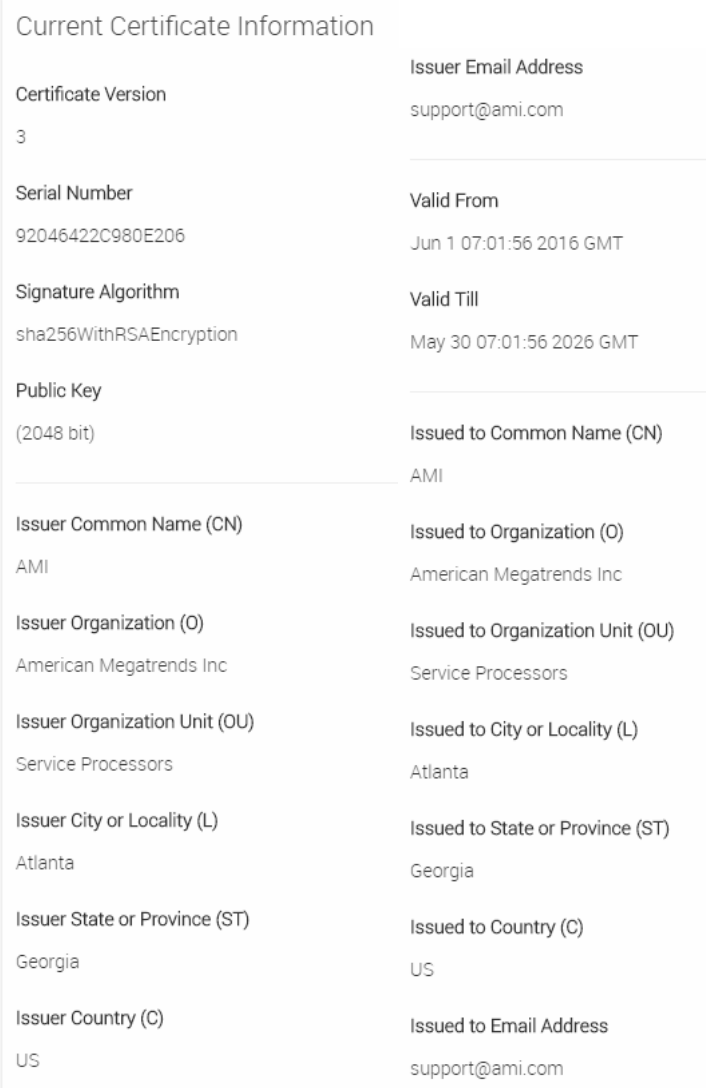

SSL Certificate screen

## Generate SSL certificate

#### Common Name (CN)

Common name for which the generated certificate:

- Maximum length of 64 characters.
- It is a string of alpha-numeric characters.
- Special characters '#' and '\$' are not allowed.

It displays the basic information about the uploaded SSL certificate.It displays the following fields.

#### Organization (O)

Organization name for which certificate to be generated:

- Maximum length of 64 characters.
- It is a string of alpha-numeric characters.
- Special characters '#' and '\$' are not allowed.

#### Organization Unit (OU)

Over all organization section unit name for which certificate to be generated.

- Maximum length of 64 characters.
- It is a string of alpha-numeric characters.
- Special characters '#' and '\$' are not allowed.

#### City or Locality (L)

City or Locality (L):

- Maximum length of 128 characters.
- It is a string of alpha-numeric characters.
- Special characters '#' and '\$' are not allowed.

#### State or Province (ST)

Over all organization section unit name for which certificate to be generated.

- Maximum length of 128 characters.
- It is a string of alpha-numeric characters.
- Special characters '#' and '\$' are not allowed.

#### Country (C)

Country code has to be given:

- Only two characters are allowed.
- Special characters are not allowed.

#### Email Address

Email Address of the organization has to be given.

#### Valid for

Number of days the certificate to be validated.

• Value ranges from 1 to 3650 days.

#### Key Length

Choose the key length bit value of the certificate.

### Generate SSL Certificate

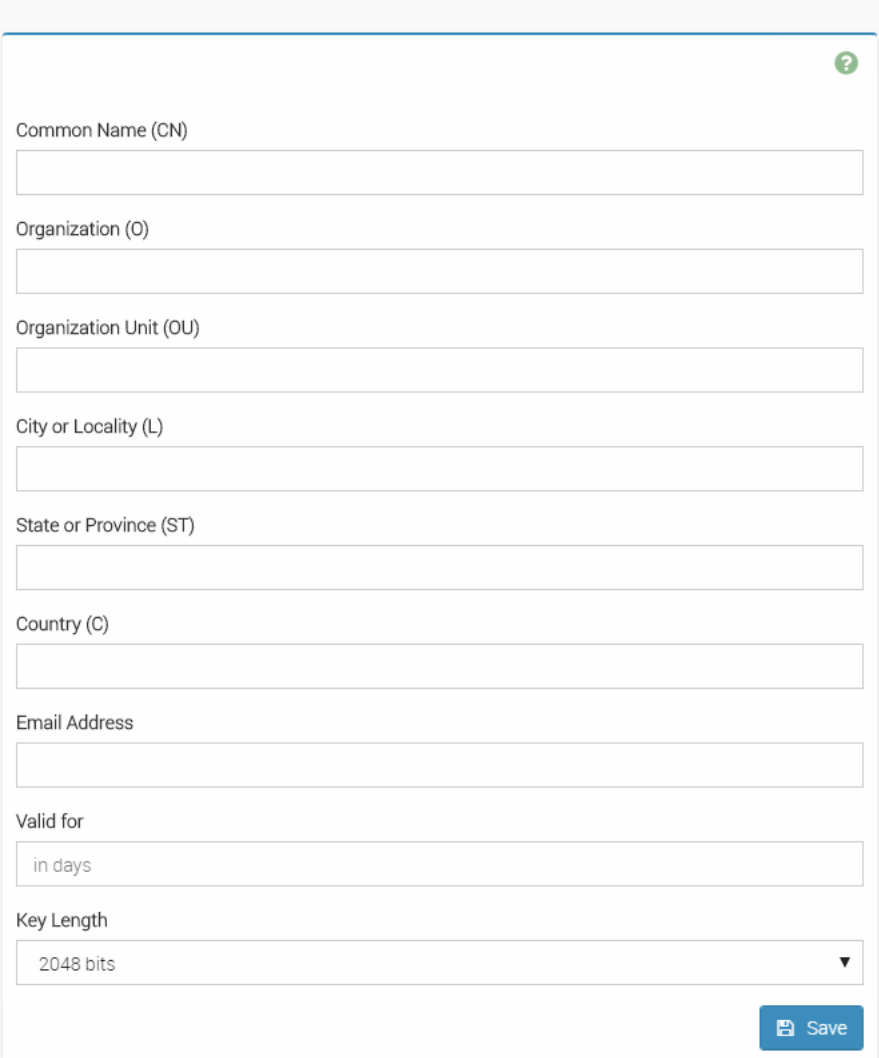

Generate SSL certificate screen

### Upload SSL certificate

#### Current certificate

The information as Current certificate and uploaded date/time will be displayed (read-only).

#### New certificate

Browse and navigate to the certificate file:

• Certificate file should be of pem type.

#### Current private key

The information as current private key and uploaded date/time will be displayed (read-only).

#### New private key

Browse and navigate to the private key file:

## <span id="page-30-0"></span>Upload SSL Certificate

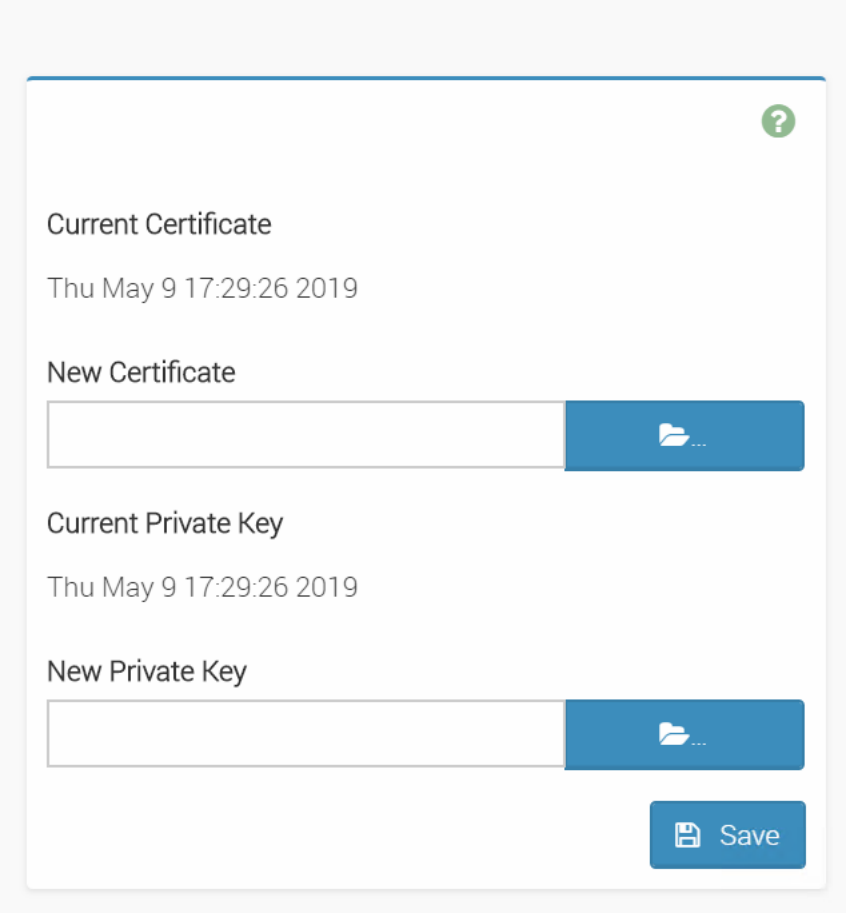

Upload SSL certificate screen

## System firewall

#### System firewall order

This page is used to configure the System firewall order for user authentication into the BMC. It shows the list of available System firewall modules supported in the BMC.

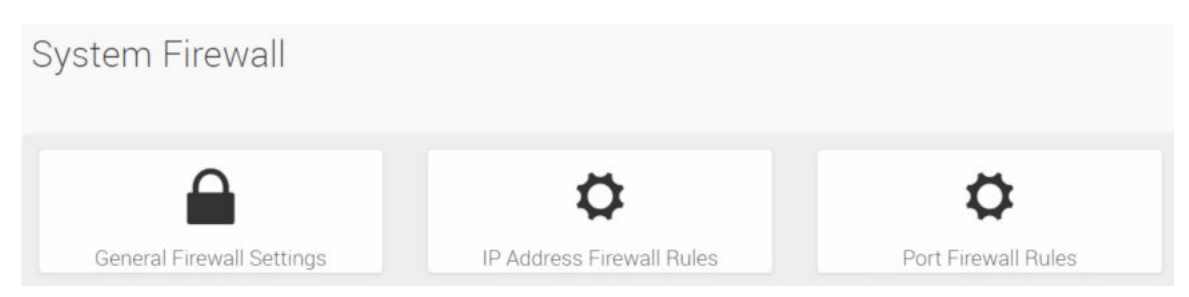

System firewall screen

## General firewall settings

General firewall settings screen

The Settings screen include the following sections:

- **Existing firewall settings**
- Add firewall settings

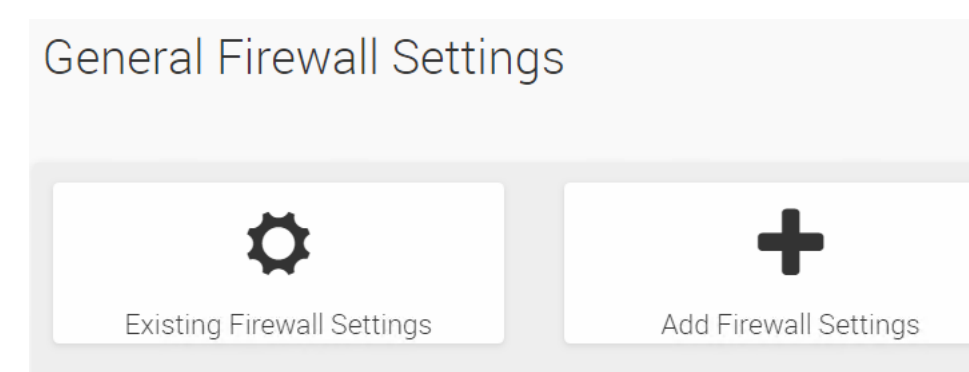

General firewall settings screen

### Existing firewall settings

This page displays list of general firewall configurations.

Click X icon to delete an item from the list.

To view the page, user must at least be an Operator. To add or delete a firewall, user must be an Administrator.

### Add firewall settings

#### Block all

This option will block all incoming IPs and Ports.

#### Flush all

This is used to flush all the system firewall rules.

#### **Timeout**

This option is used to enable or disable firewall rules with timeout.

#### Start Date

The respective firewall rule effect will start from this date.

#### Start Time

The respective firewall rule effect will start from this time.

#### End Date

The respective firewall rule effect will end from this date.

#### End Time

The respective firewall rule effect will end from this time.

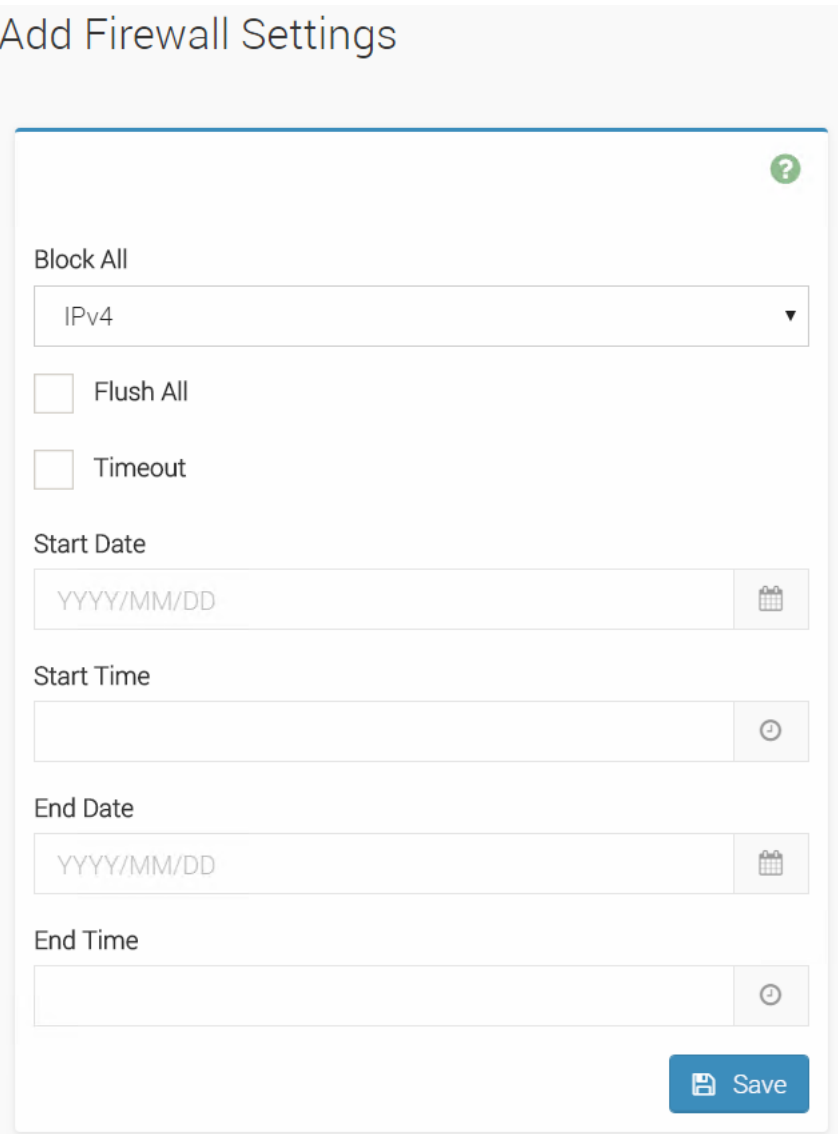

Add firewall settings screen

## IP address firewall rules

IP address firewall rules screen

The IP address firewall rules screen include the following sections:

- Existing IP rules
- Add new IP rule

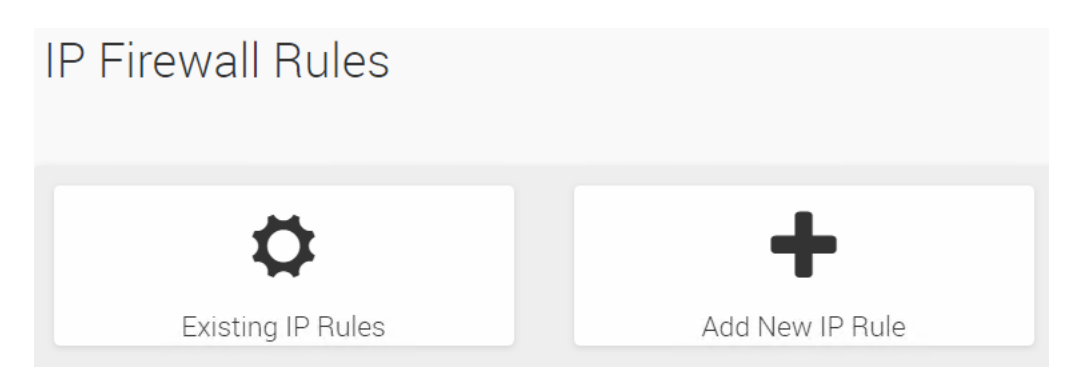

IP address firewall rules screen

### Existing IP Rules

This page displays list of Existing IP firewall rules.

Click X icon to delete an item from the list.

To view the page, user must at least be an Operator. To add or delete a firewall, user must be an Administrator.

### Add IP Rule

#### IP Single (or) Range Start

This field is used to configured the IP address or Range of IP addresses. An IP address will support IPv4 address format only:

- IPv4 Address made of 4 numbers separated bydots as in xxx.xxx.xxx.xxx.
- Each number ranges from 0 to 255.
- First number must not be 0.

#### IP Range End

This field is used to configured the IP address or Range of IP addresses. An IP address will support IPv4 address format only:

- IPv4 Address made of 4 numbers separated bydots as in xxx.xxx.xxx.xxx.
- Each number ranges from 0 to 255.
- First number must not be 0.

#### Enable Timeout

This option used to enable or disable firewall rules with timeout.

#### Start Date

The respective firewall rule effect will start from this date.

#### Start Time

The respective firewall rule effect will start from this time.

#### End Date

The respective firewall rule effect will end from this date.

#### End Time

The respective firewall rule effect will end from this time.

### Add IP Rule

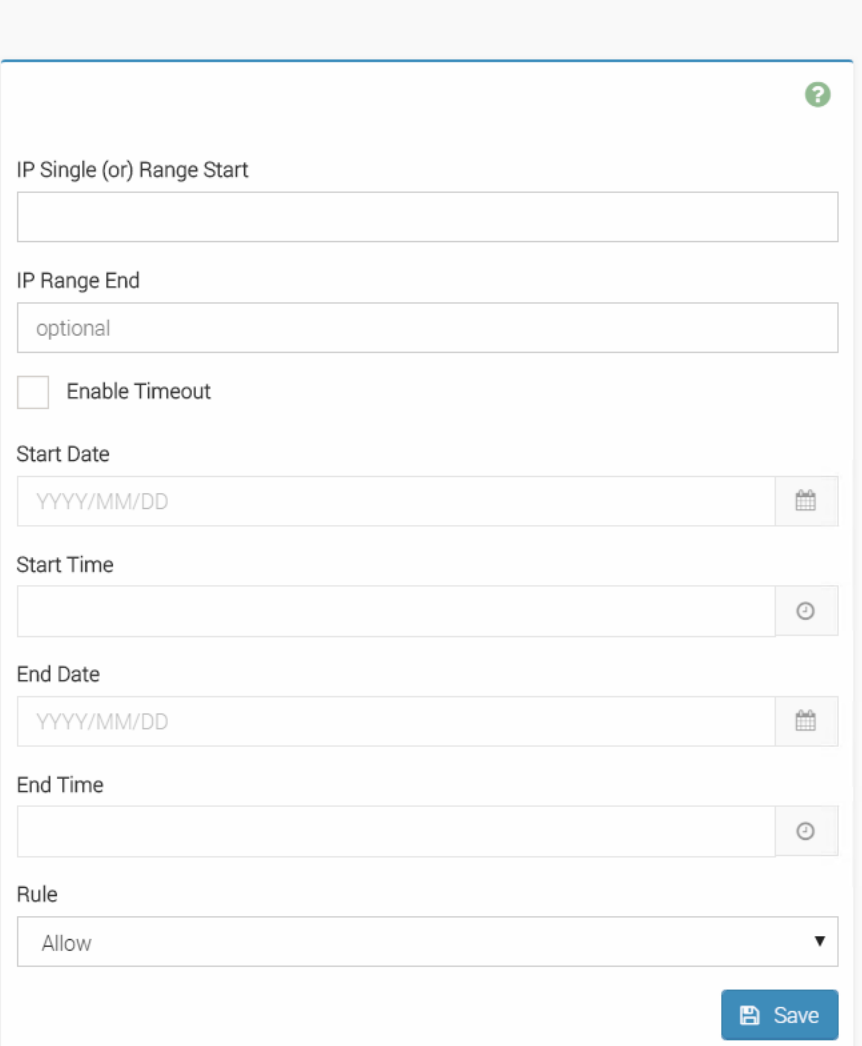

Add IP rule screen

## Port firewall rules

Port firewall rules screen

The port firewall rules screen include the following sections:

- Existing port rules
- Add new port rule

## **Port Firewall Rules**

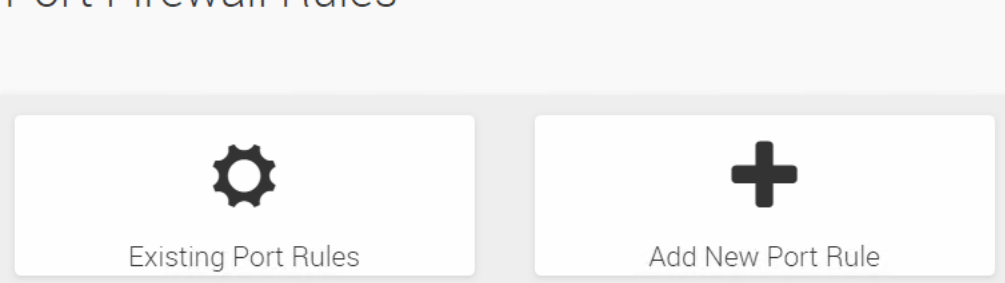

Port firewall rules screen

### Existing port Rules

This page displays list of Existing port firewall rules.

Click X icon to delete an item from the list.

To view the page, user must at least be an Operator. To add or delete a firewall, user must be an Administrator.

### Add port rule

#### Port Single (or) Range Start

This field is used to configure the port address or range of port addresses. A port address will support portv4 address format only:

• Port value ranges from 1 to 65535.

#### $\circled{1}$  NOTE: Port 80 is blocked for TCP/UDP protocols.

#### Port Range End

This field is used to configure the port address or range of port addresses. A port address will support portv4 address format only:

• Port value ranges from 1 to 65535.

#### $\circled{1}$  NOTE: Port 80 is blocked for TCP/UDP protocols.

#### Enable Timeout

This option used to enable or disable firewall rules with timeout.

#### Start Date

The respective firewall rule effect will start from this date.

#### Start Time

The respective firewall rule effect will start from this time.

#### End Date

The respective firewall rule effect will end from this date.

#### End Time

The respective firewall rule effect will end from this time.
## Add Port Rule

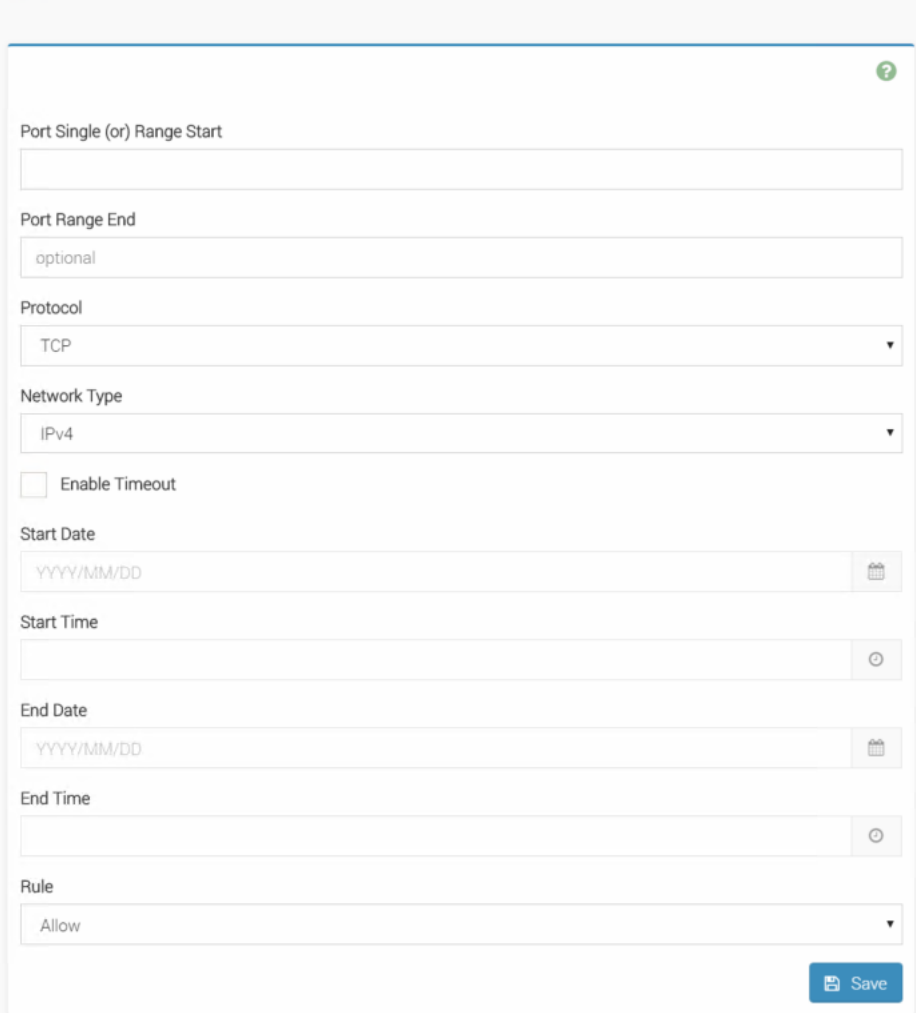

Add port rule screen

# User management

• User management order

This page is used to configure the User management order for user authentication into the BMC. It shows the list of available User management modules supported in the BMC.

The list below shows the current list of available users by channel. To Add or Edit a user, click on icon.

To Delete a particular user from the list, click icon.

A maximum of 10 slots are available and include the default of admin and anonymous.

It is advised that the anonymous user's privilege and password should be modified as a security measure. To view the page, you must have Operator privileges. To modify or add a user, You must have Administrator privileges.

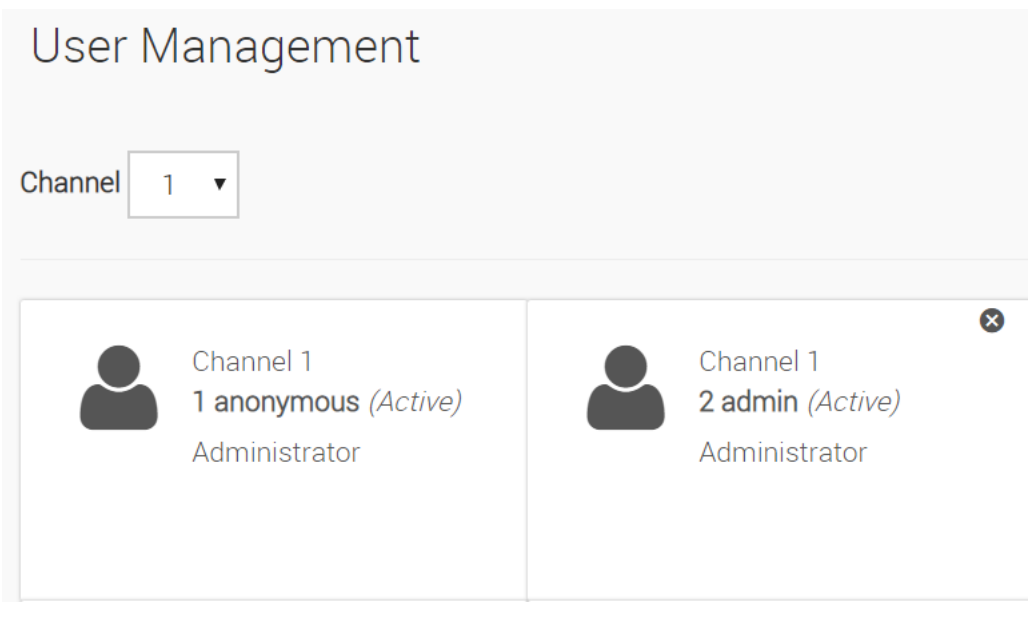

User management screen

## User management configuration

### Username

Enter the name of the new user:

- IP Address consists of four sets of numbers separated by dots as in 'xxx.xxx.xxx.xxx'.
- Each set ranges from 0 to 255.
- First Number must not be 0.

### Change Password

Select this option to change the password.

### Password Size

Select the Size of the password.

### Password

Enter a strong password which consist of atleast one upper case letter, alphanumeric and special characters.

### (i) NOTE: Password is mandatory to be entered while enabling SNMP Access and should have minimum 8 characters when SNMP status is enabled.

### Enable User Access

Check the box to enable user access for the user. Upon enabling the user Access, the IPMI messaging privilege will be assigned to user.

### $\cap$  NOTE: It is recommended that the IPMI messaging option should be enabled for the user to choose the User Access option, while creating User through IPMI.

### Privilege

Select the privilege level assigned to this user when the user accesses BMC through network interface.

There are four levels of Network Privileges:

• User

- **Administrator**
- **Operator**
- None

### SNMP Access

Check the box to enable SNMP access for the user.

### SNMP Authentication Protocol

Choose an Authentication Protocol for SNMP settings. NOTE: Password field is mandatory, if Authentication protocol is changed.

### SNMP Privacy Protocol

Choose the Encryption algorithm to use for SNMP settings.

### Email Format

Check this option to enable IPv6 DHCP to dynamically configure IPv6 address using Dynamic HostConfiguration v6 Protocol (DHCPv6).

- AMI-Format: The subject of this mail format is Alert from (your Hostname). The mail content shows sensor information, for example: Sensor type and Description.
- FixedSubject-Format: This format displays the message according to user's setting. You must set the subject and message for email alert.

## Email ID

Enter the email ID for the user. If user forgets the password, new password will be mailed to the configured email ID.

(i) NOTE: SMTP Server must be configured to send the email. Maximum allowed size for Email ID is 64 bytes which includes username and domain name.

### Existing SSH Key

The uploaded SSH key information will be displayed (read-only).

### Upload SSH Key

Use Browse button to navigate to the public SSH key file.

SSH key file should be of pub type.

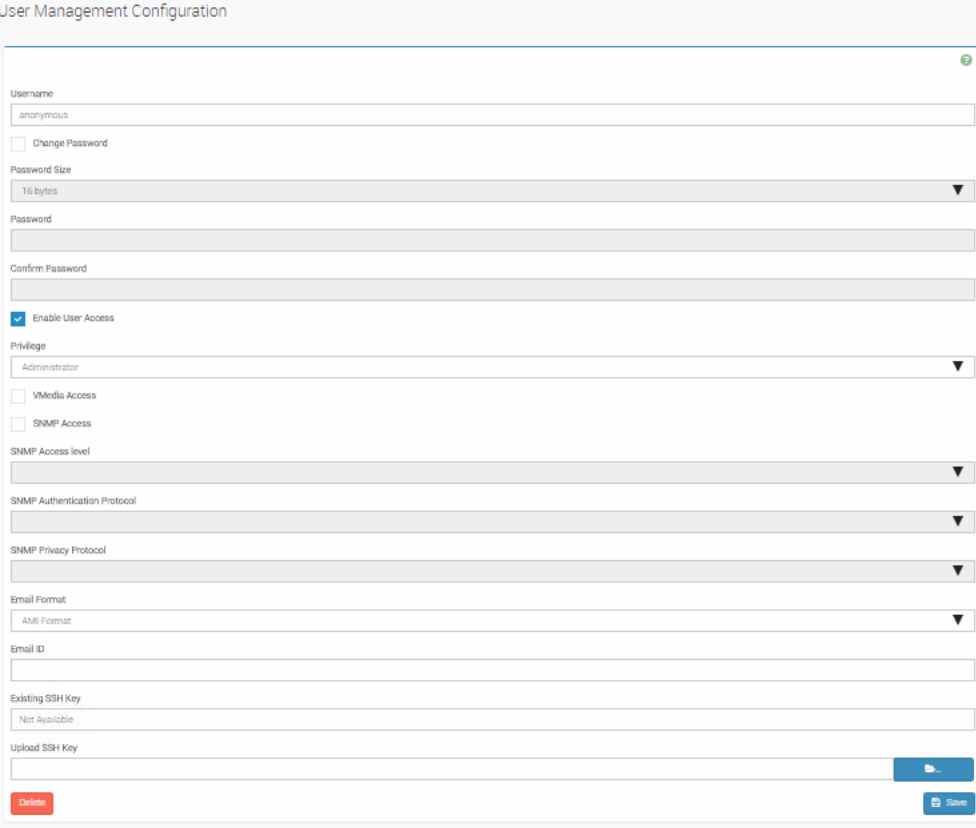

User management configuration screen

# Power control

### Power off

Select this option to immediately power off the server.

#### Power on

Select this option to power on the server.

### Power Cycle

Select this option to first power off, and then reboot the system (cold boot).

### Hard reset

Select this option to reboot the system without powering off (warm boot).

Select this option to initiate operating system shutdown prior to the shutdown..

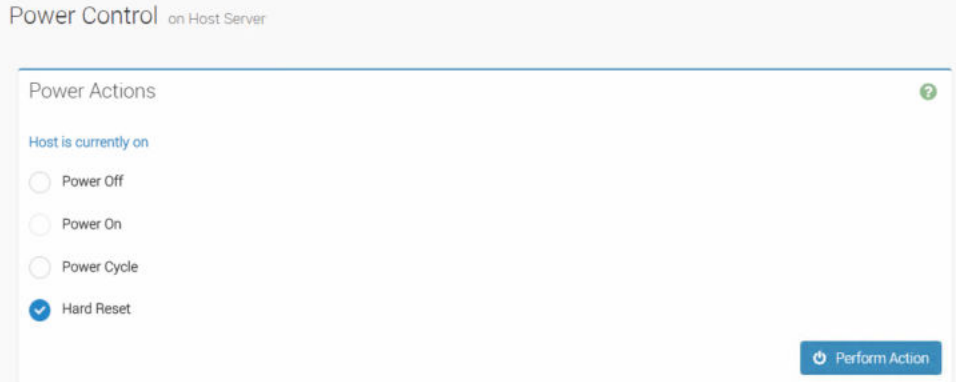

Power control screen

# **Maintenance**

The Maintenance screen include the following sections:

- Backup configuration
- Dual image configuration
- Firmware image location
- Firmware information
- Preserve configuration
- Restore configuration
- Restore factory defaults
- System administrator

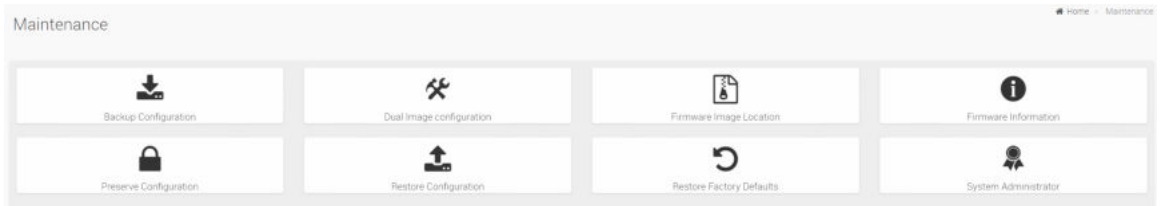

Maintenance screen

# Backup configuration

Check the configuration that needs to be backed up. Use the downloaded to restore the configuration.

(i) NOTE: Network configurations are inter-related to IPMI, and hence by default IPMI configurations will be selected automatically when you select **Network and Services** to be backed up.

**Backup Configuration** 

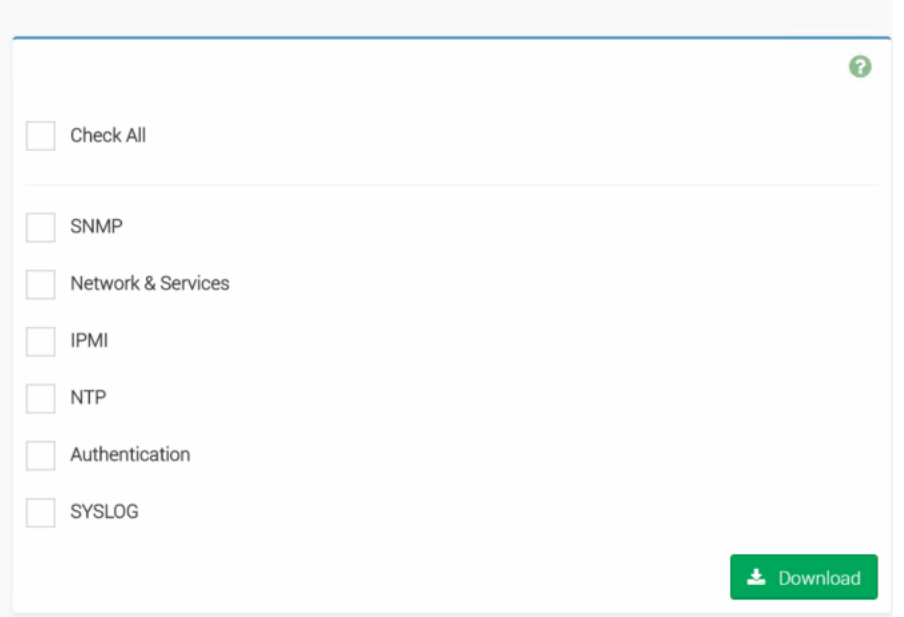

Backup configuration screen

# Firmware image location

### Image location type

Protocol to be used to transfer the firmware image into the BMC.

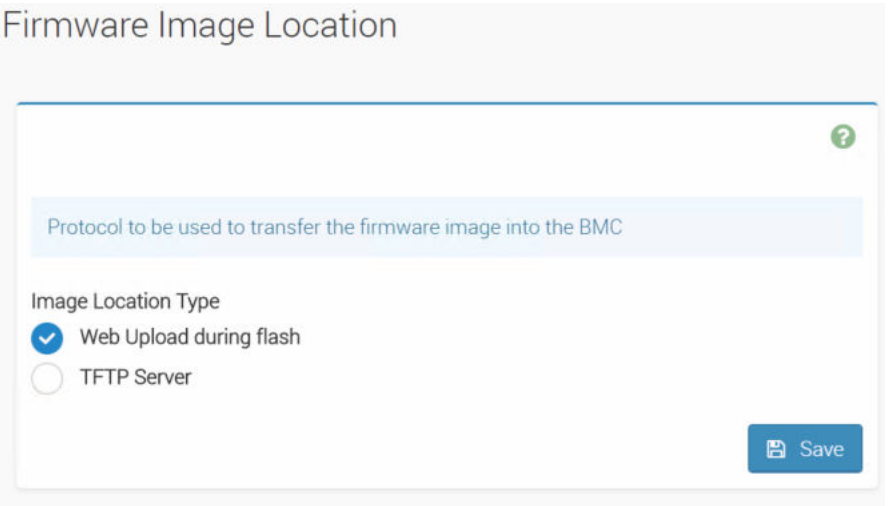

Firmware image location screen

# Firmware information

Active firmware

Describes the BMC Active Image ID.

### Active image ID

Describes the Build Date of the active BMC image

## Build Time

Describes the Build Time of the active BMC image

## Firmware version

Describes the Firmware version of the active BMC image

## Firmware Information

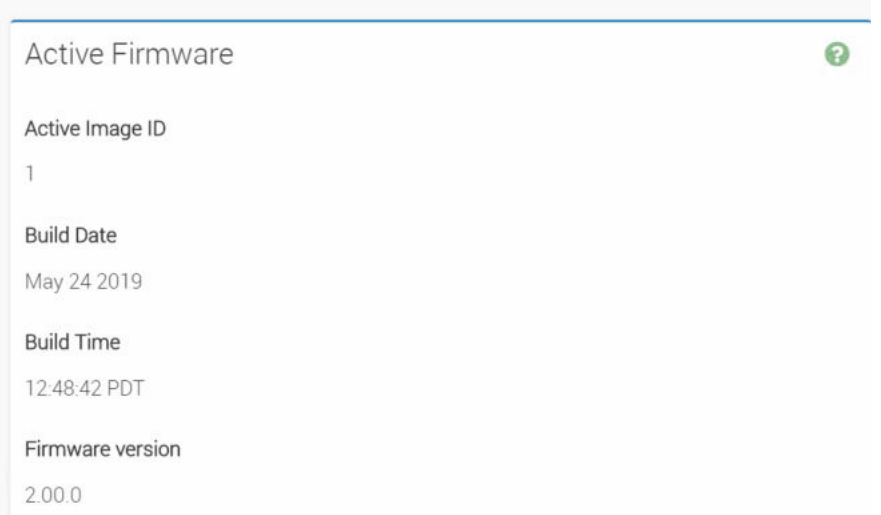

Firmware information screen

# Preserve configuration

## Restore Configuration

Check the configuration that needs to be preserved, while the Restore Configuration is done.

### Check All

Select this option to check all the configuration list.

You can either check/uncheck a check box to preserve/overwrite the configuration for your system.

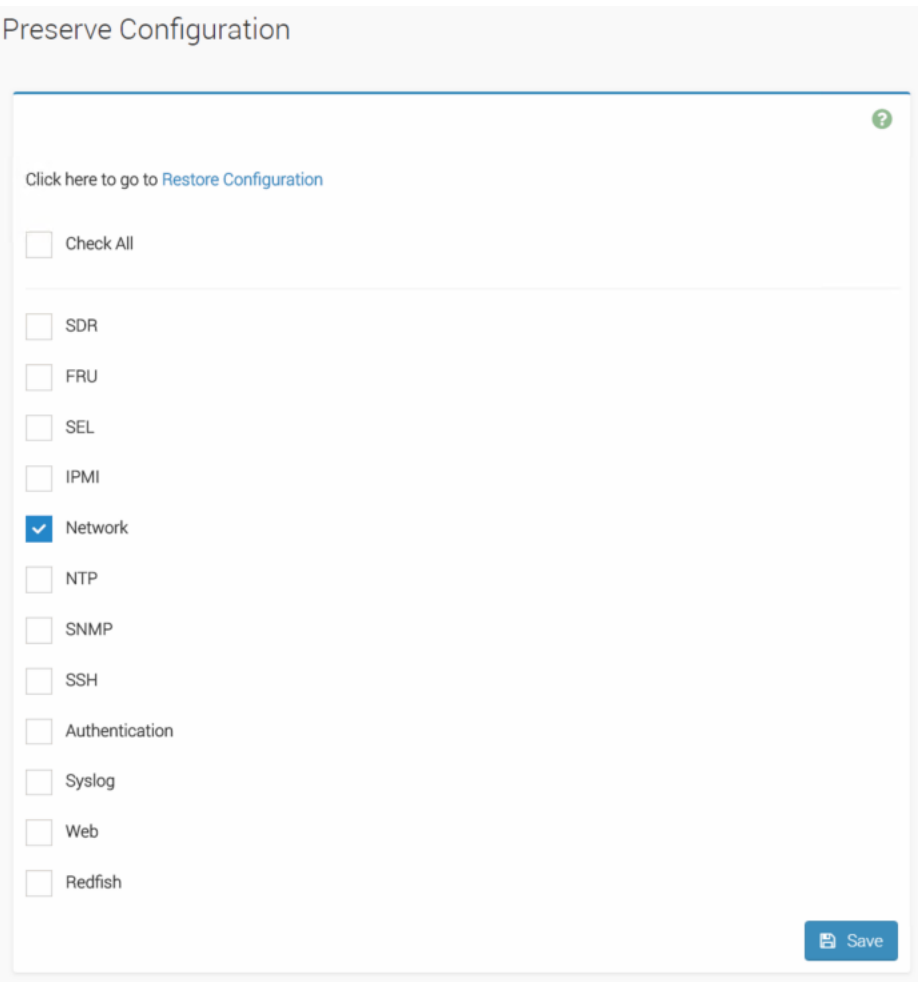

Preserve configuration screen

# Restore configuration

## Config file

Use Browse button to navigate to the Configuration file.

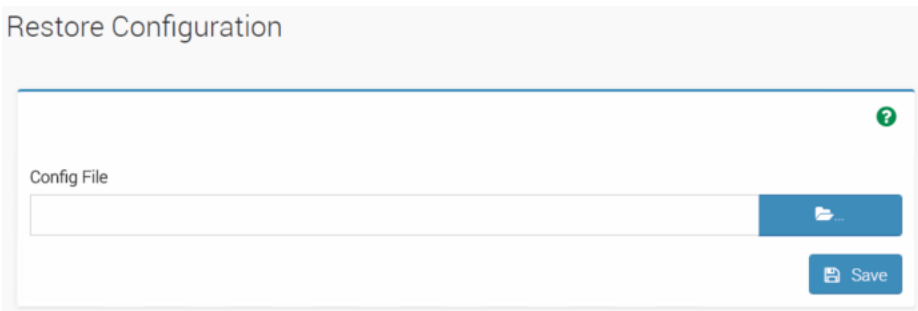

Restore configuration screen

# Restore factory defaults

### Preserve configuration page

Use Browse button to navigate to the Configuration file.

To preserve any existing configuration data, goto preserve configuration page and select them.

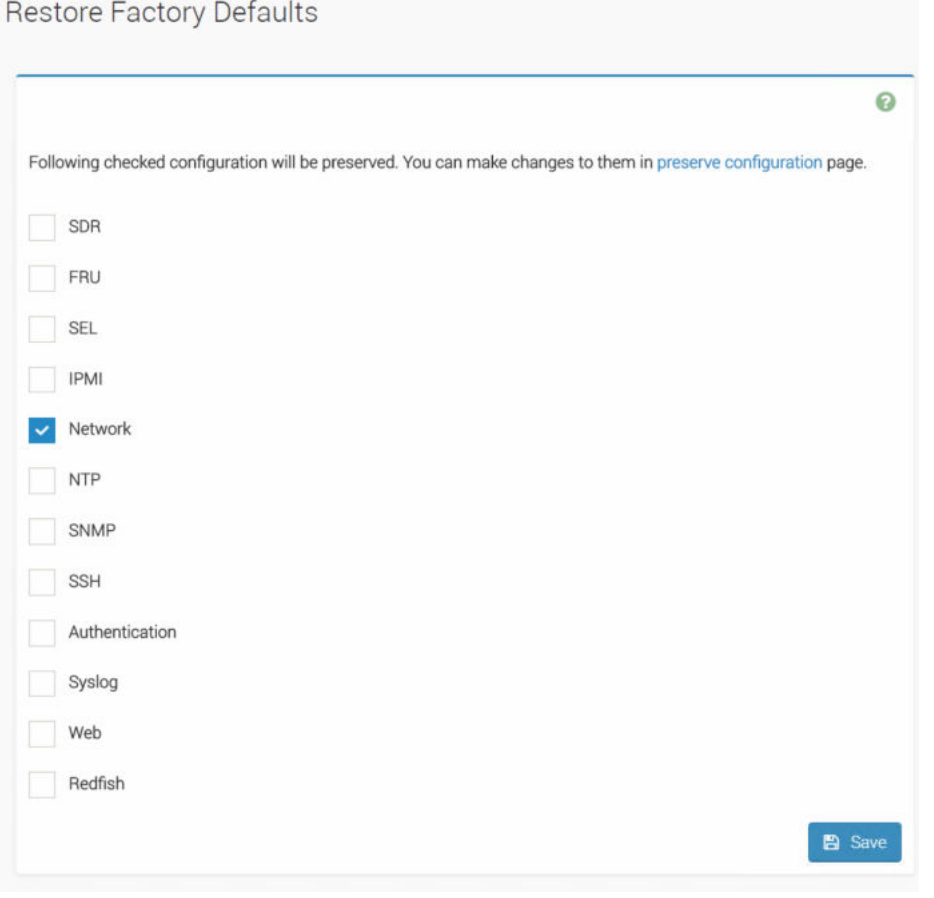

Restore factory defaults screen

# System Administrator

### Username

Username of System Administrator is displayed (read only).

### Enable User Access

Check this option to enable user access for system administrator.

### Change Password

Check this option to change the existing password. This will enable the password fields.

### Password

Enter the new password here.

- Password must be at least 8 characters long.
- White space is not allowed.

## NOTE: This field will not allow more than 64 characters.

### Confirm Password

Enter the same password which you have entered in the Password field to confirm the Password.

- Password must be at least 8 characters long.
- White space is not allowed.

## NOTE: This field will not allow more than 64 characters.

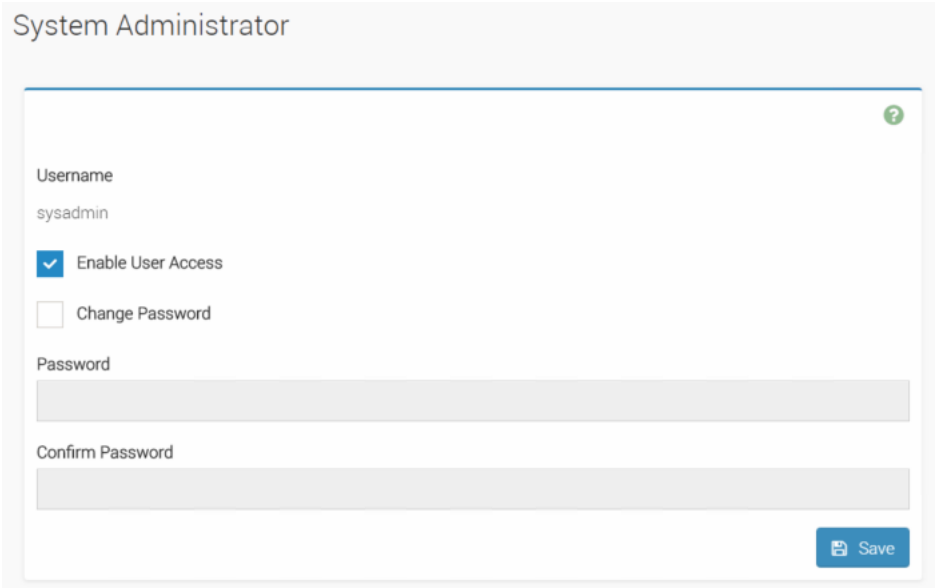

System Administrators screen

# Configuration methods

The diagnostic operating software (DIAG OS) running on the local processor has ipmitool installed by default. You can use the ipmitool both at the switch and remotely.

### (i) | NOTE: The information in the following chapter is intended for developers and system administrators. Users are recommended to use the Web GUI as described [BMC web GUI](#page-8-0) chapter.

Accessing BMC from the host does not require user name or password. The general syntax for using ipmitool is:

### NOTE: -I **[-I <interface>]** and -H **[-H <address>]** are optional.

#### ipmitool [-c|-h|-v|-V] -I lanplus -H <hostname> [-p <port>]

[-U <username>] [-L <privlvl>]  $[-a|-E|-P|-f$  <password>] [-o <oemtype>] [-O <sel oem>] [-C <ciphersuite>]  $[-Y|[-K]-k \lt kg \text{key}]$  $[-y \text{$ [-e <esc<sup>-char>]</sup>  $[-N \text{ )$ [-R <count>] < command>

For example, to list sensors from the host use the following command from the host:

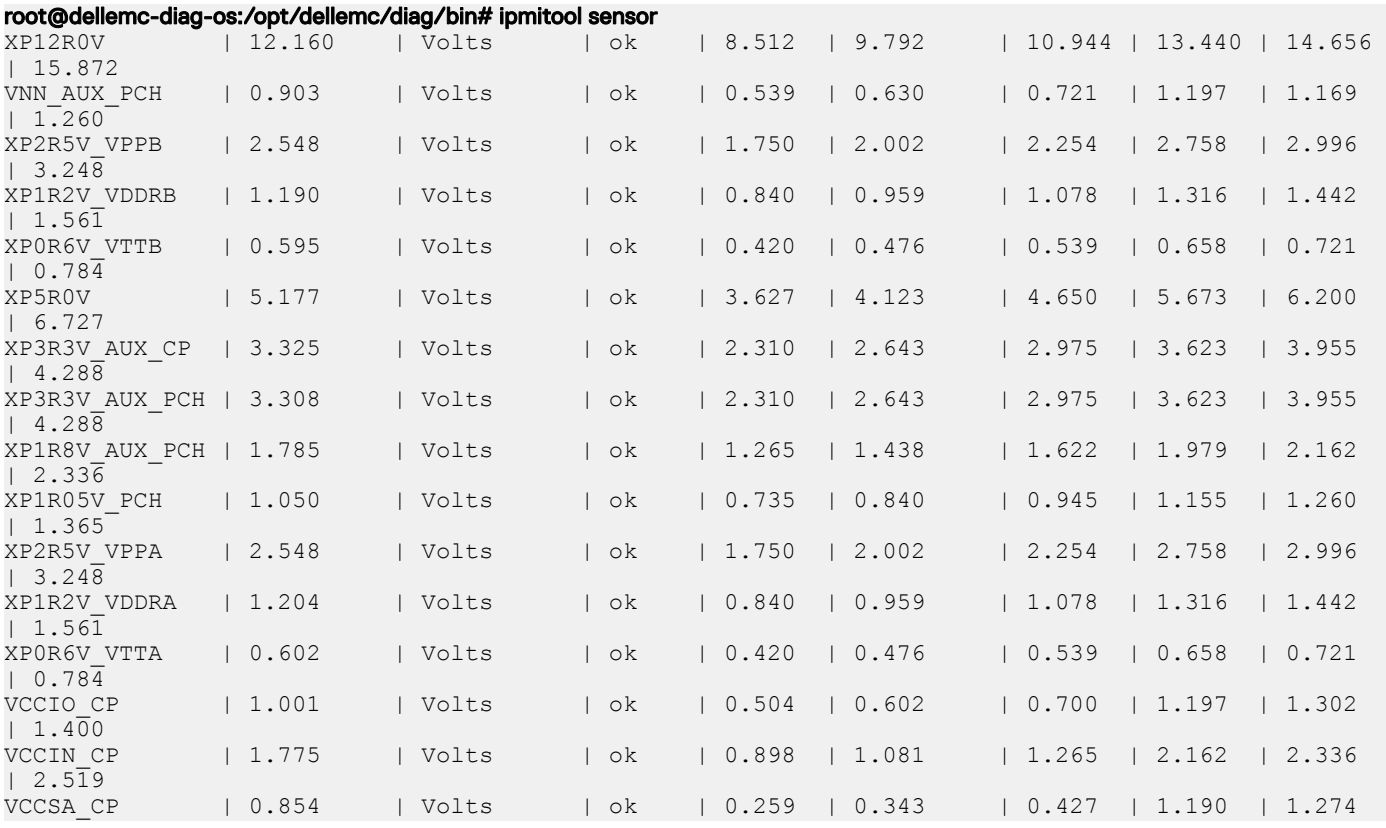

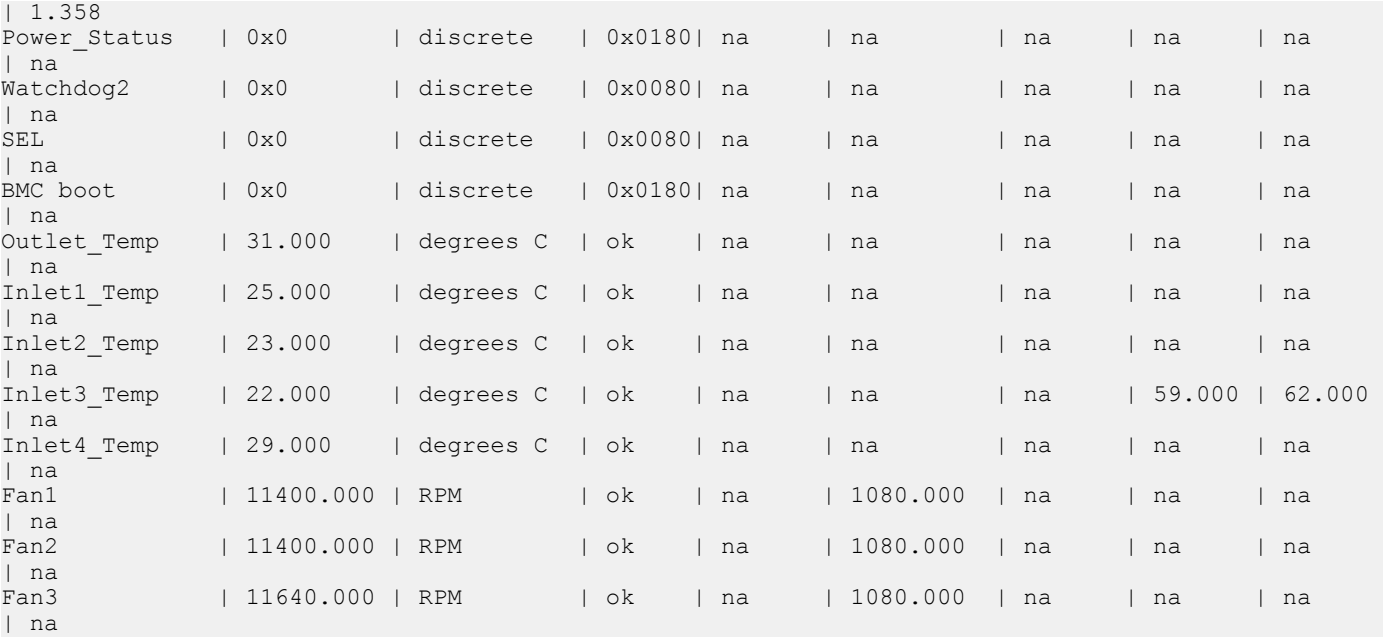

The command parameters change slightly when using ipmitool over LAN:

## \$ ./ipmitool -U admin -P admin -I lanplus -H 10.11.227.53 sensor

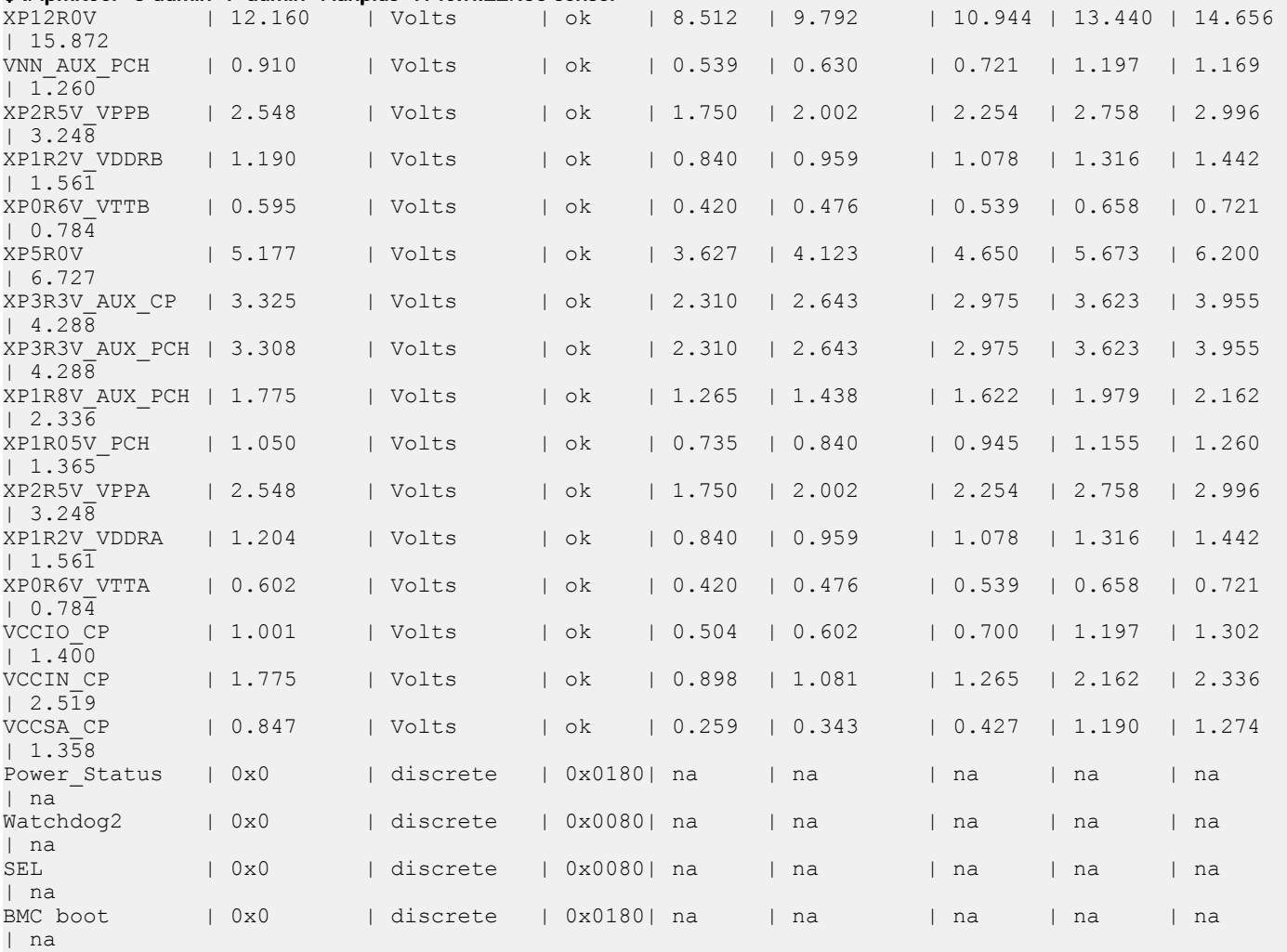

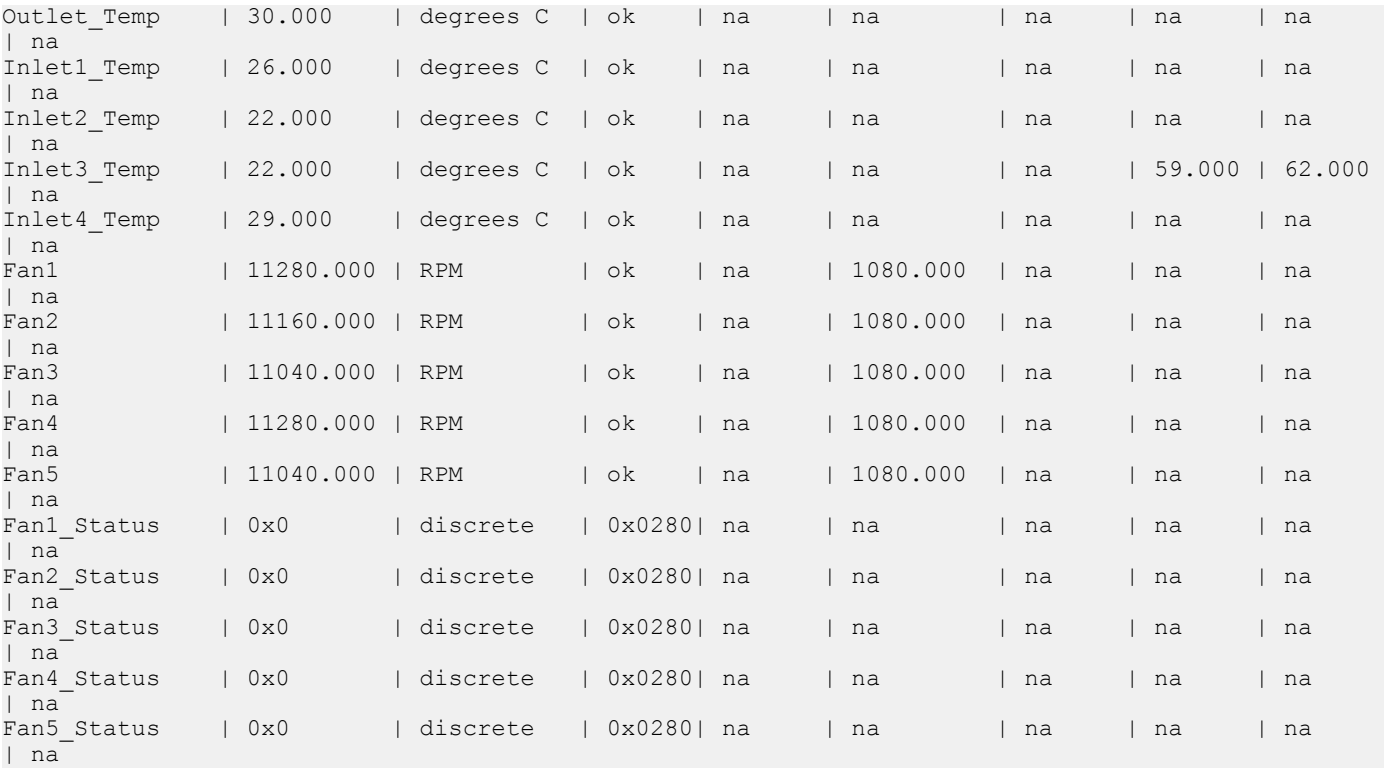

To access BMC over a LAN, use the following ipmitool command:**ipmitool [-c]-h]-v]-J lanplus -H <hostname> [-p <port>]** [-U <username>] [-L <privlvl>] [-a|-E|-P|-f <password>] [-o <oemtype>] [-O <sel oem>] [-C <ciphersuite>] [-Y|[-K|- <kg\_key>] [-y <hex\_kg\_key>] [-e <esc\_char>] [-N <sec>] [-R <count>] <command>

If needed, you can download ipmitool from the htps://sourceforge.net/ projects/ipmitool website. The commands to install ipmitool on Ubuntu or Fedora versions are as follows:

- 1 Install ipmitool on Ubuntu versions.
	- # apt-get install ipmitool
- 2 Install ipmitool on Fedora versions.
	- # yum install ipmitool

Run standard IPMI commands from ipmitool. For the command format, see *Intelligent Platform Management Interface Specication Second Generation v2.0.pdf*. For more documentation, see *https://linux.die.net/man/1/ipmitool*.

(i) NOTE: Throughout this user guide, Intelligent Platform Management Interface Specification Second Generation v2.0.pdf is known as IPMI Specification v2.0. For more information about IPMI, see the IPMI resources that is hosted by Intel at [https://](https://www.intel.com/content/www/us/en/servers/ipmi/ipmi-technical-resources.html) [www.intel.com/content/www/us/en/servers/ipmi/ipmi-technical-resources.html](https://www.intel.com/content/www/us/en/servers/ipmi/ipmi-technical-resources.html).

Topics:

- **[Configurations](#page-49-0)**
- [Date and time](#page-50-0)
- [SNMP and email alerts](#page-50-0)
- [Add and delete users](#page-52-0)
- **[Firewall](#page-56-0)**
- **[Event log](#page-71-0)**
- [Default configuration restore](#page-73-0)

# <span id="page-49-0"></span>**Configurations**

# LAN configurations

For network settings, see the *IPMI Specication v2.0* chapter 23.1 *Set LAN Conguration Parameters Command* and Table 23-4 *LAN Configuration Parameters.* 

In addition to setting IP addresses, use ipmitool to set the network mask, MAC address, default gateway IP and MAC addresses, and so forth.

ipmitool commands:

#### root@dellemc-diag-os:~# ipmitool lan set 1

```
usage: lan set <channel> <command> <parameter>
LAN set command/parameter options:<br>ipaddr \langle x.x.x.x \rangle S
                                  Set channel IP address
   netmask <x.x.x.x> Set channel IP netmask
macaddr <x:x:x:x:x:x> Set channel MAC address
 defgw ipaddr <x.x.x.x> Set default gateway IP address
defgw macaddr <x:x:x:x:x:x> Set default gateway MAC address
 bakgw ipaddr <x.x.x.x> Set backup gateway IP address
bakgw macaddr <x:x:x:x:x:x> Set backup gateway MAC address
password <password> Set session password for this channel
 password <password>
Set session password for this ch<br>
snmp <community string>
Set SNMP public community string<br>
Set SNMP public community string<br>
Faable dofault user for this cha
  user Enable default user for this channel<br>access <on|off> Enable or disable access to this cha
                                  Enable or disable access to this channel
  alert <on|off>
Enable or disable PEF alerting for this channel<br>
arp respond <on|off>
Enable or disable BMC ARP responding
arp respond <on|off> Enable or disable BMC ARP responding
 arp generate <on|off> Enable or disable BMC gratuitous ARP generation
 arp interval <seconds> Set gratuitous ARP generation interval
vlan id <off|<id>>
Disable or enable VLAN and set ID (1-4094)
 vlan priority <priority> Set vlan priority (0-7)
 auth <level> <type,..> Set channel authentication types
     level = CALLBACK, USER, OPERATOR, ADMIN
     type = NONE, MD2, MD5, PASSWORD, OEM
   ipsrc <source> Set IP Address source
    none = unspecified source
     static = address manually configured to be static
     dhcp = address obtained by BMC running DHCP
    bios = address loaded by BIOS or system software
   cipher_privs XXXXXXXXXXXXXXX Set RMCP+ cipher suite privilege levels
    X = \overline{C}ipher Suite Unused
     c = CALLBACK
   u = \text{USER} o = OPERATOR
   a = ADMIN
    O = OEMbad pass thresh <thresh num> <1|0> <reset interval> <lockout interval>
                                   Set bad password threshold
```
NOTE: Dell EMC recommends setting LAN parameters from the host microprocessor. You can run all other **ipmitool** options from a remote machine after the BMC has the correct IP address and LAN settings. When running **ipmitool** from a remote machine, the command prefix is ipmitool -H <ip address of BMC> -I lanplus -U <user name> -P **<password> …">**

The *<channel>* number refers to the LAN channel, which is 1 in this BMC implementation.

<span id="page-50-0"></span>Dell EMC recommends executing the LAN settings command from a system-side machine rather than from a remote machine. To set a dynamic host configuration protocol (DHCP) IP address, use the following command:

# ipmitool lan set 1 ipsrc dhcp

To set a static IP address:

# ipmitool lan set 1 ipsrc static # ipmitool lan set 1 ipaddr <x.x.x.x>

You can also add the BMC IP address from the BIOS. For more information, see the BIOS manual at [https://www.dell.com/support](https://www.dell.com/support/home/us/en/19?~ck=mn/Products/ser_stor_net/networking).

# DNS configuration

Use these commands to set and get domain name server (DNS)-related settings, for example hostname, domain setting, and DNS server settings. BMC supports only three DNS server IP addresses. These IP addresses can be either IPv4 or IPv6.

To set DNS configuration details, use the DNS configuration command. The DNS configuration is buffered and applies only after you set a DNS Restart—parameter #7.

# Date and time

BIOS sets the date and time during boot up. Use the iseltime tool that is part of the ipmiutil package. Use the ipmiutil command only on the local processor. For more information about the ipmiutil command, see [ipmiutil package.](#page-92-0)

Install the ipmiutil package and use the iseltime command.

To override the date and time used in the system event log (SEL) log, use the following command:

### root@dellemc-diag-os:~# ipmitool sel time get

08/01/2018 15:10:46 root@dellemc-diag-os:~# ipmitool sel time set usage: sel time set "mm/dd/yyyy hh:mm:ss" root@dellemc-diag-os:~#

For ipmiutil/iseltime, download and install the binaries and documentation from <https://sourceforge.net/>. Also, various Linux distributions have binary packages prebuilt and available for download.

For Fedora, to download the utilities, use <https://pkgs.org/download/ipmiutil>

# SNMP and email alerts

## Event filters

To set the platform event filters, use the raw command format. To configure an entry in the filter table:

# ipmitool raw 0x04 0x12 0x6 0x2 0xc0 0x1 0x2 0x2 0xff 0xff 0xff 0xff 0xff 0x01 0x0 0x0 0x0 0x0 0x0 0x0 0x0 0x0 0x0 0x0

Byte 3 (0x60) – event filter table cmd Byte 4(0x2) – filter number Byte 5(0xc0) – filter config(enable) Byte  $6(0x1)$  - action (alert) Byte 7(0x2) – policy number Byte  $8(0x2)$  - event severity (information) Byte 9(0xff) – slave address Byte 10 (0xff) – channel number(any)

```
Byte 11(0xff) - sensor number(any)
Byte 12(0x01) – event trigger(threshold)
```
The entry 2 is changed after the command, as shown:

### # ipmitool pef filter list

```
1 | enabled, configurable | Any | Any | None | OEM | Any | Alert, OEM-defined | 1
 2 | enabled, pre-configured | Any | Any | Information | OEM | Any | Alert | 2
```
For more information, see the *IPMI Specication v2.0* chapter 17.7 *Event Filter Table* and chapter 30.3 *Set PEF Conguration Parameters Command*.

# Alert policies and destinations

For more information, see the *IPMI Specication v2.0* chapter 17.11 *Alert Policy Table* and chapter 30.3 *Set PEF Conguration Parameters Command (parameter 9)*.

## LAN destinations

BMC supports SNMP alert destinations. These are SNMP traps. When you set a LAN destination for alerts, the BMC sends an SNMP trap to the set a destination whenever BMC detects alert conditions. You can setup the SNMP management application on the destination to receive these SNMP traps; however, setting up the SNMP management station is beyond the scope of this document.

### # ipmitool lan alert print

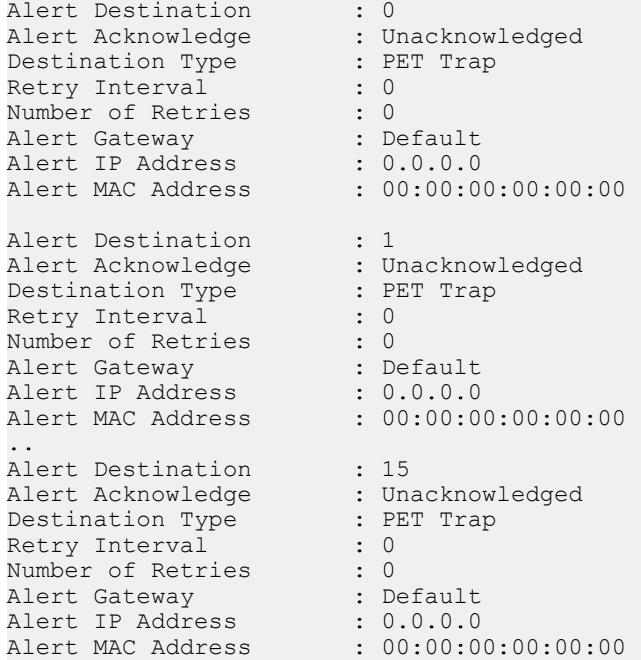

You can configure up to 15 destinations. To configure destination 1 to send an alert to a machine with IP address 10.11.227.180:

```
# ipmitool lan alert set 1 1 ipaddr 10.11.227.180 
Setting LAN Alert 1 IP Address to 10.11.227.180
```
The following output using the ipmitool lan alert print command shows the configuration was successful:

#### root@dellemc-diag-os:/opt/dellemc/diag/bin# ipmitool lan alert print 1 1

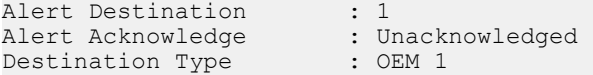

<span id="page-52-0"></span>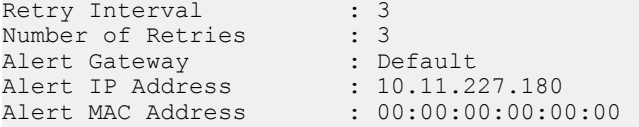

## Alert policy setup

To setup the alert policy, you must use the ipmitool raw command.

To view the current policy table, use the ipmitool pef policy list command.

```
# ipmitool pef policy list
 1 | 1 | disabled | Match-always | 1 | 802.3 LAN | PET | AMI | 0 | 0 | 0.0.0.0 | 
00:00:00:00:00:00
 2 | 2 | disabled | Match-always | 1 | 802.3 LAN | PET | AMI | 0 | 0 | 0.0.0.0 | 
00:00:00:00:00:00
  3 | 3 | disabled | Match-always | 1 | 802.3 LAN | PET | AMI | 0 | 0 | 0.0.0.0 | 
00:00:00:00:00:00
 4 | 4 | disabled | Match-always | 1 | 802.3 LAN | PET | AMI | 0 | 0 | 0.0.0.0 | 
00:00:00:00:00:00
 5 | 5 | disabled | Match-always | 1 | 802.3 LAN | PET | AMI | 0 | 0 | 0.0.0.0 | 
00:00:00:00:00:00
  6 | 6 | disabled | Match-always | 1 | 802.3 LAN | PET | AMI | 0 | 0 | 0.0.0.0 | 
00:00:00:00:00:00
..
60 | 15 | disabled | Match-always | 1 | 802.3 LAN | PET | AMI | 0 | 0 | 0.0.0.0 | 
00:00:00:00:00:00
```
There are 60 entries available for a policy table. The following example shows setting a policy entry. For a detailed description of the table entries, see the *IPMI Specification v2.0 Alert policy table entry.* 

#### # ipmitool raw 0x4 0x12 0x9 0x2 0x28 0x11 0x00

Byte 3 (0x9) – Alert policy table entry command Byte 4 (02) – table entry number Byte 5 (0x28) – policy number and enable bit Byte  $6$  (0x11) - channel and destination Byte  $7$  (0x00) - String The 2nd entry after the command execution is show below

#### # ipmitool pef policy list

 1 | 1 | enabled | Match-always | true | 1 | 802.3 LAN | PET | AMI | 3 | 3 | 10.11.227.180 | 00:00:00:00:00:00

### 2 | 2 | enabled | Match-always | 1 | 802.3 LAN | PET | AMI | 3 | 3 | 10.11.227.180 | 00:00:00:00:00:00

## Add and delete users

The following describes adding and deleting users:

There are 10 entries for a user list.

1 Add a new user by modifying one of the empty entries in the user list using the following:

```
$ ./ipmitool -H xx.xx.xxx.xx -I lanplus -U admin -P admin user set name 3 <name>
$ ./ipmitool -H xx.xx.xxx.xx -I lanplus -U admin -P admin user set password 3
Password for user 3: 
Password for user 3: 
Set User Password command successful (user 3)
```
Step 1 creates a user with no access.

```
2 Set the privilege level for the user in Step 1 using the following:
   $ ./ipmitool -H xx.xx.xxx.xx -I lanplus -U admin -P admin user priv 3 
   User Commands:
     summary [<channel number>]
    list [<channel number>]
   set name <user id> <username>
     set password <user id> [<password> <16|20>]
     disable <user id>
     enable <user id><br>priv <user id>
                <user id> <privilege level> [<channel number>]
         Privilege levels:
         * 0x1 - Callback
        * 0x2 - User
         * 0x3 - Operator
         * 0x4 - Administrator
         * 0x5 - OEM Proprietary
         * 0xF - No Access
      test <user id> <16|20> [<password]>
   $ ./ipmitool -H xx.xx.xxx.xx -I lanplus -U admin -P admin user priv 3 2 
   Set Privilege Level command successful (user 3)
   $ ./ipmitool -H xx.xx.xxx.xx -I lanplus -U admin -P admin user list
   ID Name Callin Link Auth IPMI Msg Channel Priv Limit
   1 false false true ADMINISTRATOR<br>2 admin true true true ADMINISTRATOR<br>3 <name> true true true USER
   2 admin true true true ADMINISTRATOR
   3 <name> true true true USER
   4 true false false NO ACCESS
   5 true false false NO ACCESS
   6 true false false NO ACCESS
   7 true false false NO ACCESS
   8 true false false NO ACCESS
   9 true false false NO ACCESS
   10 true false false NO ACCESS
```
You can individually enable channels for a certain privilege level access. For example, to place the LAN channel accessible for "USER" level access, use the following:

```
$ ./ipmitool -H xx.xx.xxx.xxx -I lanplus -U admin -P admin channel setaccess 1 3 callin=off link=off ipmi=on privilege=1
Set User Access (channel 1 id 3) successful.
$ ./ipmitool -H xx.xx.xxx.xxx -I lanplus -L USER -U <name> -P <name> fru
Get Device ID command failed: 0xd4 Insufficient privilege level
FRU Device Description : Builtin FRU Device (ID 0)
Get Device ID command failed: Insufficient privilege level
$ ./ipmitool -H xx.xx.xxx.xxx -I lanplus -U admin -P admin channel setaccess 1 3 callin=off link=off ipmi=on privilege=2
Set User Access (channel 1 id 3) successful.
$ ./ipmitool -H xx.xx.xxx.xx -I lanplus -L USER -U <name> -P <name> fru
FRU Device Description : Builtin FRU Device (ID 0)
 Board Mfg Date : Mon Feb 12 08:00:00 2018
Board Mfg \qquad \qquad : Dell
Board Product : <platform><br>Board Serial : CNCES0082C0002
Board Serial : CNCES0082C0002
Board Part Number : 0G1T60X01
 Product Manufacturer : Dell
                  : <platform><br>: 00<br>: X1
 Product Version
Product Serial : X1<br>Product Asset Tag : D4SSG02
Product Asset Tag
FRU Device Description : FRU PSU1 (ID 1)
Unknown FRU header version \overline{0}x00FRU Device Description : FRU PSU2 (ID 2)
Board Mfg Date : Fri Jan 12 18:47:00 2018<br>Board Mfg : DELL
Board Mfg<br>Board Product
                  : PWR SPLY, 495W, RDNT, DELTA
```

```
Board Serial : CNDED0081G01GL
 Board Part Number : 0GRTNKA02
FRU Device Description : FRU FAN1 (ID 3)
Unknown FRU header version \overline{0}x00FRU Device Description : FRU FAN2 (ID 4)
 Board Mfg Date : Mon Feb 12 08:01:00 2018
Board Mfg (a) : Dell
 Board Product : <platform> 
Board Serial : CNCES008260036
Board Part Number : 07CRC9X01
 Product Manufacturer : Dell
Product Name : <platform><br>Product Version :
Product Version<br>Product Serial
Product Serial :
Product Asset Tag : D4SSG02
```
For more information, see the *IPMI Specication v2.0* chapter 22.26 *Set User Access Command*, 22.28 *Set User Name Command*, and 22.30 *Set User Password Command*.

- Request data byte 1—[7]
	- 0b-Do not change the following bits in this byte
	- 1b-Enable changing bits in this byte
- Request data byte 1—[6] User restricted to callback
	- 0b-User Privilege Limit is determined by the User Privilege Limit parameter for both callback and non-callback connections.
	- 1b-User Privilege Limit is determined by the User Privilege Limit parameter for callback connections, but is restricted to Callback level for non-callback connections. A user can only initiate a callback when he/she 'calls in' to the BMC, but after the callback connect is made, the user could potentially establish a session as an Operator.
- Request data byte 1—[5] User link authentication enable/disable. This is used to enable/disable a user's name and password information for link authentication. Link authentication itself is a global setting for the channel and is enabled/disabled via the serial or moden configuration parameters.
	- 0b-disable user for link authentication
	- 1b-enable user for link authentication
- Request data byte 1—User IPMI Messaging enable/disable. This is used to enable/disable a user's name and password information for IPMI messaging. In this case, *IPMI Messaging* means the ability to execute generic IPMI commands that are not associated with a particular payload type. For example, if you disable IPMI Messaging for a user, but that user is enabled for activating the SOL payload type, IPMI commands associated with SOL and session management, such as *Get SOL Conguration parameters* and *Close Session*  are available, but generic IPMI commadns such as *Get SEL Time* are not.
	- 0b-disable user for link authentication
	- 1b-enable user for link authentication
- Request data byte 2—User ID
	- [7:6] reserved
	- $-$  [5:0] User ID. 00000b = reserved
- Request data byte 3-User limits
	- [7:6] reserved
	- [3:0] User Privilege Limit. This determines the maximum privilege level that the user can to switch to on the specified channel.
		- 0h-reserved
		- 1h-Callback
		- 2h-User
		- 3h-Operator
		- 4h-Adminstrator
		- 5h-OEM Proprietary
		- Fh-NO ACCESS
- Request data byte (4)—User Session Limit. Optional—Sets how many simultaneous sessions are activated with the username associated with the user. If not supported, the username activates as many simultaneous sessions as the implementation supports. If an attempt is made to set a non-zero value, a CCh "invalid data field" error returns.
- [7:4]-Reserved
- [3:0]-User simultaneous session limit. 1=based. oh=only limited by the implementations support for simultaneous sessions.
- Response data byte 1—Completion code
	- $\Omega$ NOTE: If the user access level is set higher than the privilege limit for a given channel, the implementation does not return an error completion code. If required, It is up to the software to check the channel privilege limits set using the **Set Channel Access** command and provide notification of any mismatch.

# Set User Name Command

- Request date byte 1—User ID
	- [7:6]-reserved
	- [5:0]-User ID. 000000b-reserved. User ID 1 is permanently associated with User 1, the null user name.
- Request date byte 2:17—User Name String in ASCII, 16 bytes maximum. Strings with fewer then 16 characters terminate with a null (00h) character. The 00h character is padded to 16 bytes. When the string is read back using the Get User Name command, those bytes return as 0s.
- Response data byte 1—Completion code

# Set User Password Command

• Request data byte 1—User ID. For IPMI v20, the BMC supports 20-byte passwords (keys) for all user IDs that have configurable passwords. The BMC maintains an internal tag indicating if the password is set as a 16-byte or 20-byte password. Use a 16-byte password in algorithms that require a 20-byte password. The 16-byte password is padded with 0s to create 20-bytes.

If an attempt is made to test a password that is stored as a 20-byte password as a 16-byte password, and vice versa, the test password operation returns a test failed error completion code.

You cannot use a password stored as a 20-byte password to establish an IPMI v1.5 session. You must set the password as a 16-byte password to configure the same password for both IPMI v20 and IPMI v1.5 access. The password is padded with 0s as necessary.

Use the test password operation to determine if a password is stored as 16-bytes or 20-bytes.

- Request data byte 2—
	- [7:2] Reserved
	- [1:0] Operation
		- 00b-disable user
		- 01b-enable user-10b-set password
		- 11b-test password. This compares the password data give in the request with the presently stored password and returns an OK completion code if it matches. Otherwise, an error completion code returns.
- Request data byte 3:18—For 16-byte passwords. Password data. This is a fixed-length required filed used for setting and testing password operations. If the user enters the password as an ASCII string, it must be null (00h) terminated 00h padded if the string is shorter than 16 bytes. This field is not needed for the disable user or enable user operation. If the field is present, the BMC ignores the data.
- Request data byte 3:22—For 20-byte passwords. This is a fixed-length required filed used for setting and testing password operations. If the user enters the password as an ASCII string, it must be null (00h) terminated 00h padded if the string is shorter than 20 bytes. This field is not needed for the disable user or enable user operation. If the field is present, the BMC ignores the data.
- Response data byte 1—Completion code. Generic plus the following command-specific completion codes:
	- 80h-mandatory password test failed. Password size is correct but the password data does not match the stored value.
	- 81h-mandatory password test failed. Wrong password size.

# <span id="page-56-0"></span>**Firewall**

To set a firewall, use the set firewall configuration command. Use parameters 0–3 to add the iptables rules and 4–7 to remove the iptables rules.

- NetFN—0x32
- Command—0x76
- Request data Byte 1—parameter selector
- Request data Byte 2—State selector
- Request data Byte 3:N—Configuration parameter data
- Response data Byte 1—Completion code
	- 80h—Parameter not supported
	- 81h—Invalid time (start/stop time)
	- 82h—Attempt to write read-only parameter
	- 83h—Attempt to access HTTP Port 80

To set the firewall configuration state, use the following:

### Table 2. Firewall set parameters

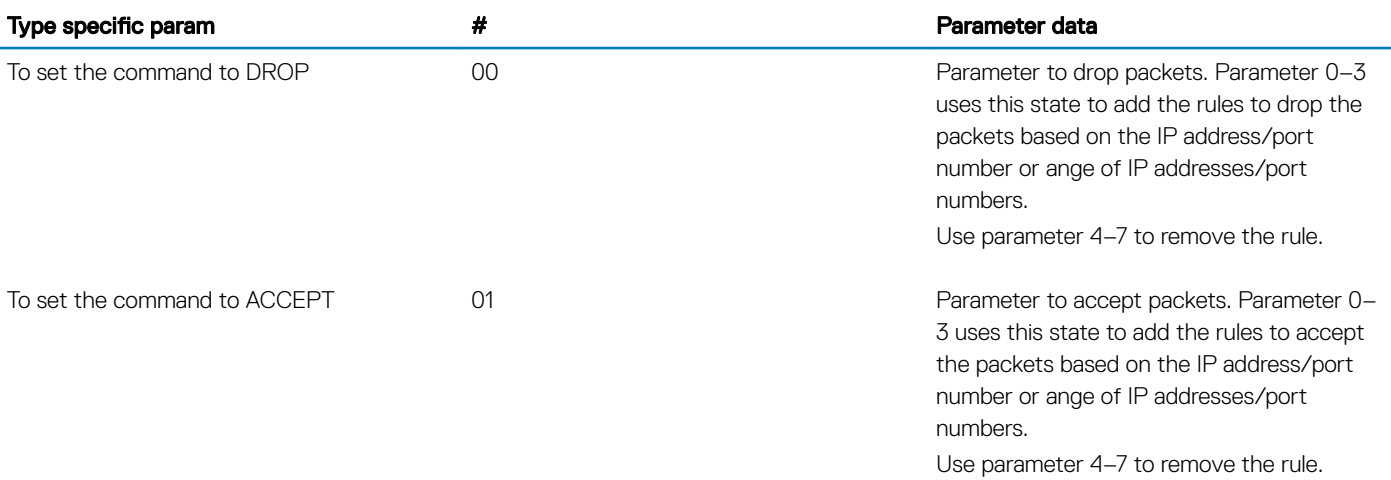

To set the firewall parameters, use the following:

### Table 3. Firewall parameters

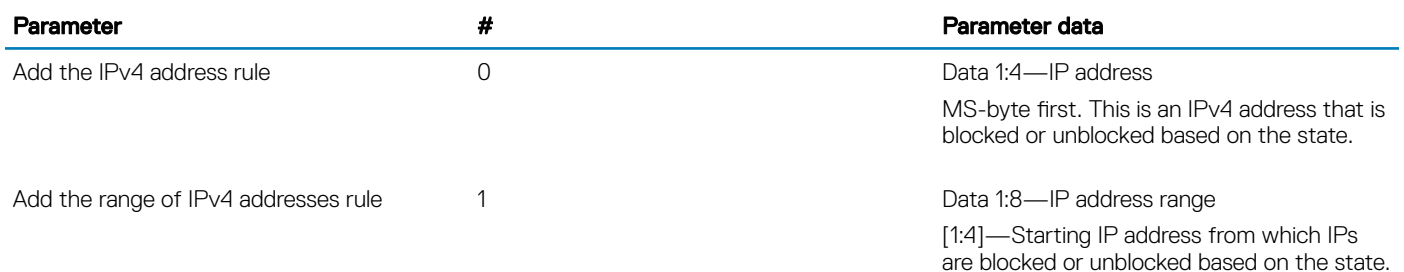

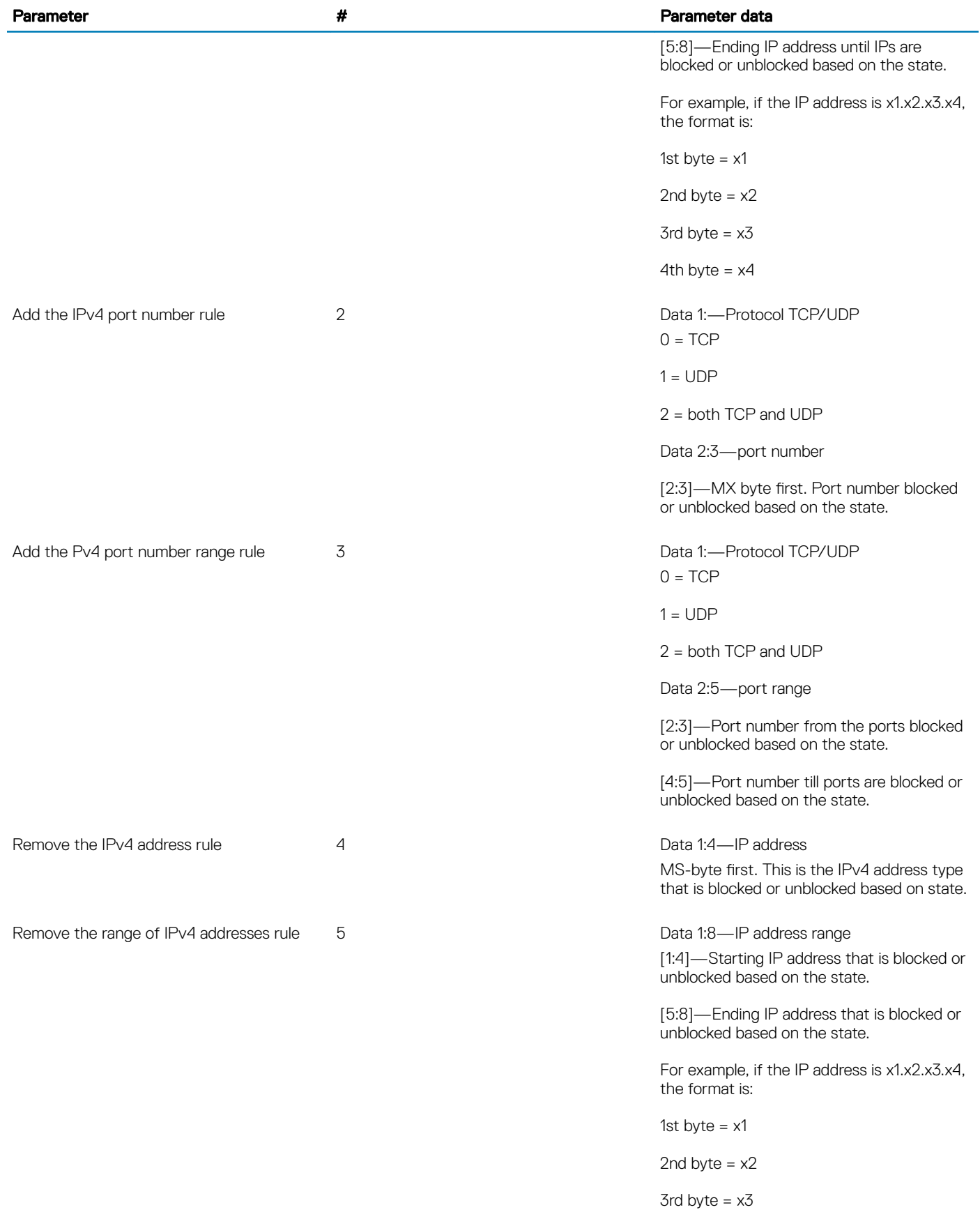

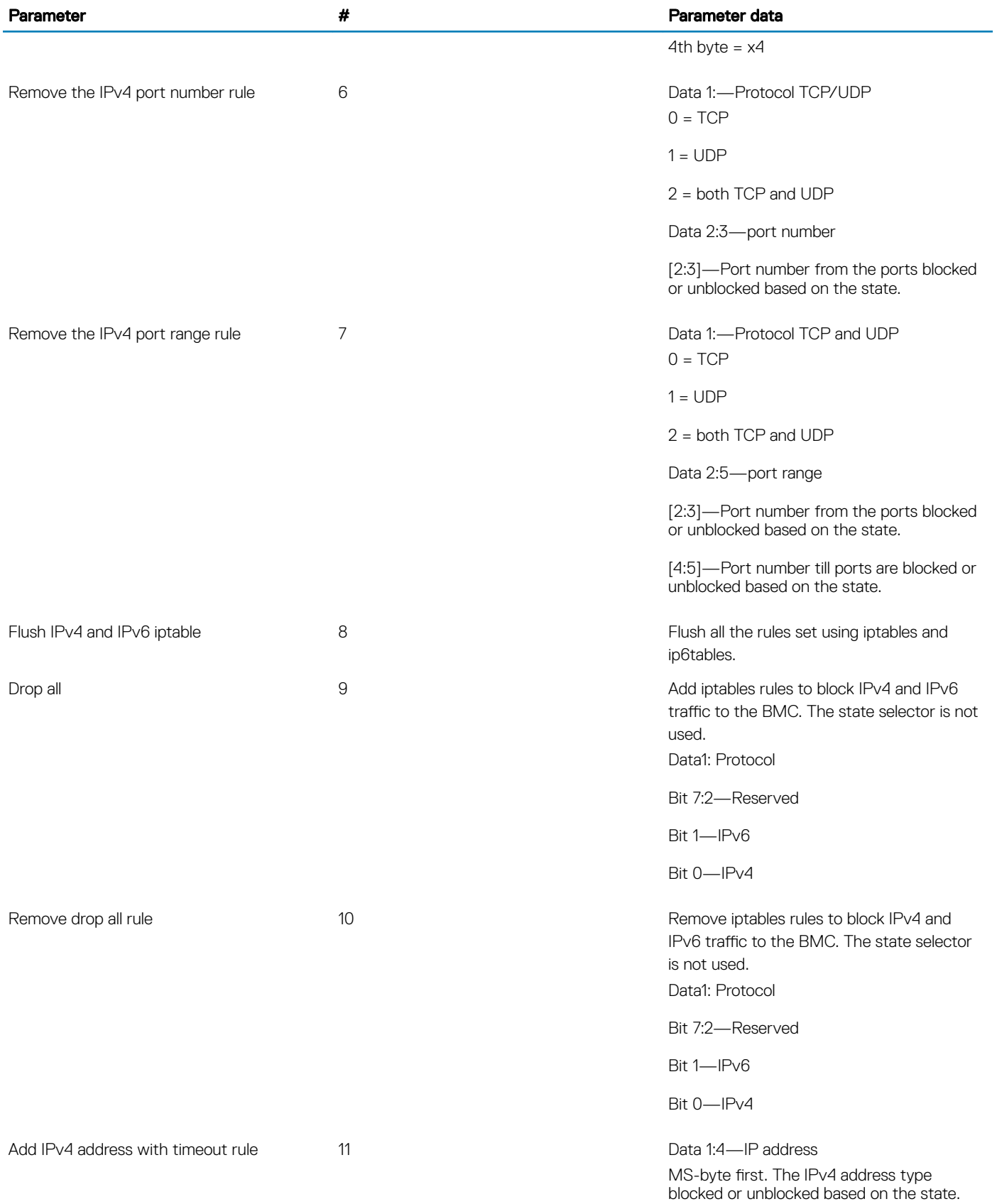

Date 5:10—Start time

[5:6]—Year

LS-byte first if little endian system. Twobyte data required to form year.

7—month

8—date

9—hour

10—minute

Date 11-16—stop time

[11:12]—Year

LS-byte first if little endian system. Twobyte data required to form year.

13—month

14—date

15—hour

16—minute

12 Data 1:8—IP address

[1:4]—Starting IP address blocked or unblocked based on the state.

[5:8]—Ending IP address till IPs are blocked or unblocked based on the state.

Date 9:14—Start time

[9:10]—Year

LS-byte first if little endian system. Twobyte data required to form year.

11—month

12—date

13—hour

14—minute

Date 15-20—Stop time

[15:16]—Year

LS-byte first if little endian system. Twobyte data required to form year.

 $0 = TCP$ 

Add IPv4 range of addresses with timeout rule

Add the IPv4 port number with timeout rule 13 Data 1—Protocol TCP and UDP

 $1 = \text{UDP}$ 

2 = both TCP and UDP

Data 2:3—port number

[2:3]—Port number from the ports blocked or unblocked based on the state.

Date 4:9—Start time

[4:5]—Year

LS-byte first if little endian system. Twobyte data required to form year.

6—month

7—date

8—hour

9—minute

Date 10-15—stop time

[10:11]—Year

LS-byte first if little endian system. Twobyte data required to form year.

12—month

13—date

14—hour

15—minute

 $0 = TCP$ 

 $1 = UDP$ 

2 = both TCP and UDP

Data 2:5—port number

[2:3]—Port number from the ports blocked or unblocked based on the state.

[4:5]-Port number till the ports blocked or unblocked based on the state.

Date 6:11Start time

[6:7]—Year

LS-byte first if little endian system. Twobyte data required to form year.

8—month

Add the IPv4 port range with timeout rule 14 and 14 Data 1:—Protocol TCP and UPD

9—date

10—hour

11—minute

Date 12-17—stop time

[12:13]—Year

LS-byte first if little endian system. Twobyte data required to form year.

14—month

15—date

16—hour

17—minute

MS-byte first. The IPv4 address type blocked or unblocked based on the state.

Date 5:10—Start time

[5:6]—Year

LS-byte first if little endian system. Twobyte data required to form year.

7—month

8—date

9—hour

10—minute

Date 11-16—stop time

[11:12]—Year

LS-byte first if little endian system. Twobyte data required to form year.

13—month

14—date

15—hour

16—minute

16 Data 1:8—IP address [1:4]-Starting IP address blocked or unblocked based on the state.

> [5:8]—Ending IP address till IPs are blocked or unblocked based on the state.

Remove the IPv4 address with timeout rule 15 data 1:4 Data 1:4 - IP address

Remove the range IPv4 address with timeout rule

#### Parameter **All Parameter data All Parameter data Parameter data Parameter data Parameter data**

Date 9:14—Start time

[9:10]—Year

LS-byte first if little endian system. Twobyte data required to form year.

11—month

12—date

13—hour

14—minute

Date 15-20—Stop time

[15:16]—Year

LS-byte first if little endian system. Twobyte data required to form year.

17—month

18—date

19—hour

20—minute

Data 1—Protocol TCP and UDP  $0 = TCP$ 

 $1 = \text{UDP}$ 

2 = both TCP and UDP

Data 2:3—port number

[2:3]—Port number from the ports blocked or unblocked based on the state.

Date 4:9—Start time

[4:5]—Year

LS-byte first if little endian system. Twobyte data required to form year.

6—month

7—date

8—hour

9—minute

Date 10-15—stop time

[10:11]—Year

Remove the IPv4 port number with timeout 17 rule

timeout rule

Remove the IPv4 port number range with

#### Parameter **All Accords** 2012 **2022 12:20 12:20 12:20 12:20 12:20 12:20 12:20 12:20 12:20 12:20 12:20 12:20 12:20 12:20 12:20 12:20 12:20 12:20 12:20 12:20 12:20 12:20 12:20 12:20 12:20 12:20 12:20 12:20 12:20 12:20 12:20 1**

LS-byte first if little endian system. Twobyte data required to form year.

12—month

13—date

14—hour

15—minute

18 Data 1:—Protocol TCP and UPD

 $0 = TCP$  $1 = \text{UDP}$ 

2 = both TCP and UDP

Data 2:5—port number

[2:3]—Port number from the ports blocked or unblocked based on the state.

[4:5]-Port number till the ports blocked or unblocked based on the state.

Date 6:11Start time

[6:7]—Year

LS-byte first if little endian system. Twobyte data required to form year.

8—month

9—date

10—hour

11—minute

Date 12-17—stop time

[12:13]—Year

LS-byte first if little endian system. Twobyte data required to form year.

- 14—month
- 15—date

16—hour

17—minute

Drop all IPv4 or IPv6 with timeout rule 19 19 and 19 Add iptables rules to block IPv4 and IPv6 traffic to the BMC. The state selector is not used. Data1: Protocol

Remove drop all Ipv4 or IPv6 with timeout

rule

### Parameter **All Parameter data All Parameter data Parameter data Parameter data Parameter data**

Bit 7:2—Reserved

Bit 1—IPv6

Bit 0—IPv4

Date 2:7—Start time

[2:3]—Year

LS-byte first if little endian system. Twobyte data required to form year.

4—month

5—date

6—hour

7—minute

Date 8:13—Stop time

[8:9]—Year

LS-byte first if little endian system. Twobyte data required to form year.

10—month

11—date

12—hour

13—minute

20 Add iptables rules to block IPv4 and IPv6 traffic to the BMC. The state selector is not used. Data1: Protocol

Bit 7:2—Reserved

Bit 1—IPv6

Bit 0—IPv4

Date 2:7—Start time

[2:3]—Year

LS-byte first if little endian system. Twobyte data required to form year.

4—month

5—date

6—hour

7—minute

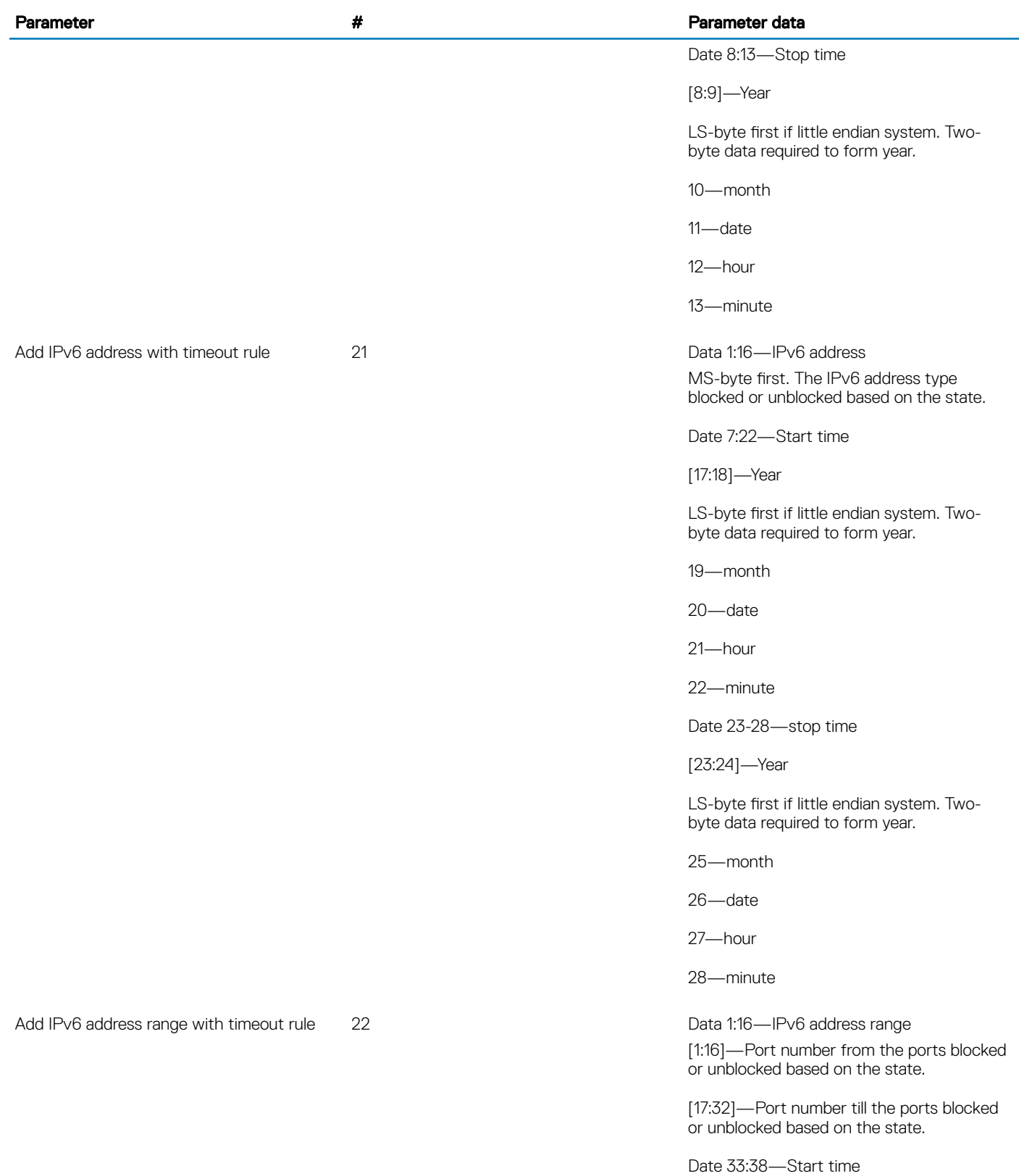

[33:34]—Year

### Parameter **All Parameter data All Parameter data Parameter data Parameter data Parameter data**

LS-byte first if little endian system. Twobyte data required to form year.

35—month

36—date

37—hour

38—minute

Date 39:44—stop time

[39:40]—Year

LS-byte first if little endian system. Twobyte data required to form year.

41—month

42—date

43—hour

44—minute

MS-byte first. The IPv4 address type blocked or unblocked based on the state.

Date 17:22—Start time

[17:18]—Year

LS-byte first if little endian system. Twobyte data required to form year.

19—month

20—date

21—hour

22—minute

Date 23-28—stop time

[23:24]—Year

LS-byte first if little endian system. Twobyte data required to form year.

25—month

26—date

27—hour

28—minute

24 Data 1:16—IPv6 address range

Remove the IPv6 address with timeout rule 23 Data 1:16—IPv6 address and Data 1:16

Remove the Ipv6 address range with timeout rule

[1:16]—Port number from the ports blocked or unblocked based on the state.

[17:32]—Port number till the ports blocked or unblocked based on the state.

Date 33:38—Start time

[33:34]—Year

LS-byte first if little endian system. Twobyte data required to form year.

35—month

36—date

37—hour

38—minute

Date 39:44—stop time

[39:40]—Year

LS-byte first if little endian system. Twobyte data required to form year.

41—month

42—date

43—hour

44—minute

 $0 = TCP$ 

 $1 = UDP$ 

2 = both TCP and UDP

Data 2:3—port number

[2:3]—Port number from the ports blocked or unblocked based on the state.

Date 4:9—Start time

[4:5]—Year

LS-byte first if little endian system. Twobyte data required to form year.

6—month

7—date

8—hour

9—minute

Add the IPv6 port number with timeout rule 25 Data 1—Protocol TCP and UDP

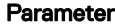

timeout rule

Add the IPv6 port number range with

#### Parameter # Parameter data

Date 10-15—stop time

[10:11]—Year

LS-byte first if little endian system. Twobyte data required to form year.

12—month

13—date

14—hour

15—minute

26 Data 1—Protocol TCP and UDP  $0 = TCP$ 

 $1 = UDP$ 

2 = both TCP and UDP

Data 2:5—port number

[2:3]—Port number from the ports blocked or unblocked based on the state.

[4:5]—Year

Date 6:11—Start time

[6:7]—Year

LS-byte first if little endian system. Twobyte data required to form year.

8—month

9—date

10—hour

11—minute

Date 12-17—stop time

[12:13]—Year

LS-byte first if little endian system. Twobyte data required to form year.

14—month

15—date

16—hour

17—minute

Data 1—Protocol TCP and UDP  $0 = TCP$ 

Remove the IPv6 port number with timeout 27 rule

 $1 = \text{UDP}$ 

2 = both TCP and UDP

Data 2:3—port number

[2:3]—Port number from the ports blocked or unblocked based on the state.

[4:9]—Year

Date 4:9—Start time

[4:5]—Year

LS-byte first if little endian system. Twobyte data required to form year.

6—month

7—date

8—hour

9—minute

Date 10-15—stop time

[10:11]—Year

LS-byte first if little endian system. Twobyte data required to form year.

12—month

12—date

14—hour

15—minute

28 Data 1—Protocol TCP and UDP  $0 = TCP$ 

 $1 = UDP$ 

2 = both TCP and UDP

Data 2:5—port number

[2:3]—Port number from the ports blocked or unblocked based on the state.

[4:5]—Year

Date 6:11—Start time

[6:7]—Year

LS-byte first if little endian system. Twobyte data required to form year.

Remove the IPv6 port range with timeout rule

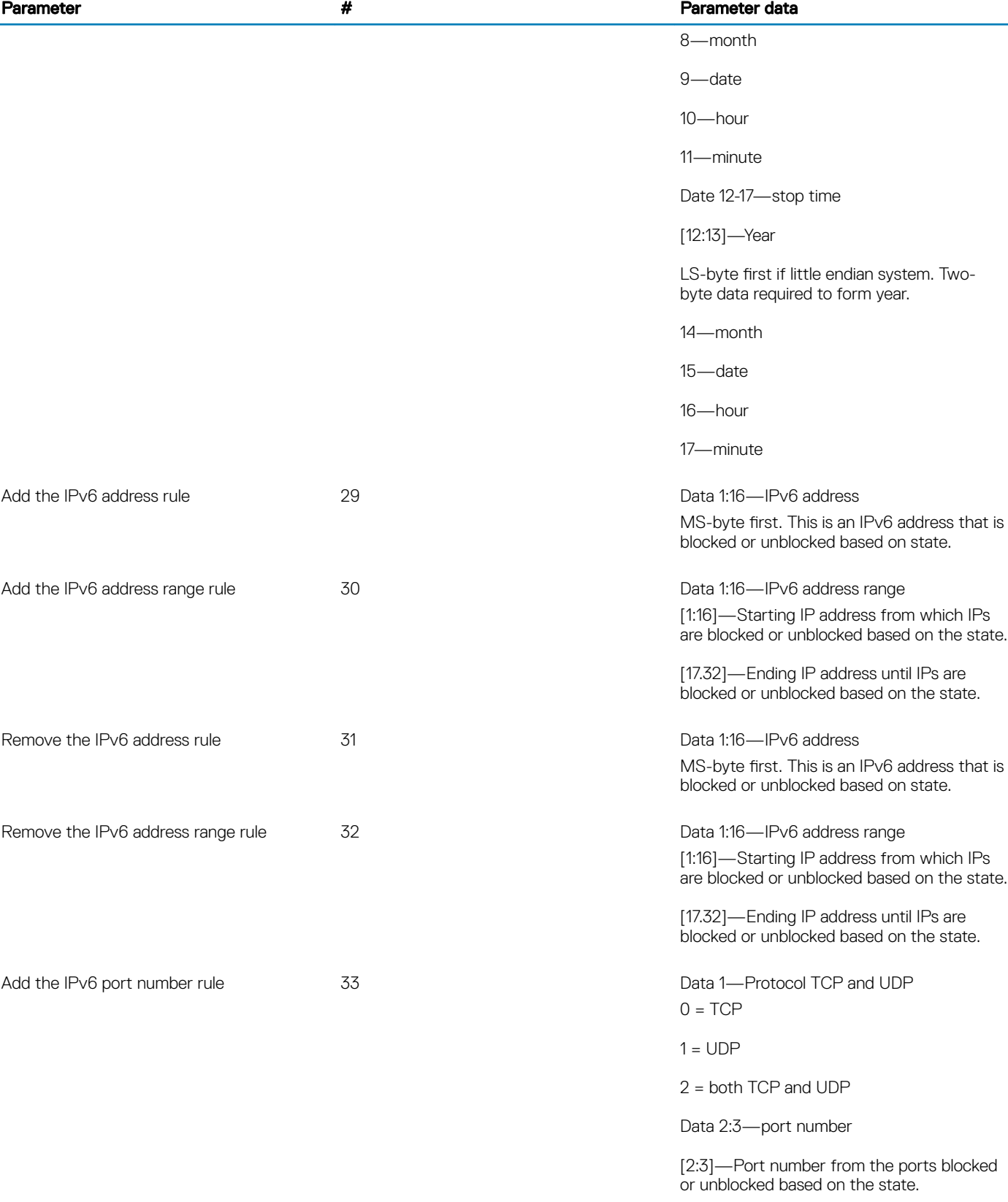

Configuration methods 71

<span id="page-71-0"></span>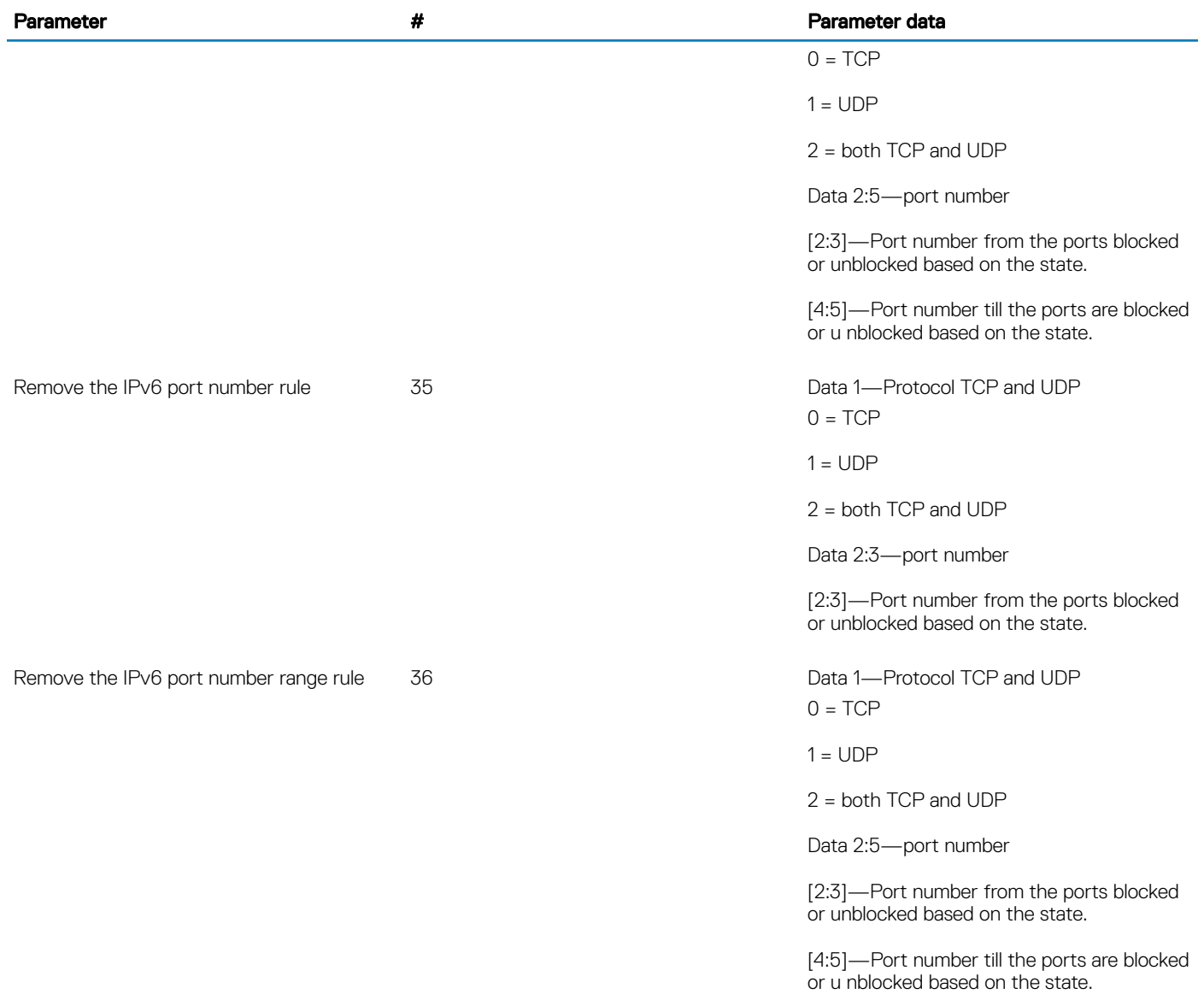

# Event log

To get the IPMI event log, use the ipmitool sel list command.

To clear the event log, use the ipmitool sel clear command.

For IPMI event log settings, see the IPMI Specification v2.0 chapter 31.4 Reserve SEL Command and 31.5 Get SEL Entry Command.

# Reserve SEL command

Use reserve system event log (SEL) to set the present owner of the SEL. This reservation provides a limited amount of protection on repository access from the IPMB when you delete or incrementally read records. Use get SEL to read the SEL repository.

- Response data byte 1—Completion code
	- 81h—cannot execute the command, SEL erase in progress
- Response data byte 2—Reservation ID, LS byte 0000h reserved.
- Response data byte 3—Reservation ID, SM byte

### Get SEL command

- Request data byte 1:2—Reservation IS, LS byte first. Only required for a partial get. Otherwise use 0000h.
- Request data byte 3:4-SEL record ID, LS byte first.
	- 0000h=GET FIRST ENTRY
	- FFFFh=GET LAST ENTRY
- Request data byte 5-Offset into record
- Request data byte 6-Bytes to read. FFH means read entire record.
- Response data byte 1—Completion code. Returns an error completion code if the SEL is empty.
	- 81h=cannot execute the command, SEL erase in progress.
- Response data byte 2:3—Next SEL record ID. LS byte first (returns FFFFh if the record just returned is the last record).

#### $\circled{1}$  NOTE: FFFFh is not allowed as the record ID of an actual record. For example, the record ID in Record Data for the last record cannot be FFFFh.

Response data byte 4:N—Record data, 16 bytes for the entire record.

### Set LOG configuration command

To set the system or audit log configuration, use the set LOG configuration command.

- Netfn-0x32
- Command—0x68

## Audit log configuration

- Request data byte 1—Cmd
	- [7:2] Reserved
	- [1:0] 01h–Audit log
- Request data byte 1—Status
	- [7:2] Reserved
	- [1:0] 01h–Disabled
	- 01h–Enable local
- Response data byte 1—00h-success
	- CCh=invalid data field
	- FFh=unspecified error
- Response data byte 1—Cmd
	- [7:2] Reserved
	- [1:0] 00h–system log
	- Response data byte 2—Status
	- [7:2] Reserved
	- [1:0] 01h–Disabled
	- 01h–Enable local
- Response data byte 3-70 for REMOTE (68 bytes) or 3-7 for LOCAL (5 bytes)—ENABLED REMOTE

 $\textcircled{\scriptsize{1}}$  NOTE: These request data bytes are required only when you enable either the local or remote system log.

```
64bytes : Hostname (ASCII)
Remote syslog server
4bytes : port number
```
To set the remote server ip address to 10.0.124.22 and port to 770:

ipmitool -I lanplus -H xx.xx.xx.xx -U xxx -P xxx raw 0x32 0x68 0x00 0x02 0x31 0x30 0x2e 0x30 0x2e 0x31 0x32 0x34 0x2e 0x32 0x32 0x00 0x00 0x00 0x00 0x00 0x00 0x00 0x00 0x00 0x00 0x00 0x00 0x00 0x00 0x00 0x00 0x00 0x00 0x00 0x00 0x00 0x00 0x00 0x00 0x00 0x00 0x00 0x00 0x00 0x00 0x00 0x00 0x00 0x00 0x00 0x00 0x00 0x00 0x00 0x00 0x00 0x00 0x00 0x00 0x00 0x00 0x00 0x00 0x00 0x00 0x00 0x00 0x00 0x02 0x03 0x00 0x00 ENABLED LOCAL 4bytes : Size (LSB first) size of each file to rotate (file size is from 3 to 65535 KB) 1bytes : Rotate Number of back-up files after logrotate (maximum 1 file)

To set the file size to 100 bytes, use the IPMI command:

ipmitool -I lanplus -H xx.xx.xx.xx -U xxx -P xxx raw 0x32 0x68 0x00 0x01 0x64 0x00 0x00 0x00 0x01

### Default configuration restore

Use configuration restore to start the configuration from scratch. For example, use configuration restore to remove the old configuration and start over if you reinstall the system or move the system to a new location.

### Restore default configuration command

- NetFn-0x32
- Command—0x66
- Response byte 1—Completion code

### Set backup configuration flag

To set the backup flags for the manage BMC confirguration command, use the set backup configuration flag command.

- NetFN—0x32
- Command—0xF3
- Request data byte 1:2—Byte 1 is the value specifies to back up a configuration feature or not.
	- [7]—Reserved
	- [6]—1b: Backup SNMP. 0b: Do not backup the simple network management protocol (SNMP)
	- [5]—1b: Backup SYSLOC. 0b: Do not backup SYSLOG
	- [4]—1b: Backup KVM. 0b: Do not backup keyboard, video, and mouse (KVM)
	- [3]—1b: Backup NTP. 0b: Do not backup network time protocol (NTP)
	- [2]—1b: Backup IPMI. 0b: Do not backup IPMI
	- [1]—1b: Backup NETWORK And SERVICES. 0b: Do not backup NETWORK And SERVICES
	- [0]—1b: Backup AUTHENTICATION. 0b: Do not backup AUTHENTICATION

#### $\circled{1}$  NOTE: Reserved bits may be updated further based on the requirement.

- Response data byte 1—Completion code
	- 0x83—Authentication feature is not enabled
	- 0x84—NTP feature is not enabled
	- 0x85—KVM feature is not enabled
	- 0x86—SNMP feature is not enabled

# Firmware upgrades

Manual or automatic BMC, BIOS, and CPLD firmware upgrades is **required before** VEP4600 Expansion Card installation.

#### NOTE: Minimum firmware requirements

#### Table 4. Required firmware minimum release requirements.

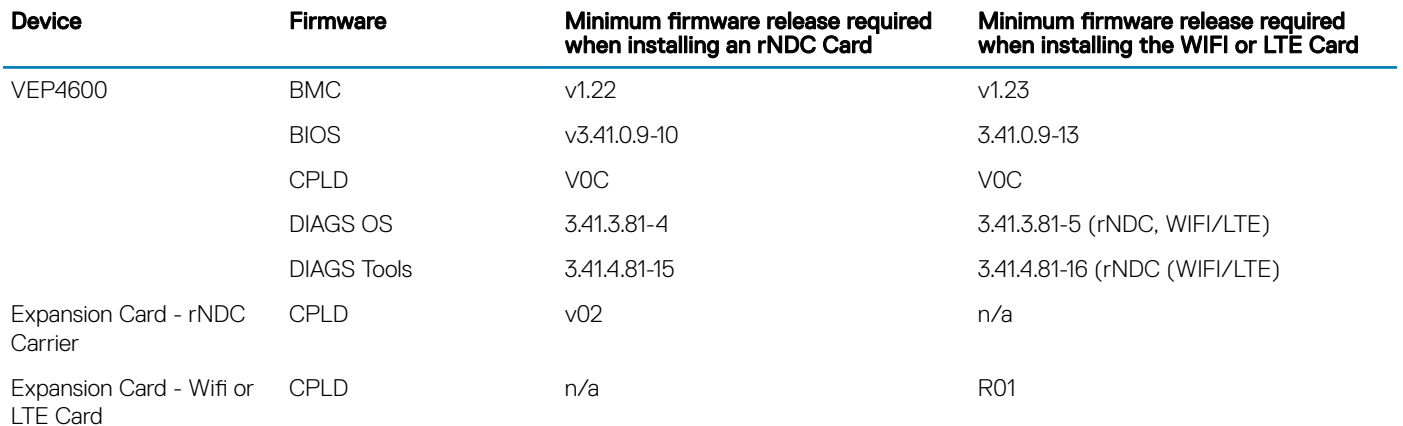

#### Topics:

- USB based firmware update
- [Remote firmware update](#page-81-0)

# USB based firmware update

Update your BMC, BIOS, and CPLD firmware with the following commands.

NOTE: DIAG OS version 6 is the minimum configuration to install VEP4600 Expansion Cards.

### Power on VEP4600

Plug in a power cord to the back of VEP4600 platform. The platform starts to power up immediately.

### Create a serial console connection

To establish a console connection use a universal serial bus (USB)-to-RS-232 connection from a USB port to a VEP4600 console port.

#### **(i)** NOTE: Use a 115200 baud rate.

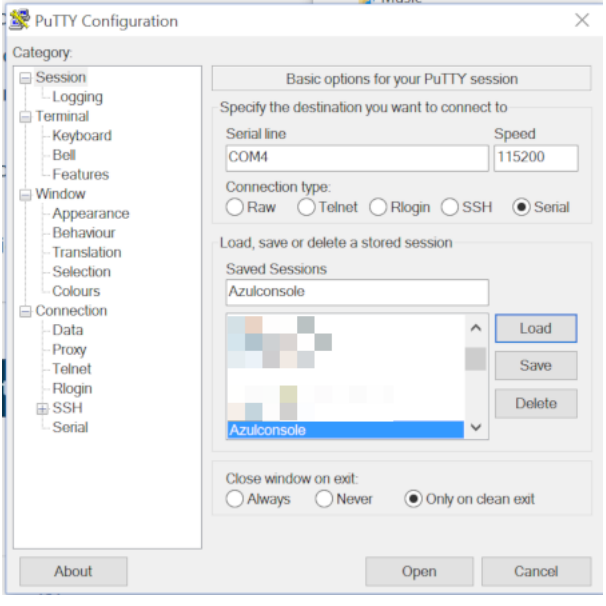

puTTY 115200 baud rate setup

### BIOS access process

1 Press the **delete** button after the POST Lower DRAM Memory test appears on the screen. Continue pressing the **delete** button to progress to the BIOS setup and configuration screen.

NOTE: If the **BIOS setup and configuration** screen window passes, power off and power on the platform again to restart the boot up process.

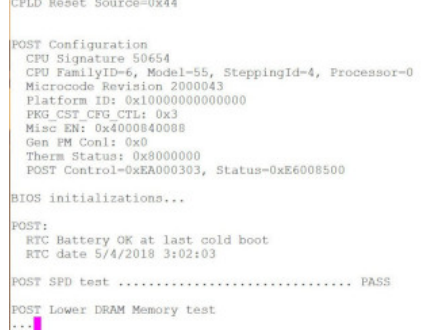

### Figure 2. Initial boot up screen

Version 2.20.1271. Copyright (C) 2018 American Megatrends, Inc.<br>BIOS Date: 04/11/2018 02:44:05 Ver: OACJF020<br>Press <DEL> or <F2> to enter setup.

#### Figure 3. Boot up screen

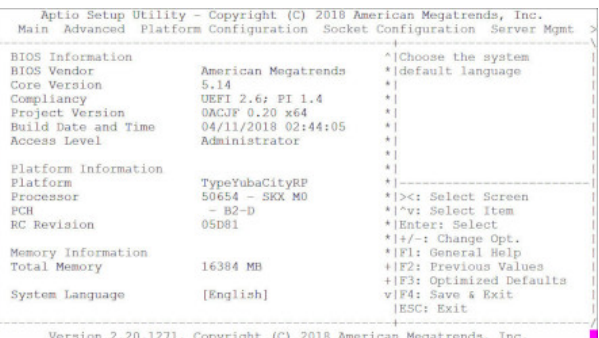

#### Figure 4. BIOS setup and configuration screen

2 Grab the scrollbar on the right side of the console window and scroll it up to display BIOS and CPLD versions.

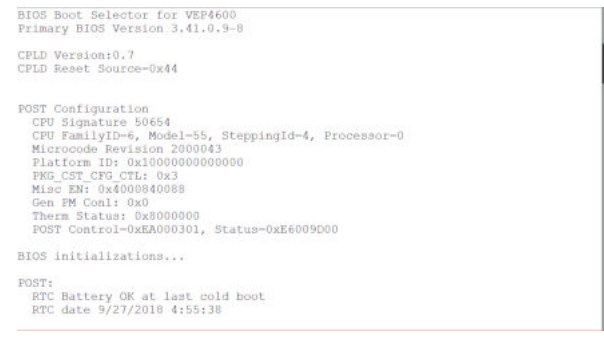

Figure 5. Display BIOS and CPLD versions

### Configure BIOS and boot into DIAG OS

Boot into BIOS setting and select **Boot Option #1** to boot from the hard disk.

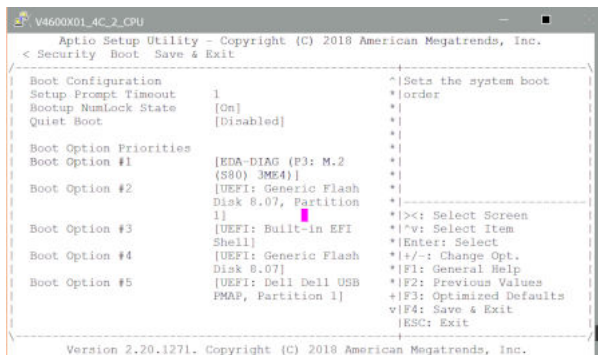

Version 2.20.1271. Copyright (C) 2018 American Megatrends, Inc.

#### Figure 6. Select boot from hard disk

Select Save & Exit setup and select Yes.

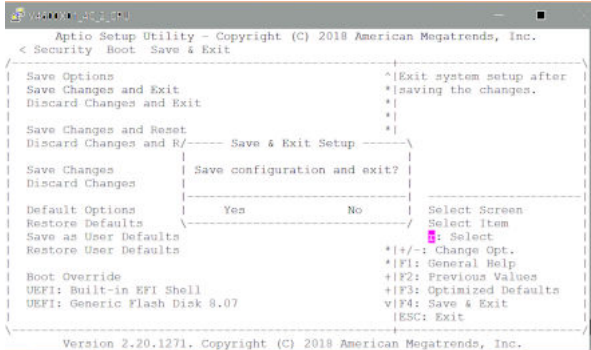

### Figure 7. Save and exit

Type **root/calvin** to login.

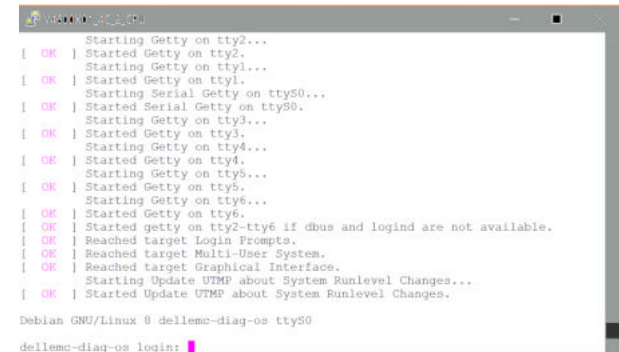

#### Figure 8. Type root/calvin to login

## Update BMC in DIAG OS

Use the following DIAG OS command to update BMC:

updatetool -D MAIN-BMC -U -e ./VEP4600-BMC-vx.xx.ima

NOTE: Switch to BMC console to monitor the BMC update status. Confirm BMC updates. Reboot the system. Proceed to BIOS നി update.

Use this command to update BMC:

#### $\textcircled{1}$  NOTE: This <*BMC\_update\_filename>* is the file from the USB drive that is mounted.

#updatetool -D MAIN-BMC -U - e *<BMC\_update\_filename>*

You are prompted for confirmation. Press y and enter to continue. When the update is complete, you must powercycle the system.

```
root@dellemc-diag-os:~# updatetool -D MAIN-BMC -U -e <BMC_update_filename>
disable preserve BIOS configration 
0<sup>0</sup>Disable device protect 
Disable MAIN-BMC protect operation success, wait HW reset
Write image to MAIN-BMC
INFO: Yafu INI Configuration File not found... Default options will not be applied...
Creating IPMI session via USB...Done
---------------------------------------------
YAFUFlash - Firmware Upgrade Utility (Version 4.112.0)
---------------------------------------------
(C)Copyright 2016, American Megatrends Inc.
Image To be updated is (Image-1)
===================================================
               Firmware Details 
===================================================
                         RomImage Image 1
   ModuleName Description Version Version Version
1. boot 60tLoader 0.2.000000 0.2.000000 0.2.000000 0.20.000000 0.20.000000
2. conf ConfigParams 0.20.000000 0.20.000000 0.20.000000 
3. root Root 0.20.000000 0.20.000000 0.20.000000 
4. osimage Linux OS 0.20.000000 0.20.000000 0.20.000000 
5. www Web Pages 0.20.000000 0.20.000000 0.20.000000 
6. testapps 0.20.000000 0.20.000000 0.20.000000 
                          1.0.000000 1.0.000000 0.20.0
Existing Image and Current Image are Same
So,Type (Y/y) to do Full Firmware Upgrade or (N/n) to exit
Enter your Option : y
****************************************************
WARNING!
 FIRMWARE UPGRADE MUST NOT BE INTERRUPTED ONCE IT IS STARTED.
 PLEASE DO NOT USE THIS FLASH TOOL FROM THE REDIRECTION CONSOLE.
****************************************************
Uploading Firmware Image : 100%... done
Skipping [boot] Module ....
Flashing [conf] Module ....
Flashing Firmware Image : 100%... done
Verifying Firmware Image : 100%... done
Flashing [root] Module ....
Flashing Firmware Image : 100%... done
Verifying Firmware Image : 100%... done
Flashing [osimage] Module .
Flashing Firmware Image : 100%... done
Verifying Firmware Image : 100%... done
Flashing [www] Module ....
Flashing Firmware Image : 100%... done
Verifying Firmware Image : 100%... done
Flashing [testapps] Module ....
Flashing Firmware Image : 100%... done
```

```
Verifying Firmware Image : 100%... done
Flashing [ast2500e] Module ....
Flashing Firmware Image : 100%... done
Verifying Firmware Image : 100%... done
Resetting the firmware..........
write MAIN-BMC image success
Enable device protect 
Update MAIN-BMC image success
root@dellemc-diag-os:~#
```
### Update BIOS in DIAG OS

Use the following DIAG OS command to update BIOS:

NOTE: For updating BIOS and preserving NVRAM(configuration information in BIOS) use the command: updatetool -D BIOS -N -U -e VEP4600-BIOS-x.xx.x.x-xx.BIN

updatetool -D BIOS -N -U -e ./VEP4600-BIOS-x.xx.x.x-xx.BIN

Use this command to update BIOS:

### $\textcircled{\tiny{1}}$  NOTE: For updating BIOS and preserving NVRAM(configuration information in BIOS) use the

command:

 $0<sub>0</sub>$ 

**updatetool -D BIOS -N -U -e <VEP4600-BIOS-x.xx.x.x-xx.BIN>**

root@dellemc-diag-os:~# updatetool -D BIOS -N -U -e <VEP4600-BIOS-x.xx.x.x-xx.BIN> disable preserve BIOS configration

```
Disable device protect 
Disable BIOS protect operation success, wait HW reset
Write image to BIOS
INFO: Yafu INI Configuration File not found... Default options will not be applied...
Creating IPMI session via USB...Done
-----------------------------------------
YAFUFlash - Firmware Upgrade Utility (Version 4.112.0)
-----------------------------------------
(C)Copyright 2016, American Megatrends Inc.
Beginning BIOS Update...
Uploading Image : 100%... done
Flashing Firmware Image : 100%... done
Verifying Firmware Image : 100%... done
write BIOS image success
Enable device protect 
Update BIOS image success
root@dellemc-diag-os:~#
```
### Update CPLD in DIAG OS

Use the following DIAG OS command to update CPLD:

```
updatetool -D CPLD --index=1 -U -e ./AZUL_CPLD_V0C.vme
```
Use this command to update CPLD

<span id="page-81-0"></span> $\textcircled{\scriptsize{1}}$  NOTE: After successfully updating the firmware, power-off and power-on the unit. Make sure all the versions are current and correct.

updatetool -D CPLD --index=1 -U -e <AZUL CPLD Vxx.vme> root@dellemc-diag-os:~# updatetool -D CPLD --index=1 -U -e <AZUL\_CPLD\_Vxx.vme>  $0<sup>0</sup>$ Disable device protect Disable CPLD protect operation success, wait HW reset Write image to CPLD INFO: Yafu INI Configuration File not found... Default options will not be applied... Creating IPMI session via USB...Done ------------------------------------------------- YAFUFlash - Firmware Upgrade Utility (Version 5.0.0) ------------------------------------------------- (C)Copyright 2016, American Megatrends Inc. Beginning CPLD Update... Uploading Image : 100%... done Flashing Firmware Image : 100%... done Verifying Firmware Image : 100%... done write CPLD image success Enable device protect Update CPLD image success root@dellemc-diag-os:~# shutdown -h now [XXX.XXXXXXX] reboot: Power down BIOS Boot Selector for VEP4600 Primary BIOS Version x.xx.x.x-xx CPLD Version:x.x CPLD Reset Source=0x44 root@dellemc-diag-os:~# updatetool --dev=ALL --device\_version BIOS version: x.xx.x.x-xx CPLD version: CPLD VERSION : offset  $0x600 = 0x9$ 7:  $4$ MAJOR VER = x 3: 0 MINOR VER =  $x$ MAIN-BMC version: x.xx BACKUP-BMC version: x.xx

When the update is complete, you must either unplug and replug power cables, or power down and back up using remote power cycle of system via [IPMI](#page-85-0), to update the version.

### Remote firmware update

Update your BMC, BIOS, and CPLD firmware with the following commands.

NOTE: DIAG OS version 6 is the minimum configuration to install VEP4600 Expansion Cards.

### Boot into BIOS settings

1 Press the **delete** button after the POST Lower DRAM Memory test appears on the screen.

Continue pressing the **delete** button to progress to the BIOS setup and configuration screen.

NOTE: If the **BIOS setup and configuration** screen window passes, power off and power on the platform again to restart the boot up process.

2 Boot into BIOS settings.

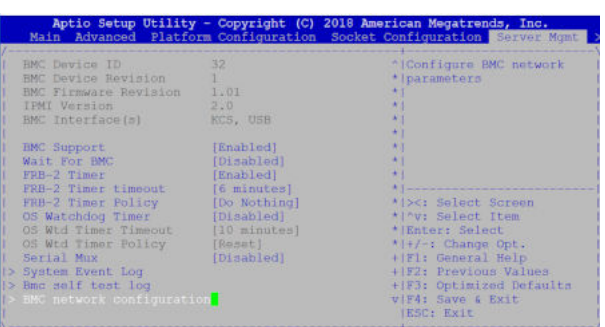

#### Figure 9. Boot into BIOS settings

3 Go to Server Mgmt->BMC network configuration.

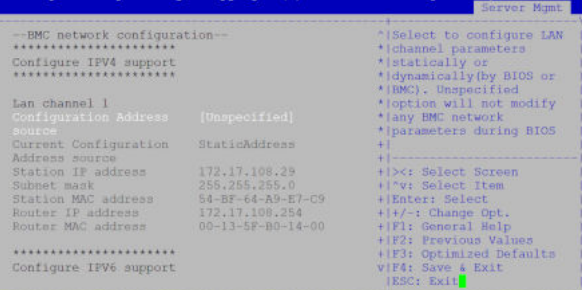

#### Figure 10. BMC network configuration

- 4 Select Lan channel 1 and configure IP address.
	- $\bigcirc|$  NOTE: Noticed when entering IP address in the text field, use ctrl-h to erase the characters entered by mistake.

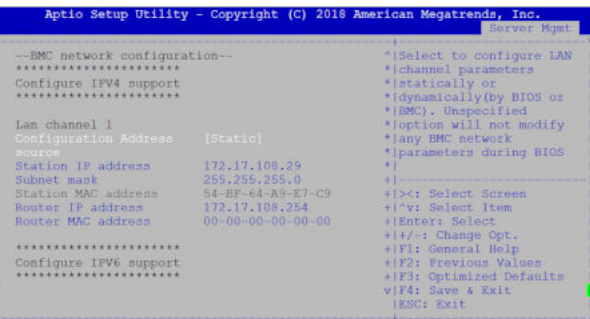

Figure 11. Lan channel 1 and configure IP address

5 Select Save & Exit Setup and choose Yes.

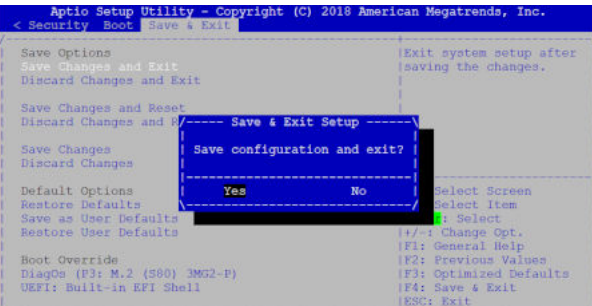

Figure 12. Save & Exit

### Network interface settings

After booting up, go to BMC console to check the network interface settings.

```
ifconfig
          Link encap:Ethernet HWaddr 54:BF:64:A9:E7:C9
          inet addr:xxx.xx.xxx.xx Bcast:xxx.xx.xxx.xxx Mask:255.255.255.0
           inet6 addr: fe80::56bf:64ff:fea9:e7c9/64 Scope:Link
           UP BROADCAST RUNNING MULTICAST MTU:1500 Metric:1
           RX packets:2495 errors:1 dropped:837 overruns:0 frame:1
           TX packets:442 errors:0 dropped:0 overruns:0 carrier:0
           collisions:0 txqueuelen:1000
           RX bytes:494108 (482.5 KiB) TX bytes:60152 (58.7 KiB)
           Interrupt:2
```
2 Ping gateway to make sure the link is up and running:

```
ping xxx.xx.xxx.xxx
PING xxx.xx.xxx.xxx (xxx.xx.xxx.xxx): 56 data bytes
64 bytes from xxx.xx.xxx.xxx: seq=0 ttl=255 time=10.000 ms
64 bytes from xxx.xx.xxx.xxx: seq=1 ttl=255 time=0.000 ms
64 bytes from xxx.xx.xxx.xxx: seq=2 ttl=255 time=0.000 ms
```
### Configure BMC network manually

1 To configure BMC network manually.

Log into BMC/IPMI console with sysadmin/superuser credential, and edit the /etc/network/interfaces file as the following:

```
auto lo
iface lo inet loopback
auto eth0
  iface eth0 inet static
  address xxx.xx.xxx.xx
netmask 255.255.255.0
broadcast xxx.xx.xxx.xxx
gateway xxx.xx.xxx.xxx
```
2 Replace the IP network info with yours, then run the following command to restart network service:

```
/etc/init.d/networking restart
```
If you reboot BMC, you may lose the network info and need to start all over again. That's because since you don't have BIOS configured and every time you reboot BMC, it fetches the information from BIOS configuration and refreshes the interfaces file.

## Check BIOS, BMC, CPLD versions

1 After booting up the system, check BIOS and CPLD by scroll up the vertical scroll bar on the right in putty session: BIOS Boot Selector for VEP-4600 Primary BIOS Version x.xx.x.x-xx

CPLD Version:x.x CPLD Reset Source=0x44

2 Check the BMC version in BIOS settings:

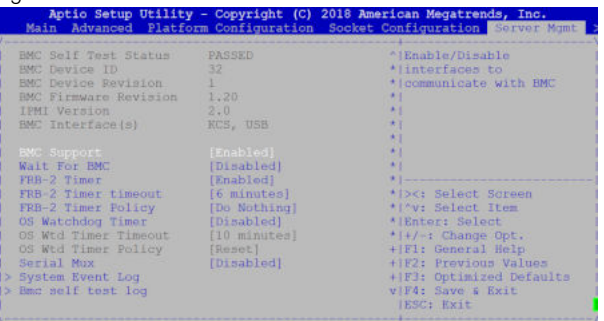

Figure 13. BMC version in BIOS settings

6

# Remote power cycle system

<span id="page-85-0"></span>ipmitool remote BMC, DIAG OS power cycle shell commands.

### Remote BMC, DIAG OS power cycle

Run *ipmitool* from the BMC serial console command prompt.

- a Use this command to power cycle a remote system.
	- # ipmitool -H xxx.x.x.x -U admin -P admin power cycle

If BMC has a different administrator configured, replace the  $-u$  and  $-p$  parameters with **admin\admin** 

#### *O* NOTE: Username and password must be admin\admin

- -u—admin
- $\cdot$  -p—admin

```
~ # ipmitool -H xxx.x.x.x -U admin -P admin power status
Chassis Power is on
~ # ipmitool -H xxx.x.x.x -U admin -P admin power cycle
Chassis Power Control: Cycle
~ # POWER CYCLE CHASSIS
POWER OFF CHASSIS
POWER ON CHASSIS
[22313.320000] LPC RESET
PDK LPC Reset is invoked
Current fan number: 5
[22318.510000] LPC RESET
PDK LPC Reset is invoked
Current fan number: 5
[610 : 685 INFO]Power Consumption Mode Change Cmd:2147440117
[610 : 685 INFO]Power Consumption Mode Value Updated (0):
OEM storage.get SEL Timezone
[22370.210000] UsbConfigureHS(): USB Device 0 is running in High Speed
[22370.320000] HUB port 0 reset
[22370.320000] UsbConfigureHS(): USB Device 0 is running in High Speed
Starting to Read Current PostCode buffer...
Current Post Codes are ...
0x01 0x02 0x03 0x04 0x05 0x06 0x19 0xa1 0xa3 0xa3 0xa7 0xa9 0xa7 0xa7 0xa7 0xa8 0xa9 
0xa9 0xaa 0xae 0xaf 0xe0 0xe1 0xe4 0xe3 0xe5 0xb0 0xb0 0xb1 0xb1 0xb4 0xb2 0xb3 0xb3 
0xb3 0xb6 0xb6 0xb6 0xb6 0xb6 0xb6 0xb7 0xb7 0xbe 0xb7 0xb7 0xb7 0xb8 0xb8 0xb8 0xb8 
0xb8 0xb8 0xb9 0xb9 0xba 0xb9 0xbb 0xbb 0xbb 0xbb 0xbb 0xbb 0xbb 0xbb 0xbb 0xbb 0xb7 
0xbc 0xbc 0xbc 0xbc 0xbc 0xbf 0xe6 0xe7 0xe8 0xe9 0xeb 0xec 0xed 0xee 0x4f 0x61 0x9a 
0x78 0x68 0x70 0x79 0xd1 0xd2 0xd4 0x91 0x92 0x94 0x94 0x94 0x94 0x94 0x94 0x94 0x94 
0x94 0x94 0x94 0x94 0x94 0x94 0x95 0x96 0xef 0x92 0x92 0x92 0x99 0x91 0xd5 0x92 0x92 
0x92 0x92 0x97 0x98 0x9d 0x9c 0xb4 0xb4 0xb4 0xb4 0xb4 0x92 0xa0 0xa2 0xa2 0xa2 0x99 
0x92 0x92 0x92
[610 : 685 INFO]Power Consumption Mode Change Cmd:2147440116
```
[610 : 685 INFO]Power Consumption Mode Value Updated (1):

# Remote ipmitool DIAG OS power management

Use ipmitool to reboot and power-off from the BMC serial console command prompt.

നി NOTE: When building the kernel for VEP4600, the kernel flag **CONFIG\_IPMI\_POWEROFF** should be set to **n**. Having this flag turned on will cause the kernel to send the ipmi command to power down the chassis when the CPU is powered-off. For example, pressing the push button for five seconds will power down the CPU.

Pressing the push button for 5 secs with this flag set to n in the kernel will power down the chassis (standby mode). The only way to power-up the chassis will be to issue the ipmi command from remote station to the BMC to power-on the VEP4600.

- 1 Run **ipmitool** from the BMC serial console command prompt.
	- a Use this command to reboot the remote system. ipmitool -I lanplus -H xxx.x.x.x -U admin -P admin power reset b Use this command to power-off the remote system.
	- ipmitool -I lanplus -H xxx.x.x.x -U admin -P admin power off
	- c Use this command to power-on the remote system. ipmitool -I lanplus -H xxx.x.x.x -U admin -P admin power on d Use this command to cold reboot the remote system.
	- ipmitool -I lanplus -H xxx.x.x.x -U admin -P admin power cycle
- 2 Use this command to boot into BIOS settings.

ipmitool -I lanplus -H xxx.x.x.x -U admin -P admin chassis bootparam set bootflag force bios

ipmitool -I lanplus -H xxx.x.x.x -U admin -P admin power reset

# Access system health sensors

7

To check sensor information, use the following command: root@dellemc-diag-os:~# ipmitool sensor list

To change the sensor threshold, see the *IPMI Specication v2.0* chapter 35.8 *Set Sensor Thresholds Command*.

- Request data byte 1—Sensor number, FFH=reserved
- Request data byte 2—
	- [7:6] reserved. Write as 00b
	- [5] 1b=set upper non-recoverable threshold
	- [4] 1b=set upper critical threshold
	- [3] 1b=set upper non-critical threshold
	- [2] 1b=set lower non-recoverable threshold
	- [1] 1b=set lower critical threshold
	- [0] 1b=set lower non-critical threshold
- Request data byte  $3$ —lower non-critical threshold. Ignored if bit 0 of byte  $2 = 0$
- Request data byte 4—lower critical threshold. Ignored if bit 1 of byte  $2 = 0$
- Request data byte  $5$ —lower non-recoverable threshold. Ignored if bit 2 of byte  $2 = 0$
- Request data byte  $6$ —upper non-critical threshold. Ignored if bit 3 of byte  $2 = 0$
- Request data byte 7—upper critical threshold value. Ignored if bit 4 of byte  $2 = 0$
- Request data byte 8—upper non-recoverable threshold value. Ignored if bit 5 of byte  $2 = 0$
- Response data byte 1—Completion code

## ipmitool sensors

#### -root@dellemc-diag-os:~# ipmitool sensor list

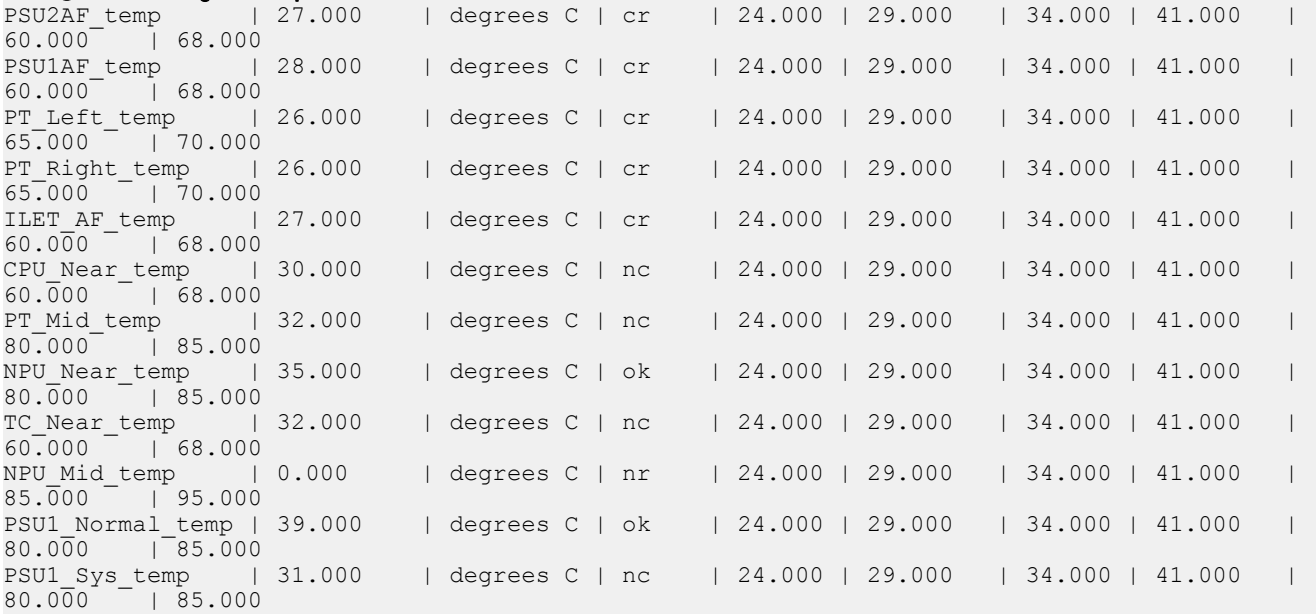

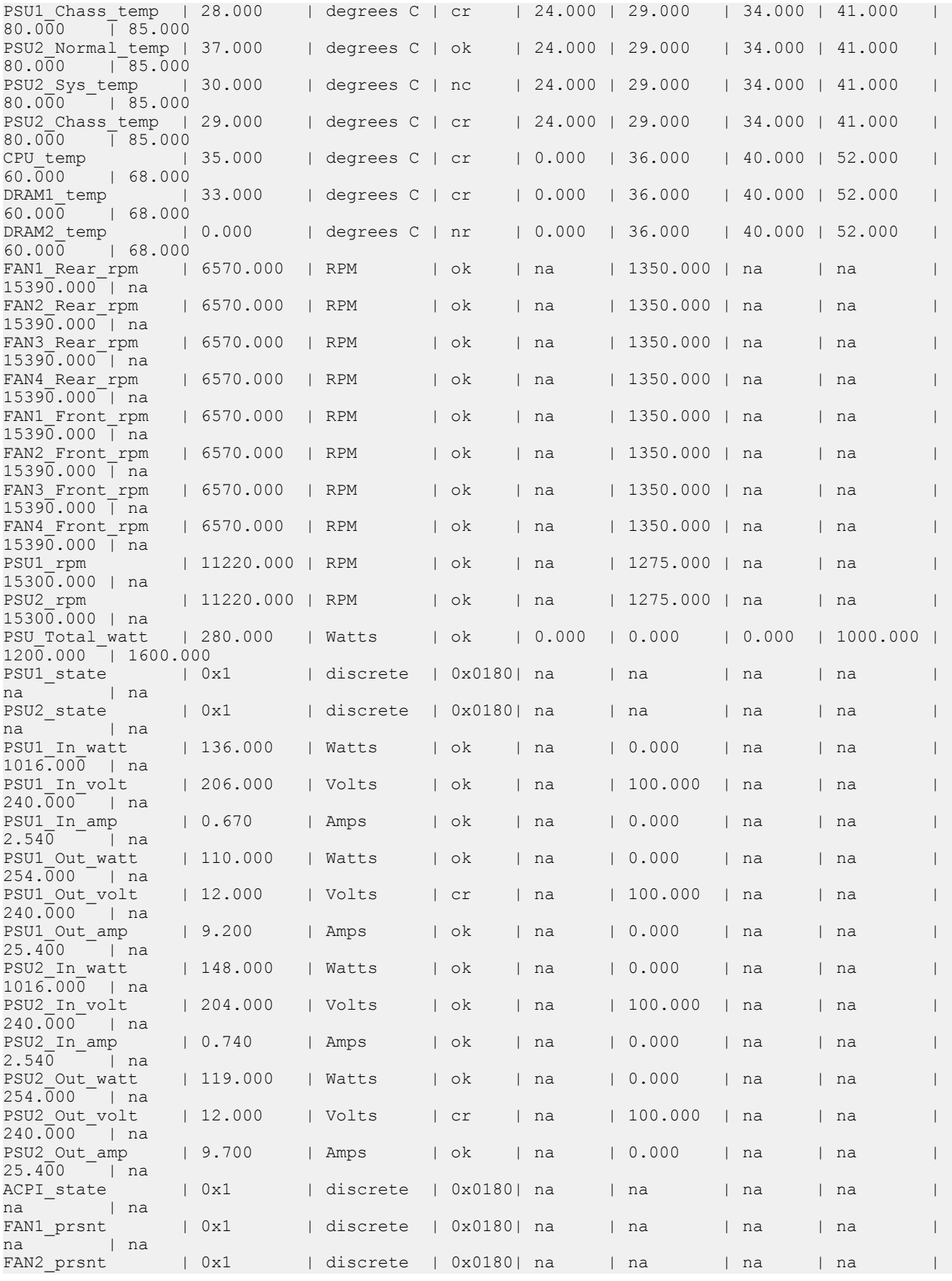

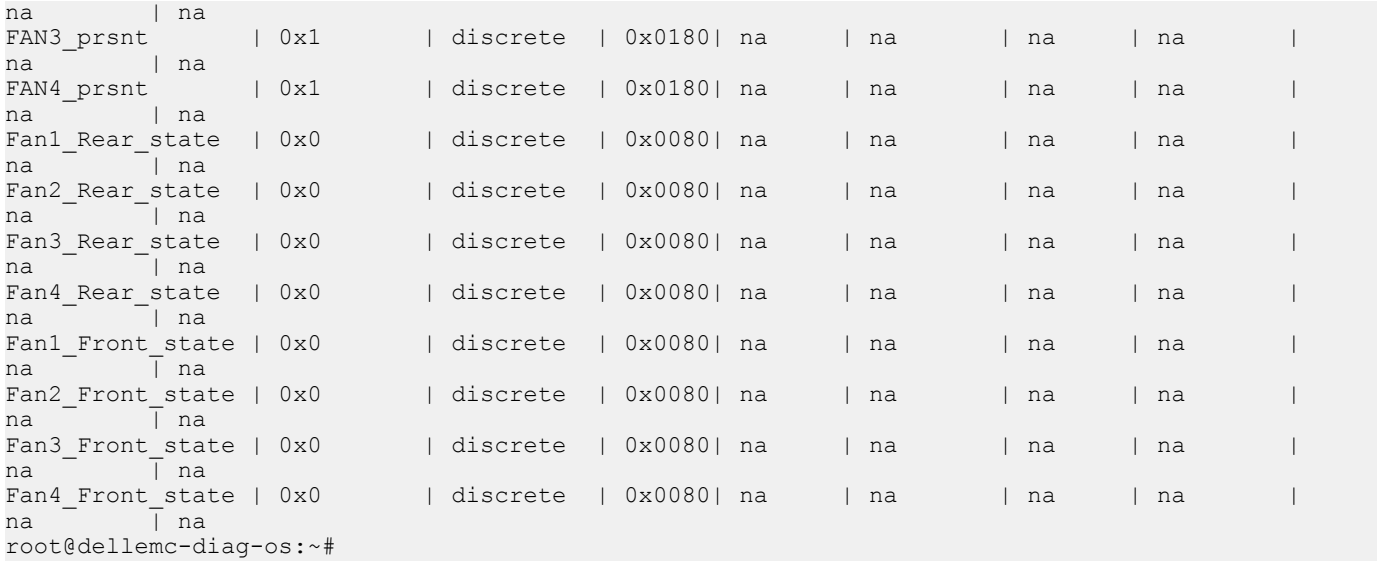

# Access FRU data

To check field replacement unit (FRU) data, use the following command:

root@dellemc-diag-os:~# ipmitool fru print

For more FRU information, see the *IPMI Specification v2.0* chapter 34.2 *Read FRU Data Command*.

- Request data 1—FRU device ID. FFh=reserved
- Request data 2—FRU inventory offset to read, LS byte
- Request data 3-FRU inventory offset to read, LS byte
	- Offset is in bytes or words-per-device. Access type returned in the Get FRU Inventory Area Info command output.
- Request data 4—Count to read. Count is '1' based.
- Response data 1—Completion code. Generic, plus the command specifics:
	- 81h=FRU device busy. The requested cannot be completed because the logical FRU device is in a state where FRU information is temporarily unavailable. This state is possibly due to a loss of arbitration if the FRU implements as a device on a shared bus.
	- Software can elect to retry the operation after a minimum of 30 milliseconds if the code returns. Dell EMC recommends that the management controllers incorporate built-in retry mechanisms. Generic IPMI does not take advantage of this completion code.
- Response data 2—Count returned. Count is '1' based.
- Response data 3:2=N—Requested data

### ipmitool FRUs

#### root@dellemc-diag-os:~# ipmitool fru print

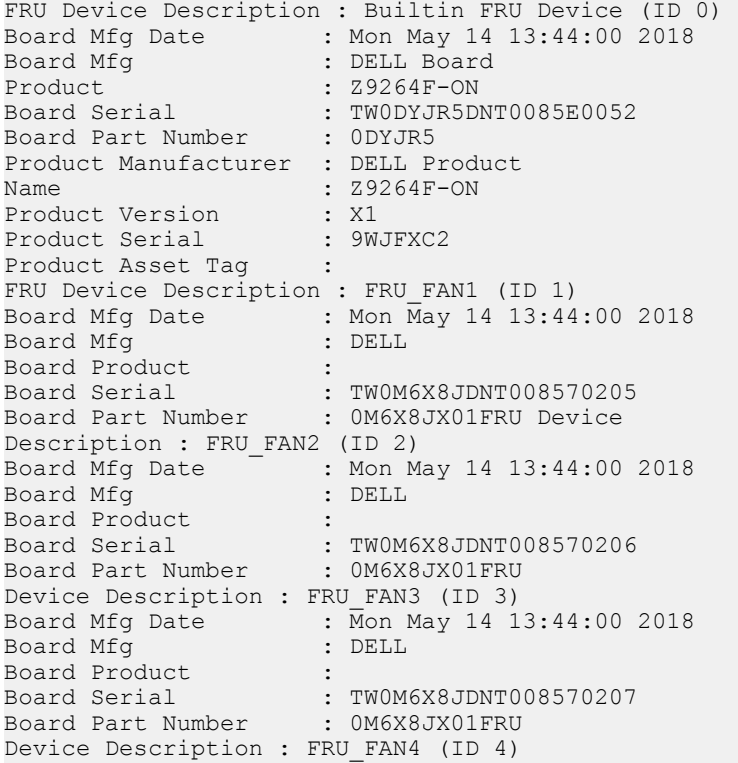

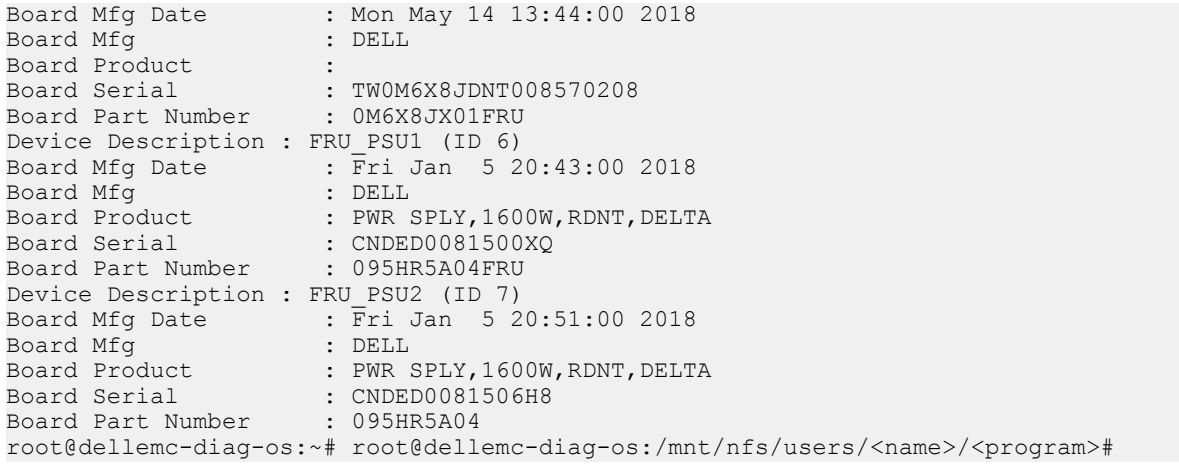

# ipmiutil package

- നി NOTE: All commands are subject to change as the **ipmiutil** package evolves over time. For more information about the IPMI utility, use cases, and the newest list of subcommands, see the IPMI website that is hosted by Intel at [https://www.intel.com/](https://www.intel.com/content/www/us/en/servers/ipmi/ipmi-technical-resources.html) [content/www/us/en/servers/ipmi/ipmi-technical-resources.html](https://www.intel.com/content/www/us/en/servers/ipmi/ipmi-technical-resources.html).
- ipmiutil—a metacommand to invoke each of the following functions:
	- ipmiutil alarms (ialarms)—show and set the front panel alarms, including light emitting diodes (LEDs) and relays.
	- ipmiutil config (iconfig)—list, save, or restore the BMC configuration parameters.
	- ipmiutil cmd (icmd)—send specific IPMI commands to the BMC for testing and debug purposes.
	- ipmiutil discover (idiscover)—discover the available IPMI LAN nodes on a subnet.
	- ipmiutil events (ievents)—a stand-alone utility to decode IPMI events and platform event trap (PET) data.
	- ipmiutil firewall (ifirewall)—discover the available IPMI LAN nodes on a subnet.
	- ipmiutil fru (ifru)—show decoded field replaceable units (FRU) board/product inventory data and write FRU asset tags.
	- ifruset—show decoded FRU inventory data and set a FRU product area.
	- iseltime—show and set the IPMI system event log (SEL) time according to the system time.
	- ipmiutil fwum (ifwum)—OEM firmware update manager extensions
	- ipmiutil getevt (igetevent)—receive any IPMI events and display them.
	- ipmiutil health (ihealth)—check and report the basic health of the IPMI BMC.
	- ipmiutil hpm (ihpm)—hardware platform management (HPM) firmware update manager extensions
	- ipmiutil lan (ilan)—show and configure the local area network (LAN) port and platform event filter (PEF) table to generate BMC LAN alerts using the firmware events.
	- ipmiutil picmg (ipicmg)—discover the available IPMI LAN nodes on a subnet.
	- ipmiutil reset (ireset)—cause the BMC to hard reset or power down the system.
	- ipmiutil sel (isel)—a tool to show the firmware system event log (SEL) records.
	- ipmiutil sensor (isensor)—show the sensor data records (SDR), readings, and thresholds.
	- ipmiutil serial (iserial)—a tool to show and configure the BMC serial port for various modes, for example, Terminal mode.
	- ipmiutil sol (isol)—start or stop an IPMI serial-over-LAN console session.
	- ipmiutil sunoem (isunoem)—Sun OEM functions.
	- ipmiutil wdt (iwdt)—show and set the watchdog timer.
	- checksel—cron script using impiutil sel to check the SEL, write new events to the OS system log, and clear the SEL if nearly full.
	- ipmi\_port—daemon to bind the remote management control protocol (RMCP) port and sleep to prevent Linux portmap from stealing the RMCP port.
	- ipmi\_wdt—initial script to restart the watchdog timer every 60 seconds using the cron.
	- ipmi asy—initial script that runs the ipmiutil getevt -a command for a remote shutdown.
	- ipmi\_evt—initial script the runs the imput getevt -s command for monitoring events.
	- hpiutil/\*—parallel hardware platform interface (HPI) utilities that conform to the SA Forum Hardware Platform Interface. Also a basis of the openhpi/clients/
	- bmc\_panic—a kernel patch to save information if the system panics. The command is found in the OpenIPMI driver in kernels 2.6 and greater and in the Intel IMB driver in version 28 and greater

# Dell EMC support

The Dell EMC support site provides documents and tools to help you effectively use Dell EMC equipment and mitigate network outages. Through the support site you can obtain technical information, access software upgrades and patches, download available management software, and manage your open cases. The Dell EMC support site provides integrated, secure access to these services.

To access the Dell EMC support site, go to [www.dell.com/support/](https://www.dell.com/support/). To display information in your language, scroll down to the bottom of the web page and select your country from the drop-down menu.

- To obtain product-specific information, enter the 7-character service tag, known as a luggage tag, or 11-digit express service code of your switch and click **Submit**.
- To view the platform service tag or express service code, pull out the luggage tag on the upper-right side of the platform or retrieve it remotely using the ipmitool -H <*bmc ip address*> -I lanplus -U <*user name*> -P <*password*> fru command
- To receive more technical support, click Contact Us. On the Contact Information web page, click Technical Support.

To access switch documentation, go to [www.dell.com/manuals/.](https://www.dell.com/manuals/)

To search for drivers and downloads, go to [www.dell.com/drivers/](https://www.dell.com/drivers/).

To participate in Dell EMC community blogs and forums, go to [www.dell.com/community](https://www.dell.com/community/).